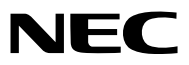

*Proyector*

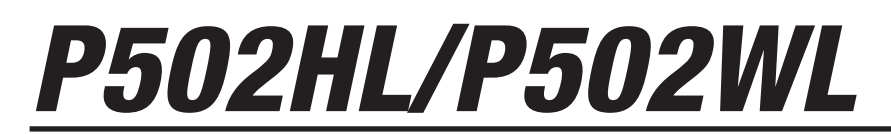

*Manual del usuario*

Visite nuestro sitio web para el Manual del usuario para obtener la versión más reciente. http://www.nec-display.com/dl/en/pj\_manual/lineup.html

Núm. de modelo NP-P502HL, NP-P502WL

- • Apple, Mac, Mac OS, MacBook y iMac son marcas comerciales de Apple Inc. registradas en los EE. UU. y otros países.
- App Store es una marca de servicio de Apple Inc.
- • IOS es una marca comercial o una marca comercial registrada de Cisco en EE. UU. y en otros países y es utilizada bajo licencia.
- • Microsoft, Windows, Windows Vista, Internet Explorer, .NET Framework y PowerPoint son marcas comerciales registradas o marcas comerciales de Microsoft Corporation en los Estados Unidos y/o en otros países.
- • MicroSaver es una marca comercial registrada de Kensington Computer Products Group, una división de las marcas ACCO.
- • Los nombres HDMI y HDMI High-Definition Multimedia Interface, y el logotipo HDMI son marcas comerciales o marcas comerciales registradas de HDMI Licensing LLC en los Estados Unidos y en otros países.

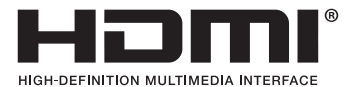

• HDBaseT™ es una marca comercial de HDBaseT Alliance.

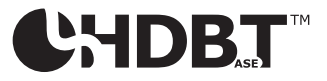

- • DLP es una marca comercial de Texas Instruments
- • La marca comercial PJLink es una marca aplicada para derechos de marcas en Japón, los Estados Unidos de América y otros países y regiones.
- • Wi-Fi®, Wi-Fi Alliance®, Wi-Fi Protected Access®, Wi-Fi Direct® son marcas comerciales registradas de Wi-Fi Alliance®. WPA™, WPA2™, Wi-Fi Protected Setup™, Miracast™ son marcas comerciales de Wi-Fi Alliance®.
- • Blu-ray es una marca comercial de Blu-ray Disc Association.
- • CRESTRON y ROOMVIEW son marcas comerciales registradas de Crestron Electronics, Inc. en los Estados Unidos y en otros países.
- • Ethernet es una marca comercial registrada o una marca comercial de Fuji Xerox Co., Ltd.
- Google Play y Android son marcas comerciales de Google Inc.
- • El resto de nombres de producto y logotipos de empresa mencionados en este manual del usuario son marcas comerciales o marcas comerciales registradas de sus respectivos propietarios.
- • Virtual Remote Tool utiliza WinI2C/DDC library, © Nicomsoft Ltd.
- • Licencias de Software GPL/LGPL

 El producto incluye software con licencia bajo GNU Licencia Pública General (GPL),GNU Licencia Pública General Reducida (LGPL), y otras.

 Para más información sobre cada software, vea "readme.pdf" dentro de la carpeta "about GPL&LGPL" en el CD-ROM provisto.

#### **NOTAS**

- (1) El contenido de este manual del usuario no se puede volver a imprimir ni en parte ni en su totalidad sin permiso.
- (2) El contenido de este manual del usuario está sujeto a cambios sin previo aviso.
- (3) Se ha tomado mucho cuidado en la preparación de este manual del usuario; sin embargo, si encontrara algunas partes dudosas, errores u omisiones, le rogamos contacte con nosotros.
- (4) A pesar del artículo (3), NEC no se hará responsable de ninguna reclamación sobre la pérdida de beneficios u otros asuntos que puedan resultar del uso del proyector.

## <span id="page-2-0"></span>Precauciones de seguridad

#### Precauciones

Lea con cuidado este manual antes de utilizar el proyector NEC y tenga el manual a mano para poder consultarlo más adelante.

#### **PRECAUCIÓN**

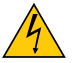

Para desactivar la alimentación principal, asegúrese de extraer el enchufe de la toma de red eléctrica. La toma de red debe estar lo más cerca posible del equipo, y además debe ser fácilmente accesible.

#### **PRECAUCIÓN**

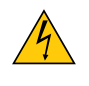

PARA EVITAR DESCARGAS ELÉCTRICAS, NO ABRA LA CAJA. EN EL INTERIOR HAY COMPONENTES CON ALTA TENSIÓN. ACUDA A PERSONAL DE SERVICIO CUALIFICADO.

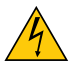

Este símbolo advierte al usuario de la presencia de tensión sin aislamiento dentro del equipo suficiente como para causar descargas eléctricas. Por lo tanto, es peligroso realizar cualquier tipo de contacto con cualquier pieza del interior del equipo.

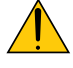

Este símbolo alerta al usuario de la presencia de información importante concerniente al funcionamiento y mantenimiento del equipo.

Debe leerse atentamente la información para evitar problemas.

**ADVERTENCIA:** PARA EVITAR INCENDIOS O DESCARGAS ELÉCTRICAS, NO EXPONGA ESTE EQUIPO A LA LLUVIA NI A LA HUMEDAD.

NO UTILICE EL ENCHUFE DE ESTE EQUIPO CON UN CABLE ALARGADOR O EN UNA TOMA DE PARED A MENOS QUE LOS CONTACTOS SE PUEDAN INSERTAR COMPLETAMENTE.

#### Cómo deshacerse del producto utilizado

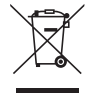

La legislación de la UE puesta en práctica en cada estado miembro requiere que los productos eléctricos y electrónicos que lleven la marca (izquierda) deben ser desechados separadamente de la basura normal. Esto incluye proyectores y sus accesorios eléctricos. Cuando se deshaga de tales productos, siga los consejos de su autoridad local y/o pregunte en la tienda en la que adquirió el producto.

Después de recoger los productos utilizados, se vuelven a utilizar y a reciclar de forma adecuada. Dicho esfuerzo ayuda a reducir a un nivel mínimo la cantidad de deshechos así como el impacto negativo sobre la salud humana y el medioambiente.

La marca en los productos eléctricos y electrónicos se aplica sólo a los actuales estados miembros de la Unión Europea.

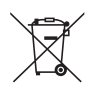

**Para la UE:** El símbolo del contenedor con ruedas tachado significa que las pilas usadas no deben depositarse en el contenedor para residuos domésticos habitual. En el caso de las pilas usadas, existe un sistema de recogida selectiva que permite el tratamiento y el reciclaje adecuados según la legislación vigente.

**La pila debe desecharse correctamente conforme a la directiva de la UE 2006/66/EC y ser objeto de recogida selectiva por parte del servicio local correspondiente.**

#### Medidas de seguridad importantes

Estas instrucciones de seguridad son para garantizar una larga vida de su proyector y para evitar incendios y descargas eléctricas. Léalas detenidamente y respete todas las advertencias.

## **Al Instalación**

- No coloque el proyector en las siguientes condiciones:
	- Exteriores
	- en una mesa con ruedas, soporte o mesa inestables.
	- cerca de agua, baños o habitaciones húmedas.
	- bajo la luz directa del sol, cerca de calefacciones o dispositivos que radien calor.
	- en un entorno polvoriento, con humo o con vapor.
	- sobre una hoja de papel o paño, alfombras o moquetas.
- • No instale ni almacene el proyector en las siguientes condiciones. De lo contrario, podría provocar un fallo en el funcionamiento.
	- Cerca de campos magnéticos potentes
	- En entornos gaseosos corrosivos
- • Si desea instalar el proyector en el techo:
	- No intente instalar el proyector usted mismo.
	- El proyector debe de ser instalado por técnicos cualificados para asegurar un funcionamiento adecuado y reducir el riesgo de lesiones corporales.
	- Además, el techo debe de ser lo suficientemente fuerte como para soportar el proyector y la instalación debe de realizarse de acuerdo con las normas de construcción locales.
	- Consulte a su distribuidor para más información.

#### **ADVERTENCIA**

- No cubra la lente con el protector de lente ni con ningún otro objeto similar mientras el proyector esté encendido. En caso contrario, el calor que emite la luz proyectada podría derretir el protector.
- No sitúe ningún objeto sensible al calor delante de la lente del proyector. En caso contrario, el calor que emite la luz proyectada podría derretir el objeto.

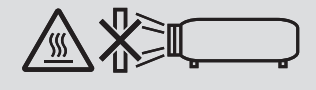

• No utilice rociadores que contengan gases inflamables para limpiar el polvo y la suciedad acumulados en la carcasa y la lente. Puede provocar un incendio.

No use el proyector inclinado hacia la izquierda y hacia la derecha. Esto podría provocar un fallo en el funcionamiento. Sin embargo, la instalación en retrato\*es posible. Para la instalación tipo retrato, instale el proyector con la toma de admisión en la parte inferior. Tenga en cuenta las precauciones para la instalación en retrato.

\* Es necesario fijar un soporte personalizado junto con el proyector. ( $\rightarrow$  página [86](#page-98-0))

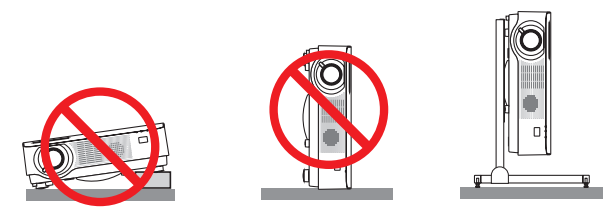

### $\sqrt{2}$  Precauciones ante incendios y descargas eléctricas  $\sqrt{2}$

- • No bloquee los orificios de ventilación del proyector. Igualmente, no coloque papeles, paños ni ningún otro objeto blando debajo del proyector. De lo contrario, podría provocar un incendio. Instale el proyector en un lugar donde haya espacio suficiente a su alrededor (aproximadamente de 100 mm o más para la ventilación de admisión, 200 mm o más para la rejilla de escape).
- No intente tocar la salida de ventilación pues puede estar caliente mientras el provector permanece encendido e inmediatamente después de apagar el proyector. Algunas piezas del proyector podrían llegar a calentarse temporalmente si se apaga el proyector con el botón POWER.
- Tenga cuidado al manipular el proyector.
- • Evite que objetos extraños, como clips y trozos de papel, caigan sobre el proyector. No intente recuperar ningún objeto que pueda haber caído en el proyector. No inserte ningún objeto metálico, como un cable o un destornillador, en el proyector. Si algún objeto cayese en el interior de su proyector, desconéctelo inmediatamente y deje que un miembro del personal de servicio técnico retire el objeto de su proyector.
- No coloque ningún objeto sobre su proyector.
- No toque el enchufe de alimentación durante una tormenta. Hacerlo podría causar una descarga eléctrica o un incendio.
- • El proyector está diseñado para funcionar con una fuente de alimentación de 100 a 240 V de CA a 50/60 Hz. Asegúrese de que su fuente de alimentación cumple estos requisitos antes de utilizar el proyector.
- No mire directamente a la lente mientras el proyector está encendido. Podría producir lesiones graves en sus ojos. • No mire a la fuente de luz utilizando instrumentos ópticos (como lupas y espejos). Podrían producirse daños en la
- visión.
- • Al encender el proyector, asegúrese de que nadie dentro del rango de proyección está mirando a la lente.

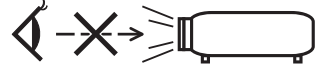

- • Mantenga cualquier objeto (lupa, etc.) fuera de la trayectoria de la luz del proyector. La luz proyectada desde la lente es extensiva, de modo que cualquier objeto anómalo que pueda redirigir la luz que sale de la lente puede provocar resultados impredecibles, como fuego o lesiones en los ojos.
- • No sitúe ningún objeto sensible al calor delante de la rejilla de ventilación de escape del proyector.
- En caso contrario, podría derretirse el objeto o se podría quemar las manos debido al calor que expulsa la salida. • No derrame agua sobre el proyector. Hacerlo podría causar una descarga eléctrica o un incendio. Si el proyector
- se moja, apáguelo, desenchufe el cable de alimentación y haga que un técnico del personal de servicio cualificado lo revise.
- • Manipule el cable de alimentación con cuidado. Un cable de alimentación dañado o deshilachado puede causar descargas eléctricas o un incendio.
	- No utilice ningún otro cable de alimentación que el suministrado con el proyector.
	- No doble ni tire excesivamente del cable de alimentación.
	- No coloque el cable de alimentación debajo del proyector o debajo de ningún objeto pesado.
	- No cubra el cable de alimentación con materiales blandos tales como alfombrillas.
	- No caliente el cable de alimentación.
	- No manipule el cable de alimentación con las manos mojadas.
- • Apague el proyector, desenchufe el cable de alimentación y lleve el proyector a un servicio técnico cualificado si ocurren las siguientes condiciones:
	- Si el cable de alimentación o enchufe están dañados o deshilachados.
	- Si se ha derramado líquido dentro del proyector o si ha estado expuesto a la lluvia o al agua.
	- Si el proyector no funciona de forma normal cuando siga las instrucciones descritas en el manual del usuario.
	- Si el proyector se ha caído o si se ha dañado la caja.
- Si el proyector muestra un cambio en el rendimiento que indiquen que necesita servicio.
- • Desconecte el cable de alimentación y demás cables antes de transportar el proyector.
- • Desactive el proyector y desenchufe el cable de alimentación antes de limpiar la caja.
- • Apague el proyector y desenchufe el cable de alimentación si el proyector no va a ser utilizado por un largo período de tiempo.
- Cuando utilice un cable LAN:

 Por seguridad, no lo conecte a un terminal para cableado de dispositivos periféricos que pueda tener un voltaje excesivo.

## **AN** PRECAUCIÓN

- • Asegúrese de apretar los tornillos tras instalar la cubierta para cables. De lo contrario podría provocar que la cubierta para cables se saliese y cayese, causando lesiones o daños en la cubierta para cables.
- • No introduzca cables atados en la cubierta para cables. Hacerlo podría dañar el cable de alimentación y causar un incendio.
- • No agarre la cubierta para cables mientras mueve el proyector y no aplique un exceso de fuerza sobre la misma. Hacerlo podría dañar la cubierta para cables, causando lesiones.
- • No utilice la pata de inclinación con otro propósito que no sea el originalmente establecido. El uso incorrecto, como la sujeción de la pata de inclinación o colgar en una pared pueden dañar el proyector.
- • No envíe el proyector en el estuche blando por servicios de entrega de paquetes o envíos de carga. Es posible que el proyector en el interior del estuche blando se dañe.
- • Seleccione el modo de ventilador [ALTO] si utiliza el proyector de forma continuada durante más de un día. (En el menú, seleccione [CONFIG.] → [OPCIONES(1)] → [MODO DE VENTILADOR] → [ALTO].)

### Precauciones con el mando a distancia

- • Manipule el mando a distancia con cuidado.
- • Si el mando a distancia se moja, límpielo y séquelo inmediatamente.
- • Evite el calor y humedad excesivos.
- No cortocircuite, caliente ni desmonte las pilas.
- No arroje las pilas al fuego.
- • Cuando no vaya a usar el mando a distancia por un período prolongado de tiempo, retire las pilas.
- • Asegúrese de que la polaridad (+/−) de las pilas sea correcta.
- • No utilice pilas nuevas y usadas al mismo tiempo y no mezcle pilas de distinto tipo.
- • Deseche las pilas utilizadas según las regulaciones locales.

#### Módulo de iluminación

- 1. Hay un módulo de iluminación que contiene varios diodos láser incluido en el producto como fuente de luz.
- 2. Estos diodos láser están sellados en el módulo de iluminación. No se necesita mantenimiento ni servicio para el funcionamiento del módulo de iluminación.
- 3. El usuario final no tiene permiso para sustituir el módulo de iluminación.
- 4. Póngase en contacto con un distribuidor cualificado para el reemplazo del módulo de iluminación y para obtener más información.

#### Precaución sobre la seguridad del láser

- • El módulo láser se encuentra instalado en este producto. El uso de controles o ajustes de procedimientos diferentes a los especificados aquí puede resultar en exposición a radiación peligrosa.
- • Este producto ha sido clasificado como Clase 1 de IEC60825-1, tercera edición, 2014-05. Este producto ha sido clasificado como Clase 2 de IEC60825-1, segunda edición, 2007-03.Se encuentra igualmente en conformidad con los estándares de rendimiento de la FDA 21 CFR 1040.10 y 1040.11 para los productos láser excepto para las variaciones según el Aviso láser núm. 50, con fecha de 24 de junio de 2007. Cumpla las leyes y normativas de su país en relación a la instalación y gestión del dispositivo.
- • Diodos láser azules: Longitud de onda 455 nm, potencia de salida 120 W
- • No mire directamente a la lente mientras el proyector está encendido. Podría sufrir lesiones graves en sus ojos. Supervise a los niños.
- • El siguiente diagrama está indicado en el proyector.

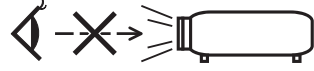

- • No mire a la fuente de iluminación utilizando instrumentos ópticos (como lupas y espejos).Podrían producirse daños en la visión.
- • Al encender el proyector, asegúrese de que nadie dentro del rango de proyección está mirando a la lente. NO MIRE A LA LENTE MIENTRAS ESTÁ EN USO.

• Las etiquetas están pegadas en la posición indicada a continuación.

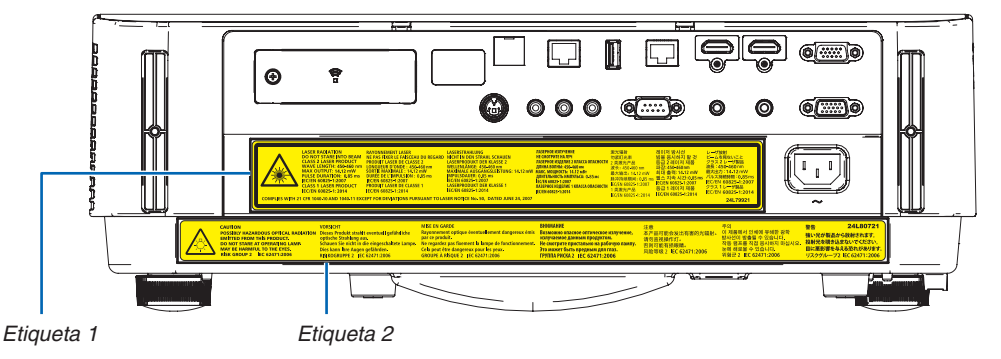

#### Etiqueta 1:

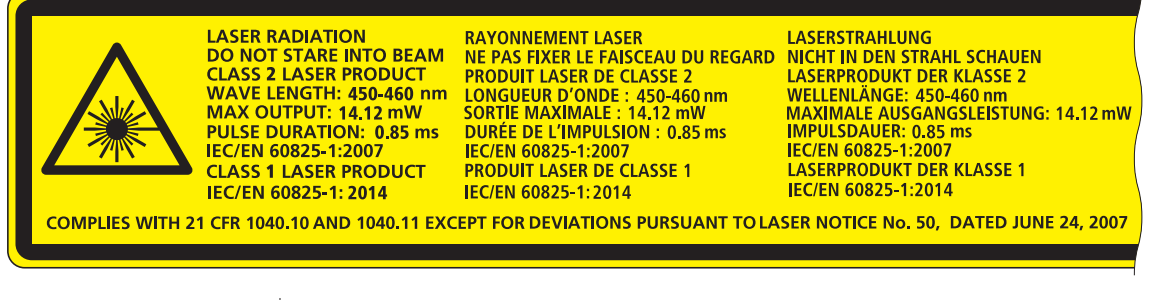

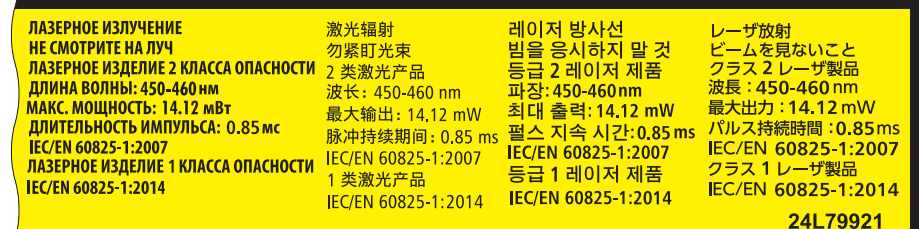

#### Etiqueta 2:

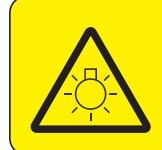

**CAUTION** POSSIBLY HAZARDOUS OPTICAL RADIATION Dieses Produkt strahlt eventuell gefährliche **EMITTED FROM THIS PRODUCT.** DO NOT STARE AT OPERATING LAMP. **MAY BE HARMFUL TO THE EYES. RISK GROUP 2 IEC 62471:2006** 

#### **VORSICHT**

optische Strahlung aus. Schauen Sie nicht in die eingeschaltete Lampe. Dies kann Ihre Augen gefährden.<br>RISIKOGRUPPE 2 IEC 62471:2006

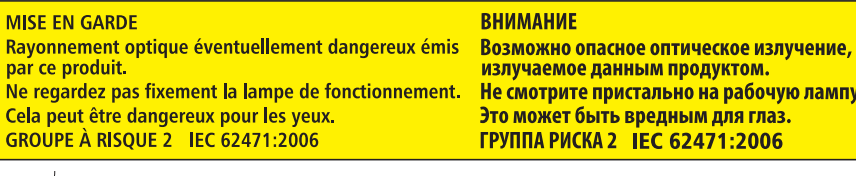

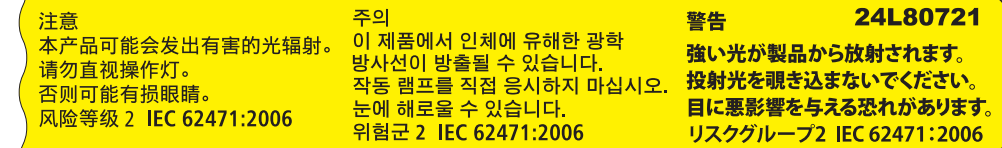

#### Sobre los derechos de autor de las imágenes originales proyectadas:

No olvide que la utilización de este proyector para fines comerciales lucrativos o para atraer la atención del público en lugares como cafeterías u hoteles, y el empleo de la compresión o la expansión de la imagen en pantalla con las subsiguientes funciones, podría originar problemas por la violación de los derechos de autor protegidos por la ley de propiedad intelectual.

[RELACIÓN DE ASPECTO], [KEYSTONE], función de aumento y otras funciones similares.

Este dispositivo no ha sido diseñado para ser utilizado en el campo de vista directo en lugares de trabajo con pantalla visuales. Para evitar los incómodos reflejos en los lugares de trabajo con pantallas visuales, no coloque este dispositivo dentro del campo de vista directo.

#### Función de gestión de energía

El proyector está equipado con funciones de gestión de energía. Para reducir el consumo de energía, las funciones de gestión de energía (1 y 2) son preajustadas en fábrica tal y como se muestra a continuación. Para controlar el proyector desde un dispositivo externo mediante una LAN o mediante la conexión de un cable de serie, utilice el menú en pantalla para cambiar los ajustes de 1 y 2.

#### *1. MODO DE ESPERA (Ajuste de fábrica: NORMAL)*

*Para controlar el proyector desde un dispositivo externo, seleccione [RED EN MODO DE ESPERA] para [MODO DE ESPERA].*

*NOTA:*

- • Cuando [NORMAL] se encuentra seleccionado para [MODO DE ESPERA], los siguientes terminales y funciones no funcionarán: Terminal MONITOR OUT (COMP.), terminal AUDIO OUT, funciones LAN, función de alerta de correo, DDC/CI (Virtual Remote Tool). Consulte la página *[60](#page-72-0)* para obtener más detalles.
- • Cuando se ha establecido [RED EN MODO DE ESPERA] para [MODO DE ESPERA] y la LAN ha estado en condición de enlace interrumpido durante 3 minutos, [MODO DE ESPERA] se trasladará en [NORMAL] de forma automática con el fin de ahorrar el consumo de energía.

#### *2. ENC. AUTO. DESACT. (Ajuste de fábrica: 1 hora)*

*Para controlar el proyector desde un dispositivo externo, seleccione [DESACT.] para [ENC. AUTO. DESACT.].*

*NOTA:*

• Si [1:00] es seleccionado para [ENC. AUTO. DESACT.], podrá habilitar el proyector para que se apague automáticamente en 60 minutos si no recibe ninguna señal desde una entrada o no se realiza ninguna operación.

#### **Precauciones de salud para los usuarios que visualicen imágenes en 3D**

Antes de comenzar la visualización, asegúrese de leer las precauciones de salud del manual del usuario incluido con sus gafas con obturador LCD o su contenido 3D compatible, como por ejemplo DVD, vídeo juegos, archivos de vídeo de ordenador, etc.

Para evitar sufrir síntomas adversos, cumpla con lo siguiente:

- No utilice gafas con obturador LCD para visualizar ningún otro material distinto a las imágenes en 3D.
- Mantenga una distancia de 2 m/7 pies o superior entre la pantalla y el usuario. Visualizar imágenes en 3D a corta distancia puede forzar la vista.
- Evite visualizar imágenes en 3D durante períodos prolongados. Tómese un descanso de al menos 15 minutos tras cada hora de visualización.
- Si usted o cualquier miembro de su familia poseen antecedentes de epilepsia fotosensitiva, póngase en contacto con su doctor antes de visualizar imágenes en 3D.
- Durante la visualización de imágenes en 3D, si siente malestar, nauseas, mareos, vómitos, dolores de cabeza, fatiga visual, visión borrosa, convulsiones y entumecimientos, deje de verlas inmediatamente. Si los síntomas persisten, póngase en contacto con un médico.
- Visualice las imágenes en 3D estando en frente de la pantalla. Visualizarlas en ángulo puede causar cansancio o fatiga visual.

#### Número de modelo de la unidad LAN inalámbrica

La unidad LAN inalámbrica es un artículo opcional. Para encontrar el modelo adecuado a su zona, visite el sitio web de la compañía: URL: <http://www.nec-display.com/global/support/index.html>

# Tabla de contenido

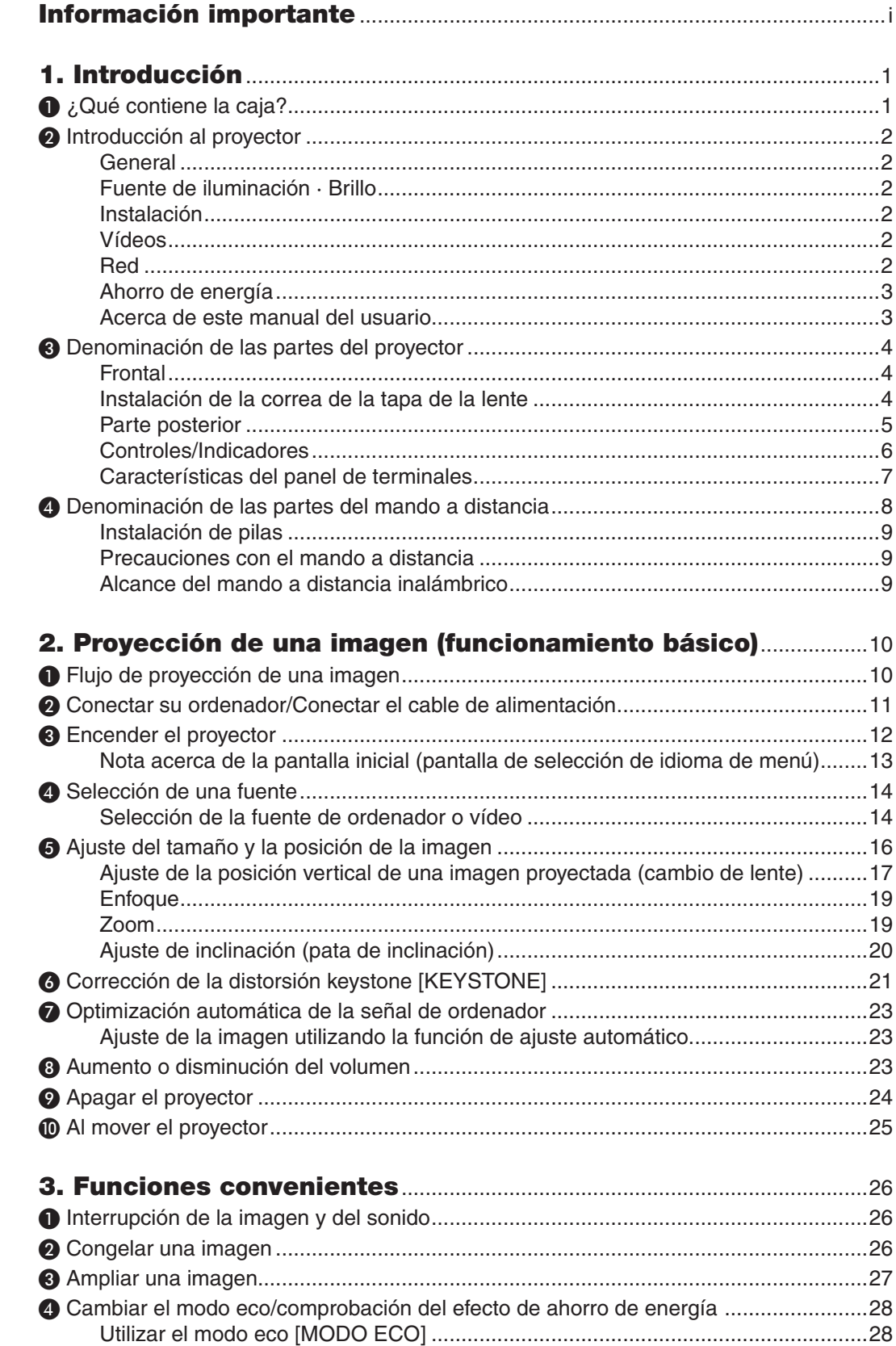

### Tabla de contenido

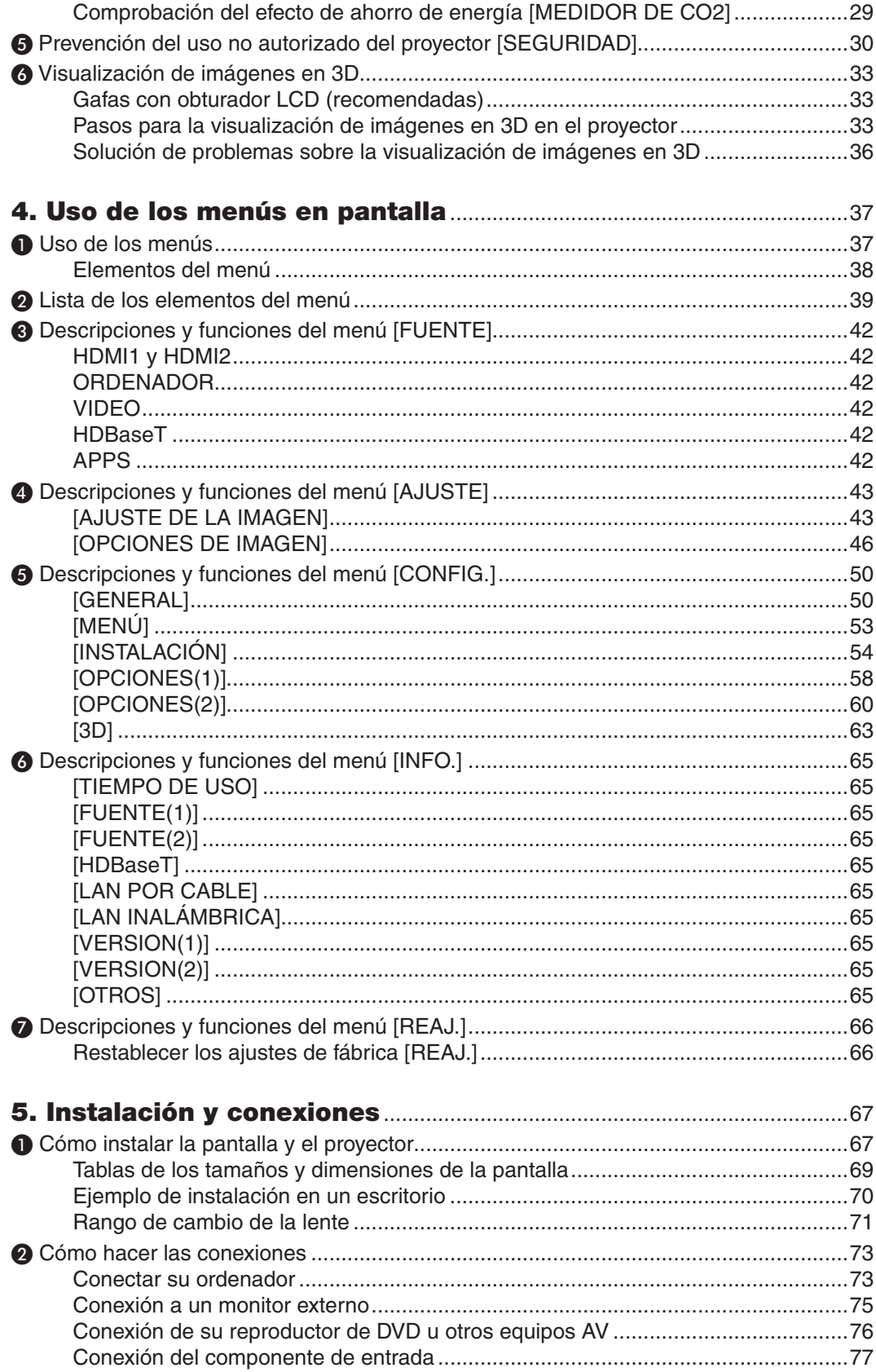

### Tabla de contenido

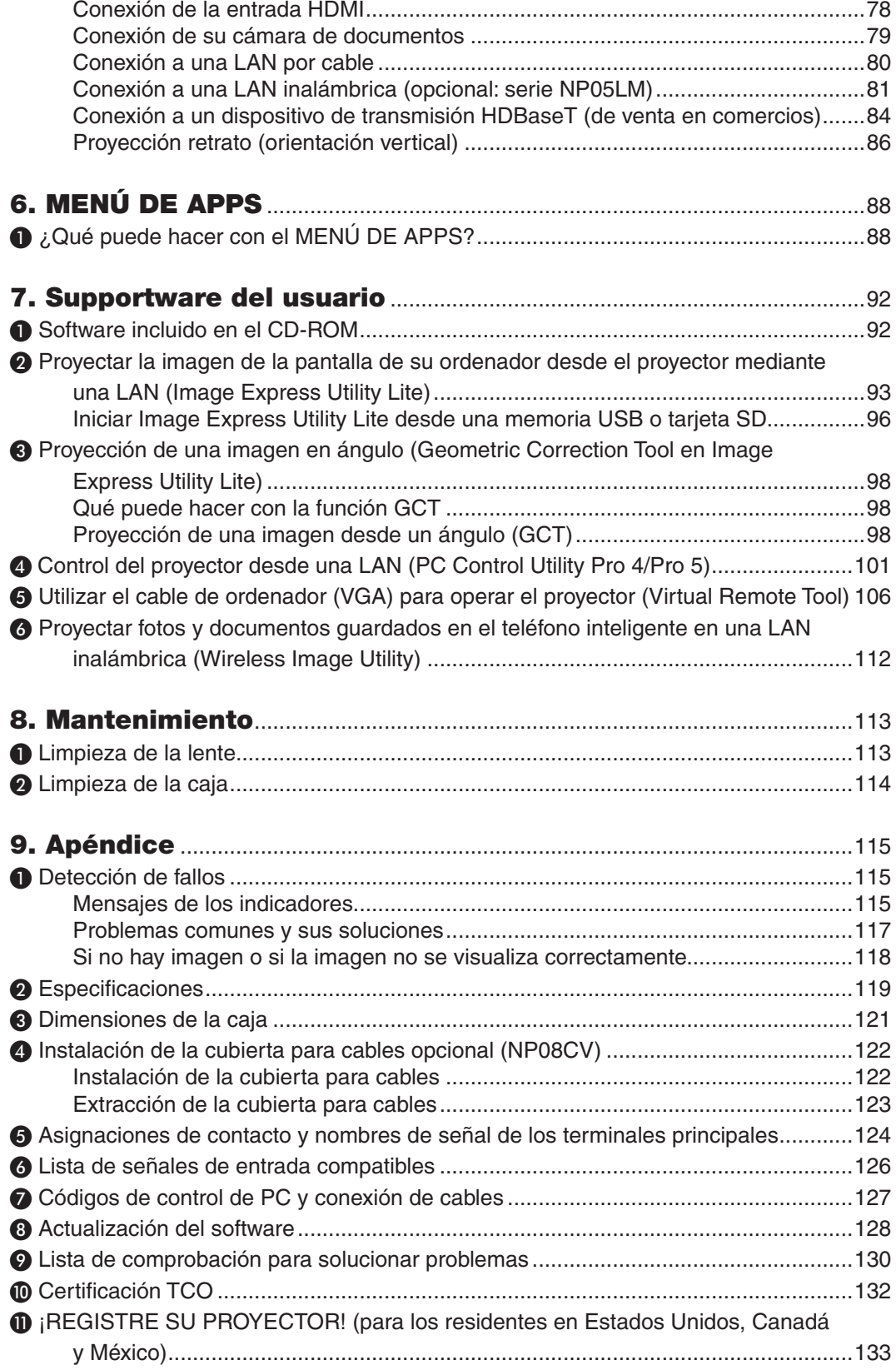

# <span id="page-13-0"></span>1. Introducción

## ❶ ¿Qué contiene la caja?

Asegúrese de que la caja contiene todos los elementos que aparecen en la lista. Si falta alguna pieza, póngase en contacto con su distribuidor.

Conserve la caja y los materiales de embalaje originales por si tiene que transportar el proyector.

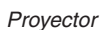

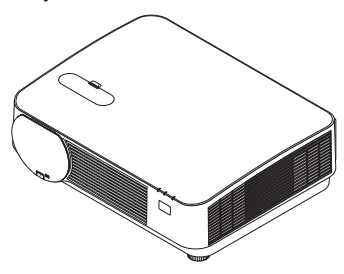

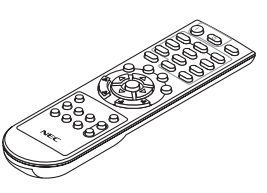

*Mando a distancia (7N901121)*

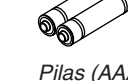

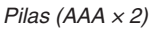

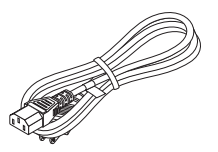

*Cable de alimentación (EE. UU.: 7N080240/7N080243) (UE: 7N080027/7N080029)*

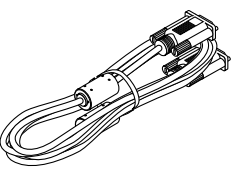

*Cable de ordenador (VGA) (7N520089)*

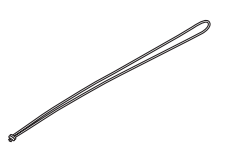

*Correa de la tapa de la lente*

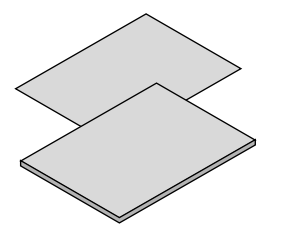

- 
- • Guía de configuración rápida (7N8N6832)

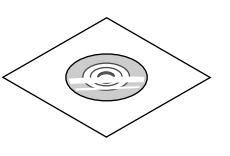

• Información importante (7N8N6821) CD-ROM del proyector NEC<br>• Información importante (7N8N6821) CD-ROM del proyector NEC *CD-ROM del proyector NEC* Manual del usuario (PDF) y software *de utilidad (7N952243)*

*Sólo para Norteamérica Garantía limitada Para clientes en Europa: Tiene a su disposición la Póliza de garantía en nuestro sitio web:* 

## <span id="page-14-0"></span>❷ Introducción al proyector

Esta sección incluye una descripción general del nuevo proyector y describe las características y controles.

#### General

**• Proyector DLP de un solo chip con alta resolución y alto brillo**

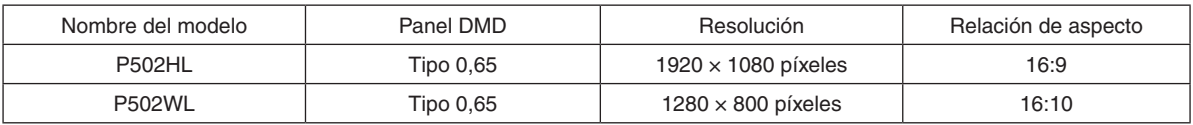

#### Fuente de iluminación · Brillo

#### **• En el módulo de iluminación se encuentra instalado un diodo láser de larga duración**

 El producto puede funcionar a un bajo coste debido a que la fuente de luz láser se puede utilizar durante un largo período de tiempo sin requerir sustitución o mantenimiento.

#### **• Se puede ajustar el brillo dentro de un rango amplio**

 A diferencia de las fuentes de luz ordinarias, el brillo puede ajustarse desde el 16 al 100 % en incrementos de 1  $O_{\mathcal{A}}$ 

#### **• Modo [BRILLO CONSTANTE]**

 El brillo disminuye normalmente con el uso, pero seleccionando el modo [BRILLO CONSTANTE], el proyector controla automáticamente la salida del módulo de iluminación en conformidad con el tiempo de uso del módulo de iluminación para mantener el brillo constante.

#### Instalación

#### **• Proyección en posición retrato sin inclinación**

 Este proyector puede ajustarse a cualquier ángulo dentro de un rango vertical de 360°. También puede girar la imagen 90° en orientación retrato. Este proyector no puede ser instalado con una inclinación hacia la derecha o izquierda además de la proyección retrato.

#### **• Mecanismo de cambio de lente para el ajuste con facilidad de la posición de la imagen proyectada**

 La posición de la imagen proyectada se mueve girando los dos diales de la parte superior de la caja del proyector, uno para la dirección vertical y otro para la dirección horizontal.

#### Vídeos

#### **• Gran variedad de terminales de entrada (HDMI × 2, HDBaseT, etc.)**

 El proyector está equipado con una gran variedad de terminales de entrada: HDMI (× 2), Ordenador (analógico), Vídeo, HDBaseT, etc. El terminal de entrada HDMI de este producto es compatible con HDCP. HDBase T es un estándar de conexión para aplicaciones domésticas establecido por la HDBaseT Alliance.

#### **• Compatible con el formato 3D HDMI**

 Este proyector se puede usar para visualizar vídeos en 3D usando las gafas 3D tipo obturador activas disponibles comercialmente y mediante emisores 3D que sean compatibles con Xpand 3D.

#### Red

**• Posee la función MENÚ DE APPS que puede usar la red.**

 MENÚ DE APPS proporciona varias funciones como VISOR, CONEXIÓN A ESCRITORIO REMOTO, IMAGE EX-PRESS UTILITY, Miracast, CONFIG. DE LA RED (LAN por cable/LAN inalámbrica) y TEMPOR. DE PROGRAMA.

#### **• Práctico software de utilidad (soporte de software del usuario) proporcionado de forma estándar**

 Se pueden usar los cinco software de utilidad almacenados en el CD-ROM del proyector NEC (Image Express Utility Lite (para Windows/OS X),Virtual Remote Tool, PC Control Utility Pro 4 (para Windows) y PC Control Utility Pro 5 (para OS X)).

#### <span id="page-15-0"></span>**• Compatible con CRESTRON ROOMVIEW**

 Este proyector es compatible con CRESTRON ROOMVIEW, lo que permite gestionar varios dispositivos conectados a la red desde un ordenador o controlador.

#### Ahorro de energía

0,15 W (100-130 V CA)/0,36 W (200-240 V CA) en el modo de espera con la tecnología de ahorro de energía

 Seleccionar [NORMAL] para [MODO DE ESPERA] desde el menú puede activar el modo de ahorro de energía del proyector.

 NORMAL: 0,15 W (100-130 V CA)/0,36 W (200-240 V CA)

 RED EN MODO DE ESPERA: 2,1 W (100-130 V CA)/2,3 W (200-240 V CA)

**• "MODO ECO" para un bajo consumo de alimentación y visualización de "MEDIDOR DE CO2"**

 El proyector viene equipado con un "MODO DE LUZ" para reducir el consumo de alimentación durante el uso. Además, el efecto de ahorro de energía una vez ajustado el [MODO ECO] se convierte a la cantidad de reducciones de emisiones de CO<sub>2</sub> y esto se indica en el mensaje de confirmación visualizado cuando se apaga la alimentación y en la [INFO.] del menú de pantalla (MEDIDOR DE CO2).

#### Acerca de este manual del usuario

La manera más rápida de comenzar es tomarse un tiempo y hacer todo bien desde el principio.Tómese unos minutos para revisar el manual del usuario.Esto le ahorrará tiempo más adelante.Al principio de cada sección encontrará una descripción general. Si una sección no es aplicable, simplemente pásela por alto.

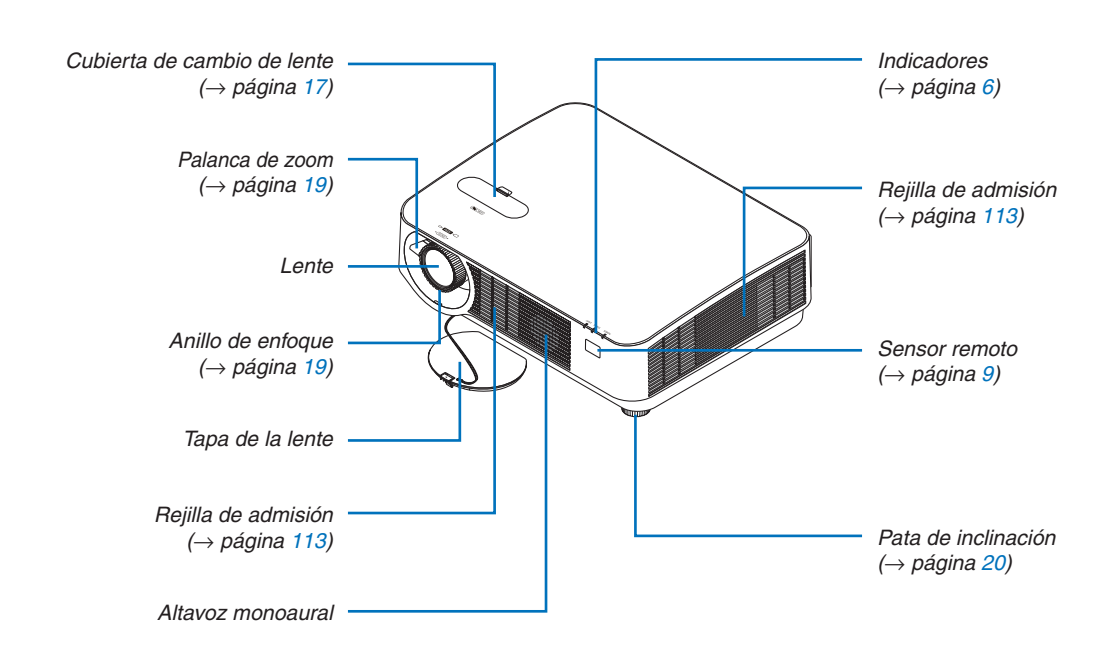

### <span id="page-16-0"></span>❸ Denominación de las partes del proyector Frontal

#### Instalación de la correa de la tapa de la lente

*1. Inserte el extremo de la correa a través del orificio de montaje de la tapa de la lente y pase el nudo a través.*

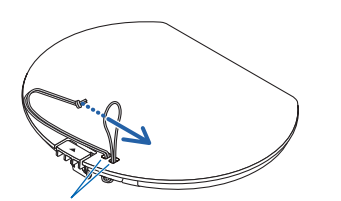

Orificio de montaje de la tapa de la lente

*2. Introduzca el nudo en el orificio de montaje de la correa (grande) de la parte inferior del proyector y, a continuación, empújelo hacia el orificio estrecho (pequeño).*

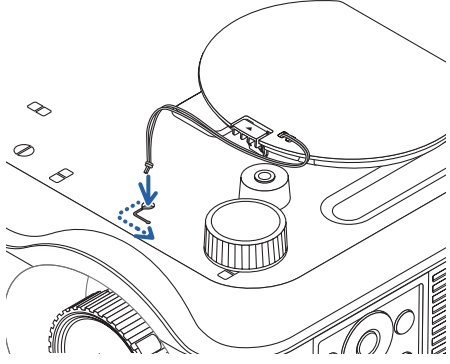

#### <span id="page-17-0"></span>Parte posterior

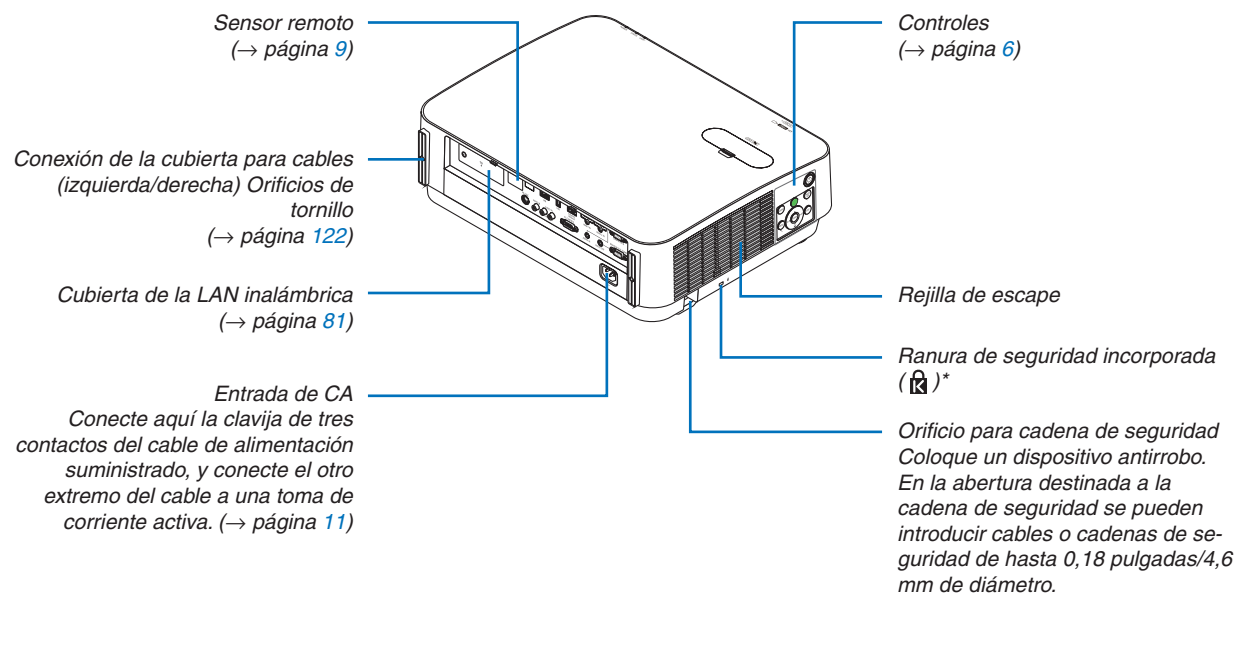

\* Esta ranura de seguridad es compatible con el sistema de seguridad MicroSaver®.

#### <span id="page-18-0"></span>Controles/Indicadores

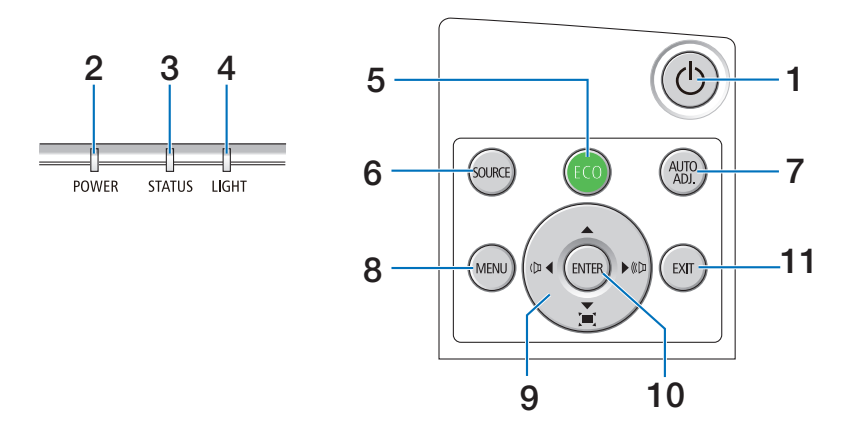

### **1. Botón (POWER)**  $(\rightarrow)$  página [12](#page-24-0), [24](#page-36-0))

- **2. Indicador POWER** (→ página [11](#page-23-0), [12](#page-24-0), [24](#page-36-0), [115](#page-127-0))
- **3. Indicador STATUS**
- $(\rightarrow$  página [115](#page-127-0))
- **4. Indicador LIGHT**  $(\rightarrow)$  página [115](#page-127-0))
- **5. Botón ECO**  $(\rightarrow$  página [28](#page-40-0))
- **6. Botón SOURCE**  $(\rightarrow$  página [14](#page-26-0))
- **7. Botón AUTO ADJ.**  $(\rightarrow$  página [23](#page-35-0))
- **8. Botón MENU**  $(\rightarrow$  página [37](#page-49-0))
- **9.** ▲▼◀▶**/Botones de volumen** ◀▶**/Botones de Keystone** 
	- (→ página [13](#page-25-0), [21](#page-33-0), [23](#page-35-0), [37](#page-49-0))
- **10. Botón ENTER**
	- $(\rightarrow$  página [37](#page-49-0))

### **11. Botón EXIT**

 $(\rightarrow$  página [37](#page-49-0))

#### <span id="page-19-0"></span>Características del panel de terminales

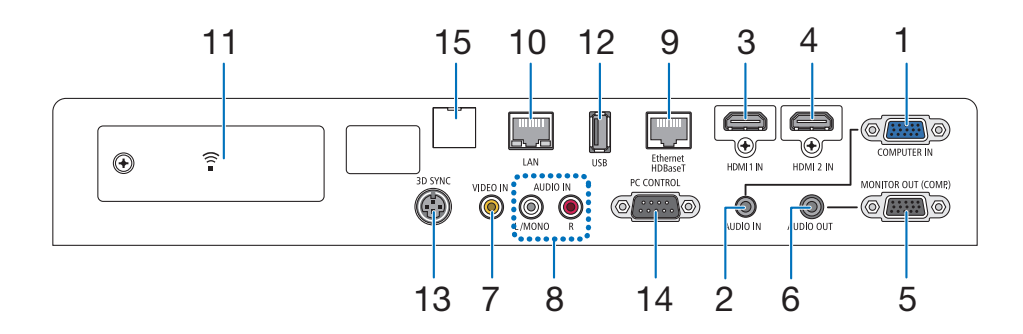

- **1. Terminal COMPUTER IN/entrada de componente (Mini D-Sub de 15 contactos)** (→ página [73](#page-85-0), [77](#page-89-0), [79](#page-91-0))
- **2. Mini clavija COMPUTER AUDIO IN (mini estéreo)**  $(\rightarrow)$  página [73](#page-85-0), [77](#page-89-0))
- **3. Terminal HDMI 1 IN (tipo A)** (→ página [73](#page-85-0), [74](#page-86-0), [78](#page-90-0))
- **4. Terminal HDMI 2 IN (tipo A)** (→ página [73](#page-85-0), [74](#page-86-0), [78](#page-90-0))
- **5. MONITOR OUT (COMP.) Terminal (Mini D-Sub 15 contactos)**  $(\rightarrow$  página [75](#page-87-0))
- **6. Mini clavija AUDIO OUT (mini estéreo)**  $(\rightarrow$  página [75](#page-87-0))
- **7. Terminal VIDEO IN (RCA)**  $(\rightarrow$  página [76](#page-88-0), [79](#page-91-0))
- **8. VIDEO/S-VIDEO AUDIO IN L/MONO, R (RCA)**  $(\rightarrow$  página [76](#page-88-0))
- **9. Puerto Ethernet/HDBaseT (RJ-45)**  $(\rightarrow$  página [80](#page-92-0), [84](#page-96-0))
- **10. Puerto LAN (RJ-45)**  $(\rightarrow$  página [80](#page-92-0), [85](#page-97-0))
- **11. Puerto USB (LAN inalámbrica)**  $(\rightarrow$  página [83](#page-95-0))
- **12. Puerto USB (tipo A)**

 $(\rightarrow$  página [89](#page-101-0))

**13. Terminal 3D SYNC (Mini DIN de 3 contactos)**

 $(\rightarrow$  página [35](#page-47-0))

#### **14. Puerto PC CONTROL [CONTROL PC] (D-Sub 9 contactos)**

#### $(\rightarrow)$  página [127\)](#page-139-0)

 Utilice este puerto para conectar un PC o sistema de control. Esto le permite controlar el proyector utilizando el protocolo de comunicación serial. Si va a escribir su propio programa, los códigos de control de PC típicos se encuentran en la página [127](#page-139-0).

#### **15. Puerto SERVICE (USB tipo B)**

 (solamente para el mantenimiento)

**8**

## <span id="page-20-0"></span>❹ Denominación de las partes del mando a distancia

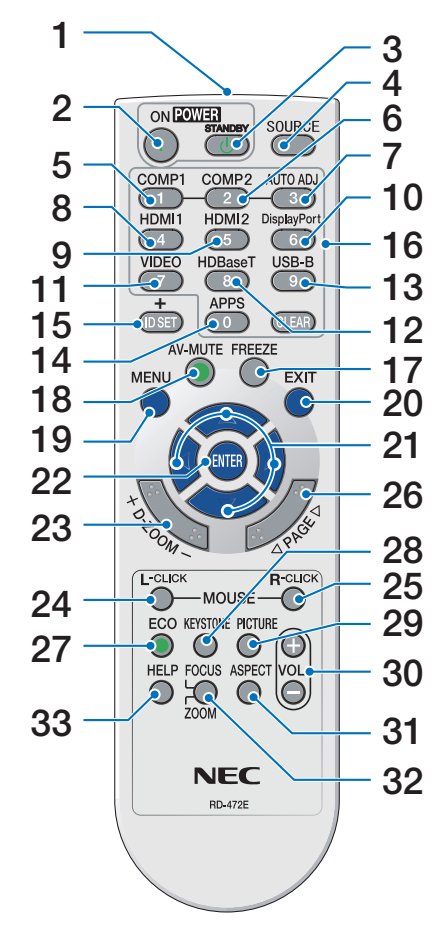

- **1. Transmisor infrarrojo**  $(\rightarrow$  página [9](#page-21-0))
- **2. Botón POWER ON**  $(\rightarrow)$  página [12](#page-24-0))
- **3. Botón POWER STANDBY**  $(\rightarrow$  página [24](#page-36-0))
- **4. Botón SOURCE**  $(\rightarrow$  página [14](#page-26-0))
- **5. Botón COMPUTER 1**  $(\rightarrow$  página [14](#page-26-0))
- **6. Botón COMPUTER 2** (Este botón no funciona en esta **25. Botón MOUSE R-CLICK\*** serie de proyectores)
- **7. Botón AUTO ADJ.**  $(\rightarrow$  página [23](#page-35-0))
- **8. Botón HDMI 1**  $(\rightarrow)$  página [14](#page-26-0))
- **9. Botón HDMI 2**  $(\rightarrow)$  página [14](#page-26-0))
- **10. Botón DisplayPort** (Este botón no funciona en esta **29. Botón PICTURE** serie de proyectores)
- **11. Botón VIDEO**  $(\rightarrow)$  página [14](#page-26-0))
- **12. Botón HDBaseT**  $(\rightarrow)$  página [14](#page-26-0))
- **13. Botón USB-B**
	- (Este botón no funciona en esta serie de proyectores)
- **14. Botón APPS**

 $(\rightarrow)$  página [14](#page-26-0), [88](#page-100-0))

- **15. Botón ID SET**  $(\rightarrow)$  página [56](#page-68-0))
- **16. Botón de teclado numérico/ Botón CLEAR**  $(\rightarrow$  página [56](#page-68-0))
- **17. Botón FREEZE**  $(\rightarrow$  página [26](#page-38-0))
- **18. Botón AV-MUTE**  $(\rightarrow$  página [26](#page-38-0))
- **19. Botón MENU**  $(\rightarrow$  página [37](#page-49-0))
- **20. Botón EXIT**
- $(\rightarrow)$  página [37](#page-49-0)) **21. Botón** ▲▼◀▶
	- $(\rightarrow)$  página [37](#page-49-0))
- **22. Botón ENTER**  $(\rightarrow$  página [37](#page-49-0))
- **23. Botón D-ZOOM (+)(–)**  $(\rightarrow$  página [27](#page-39-0))
- **24. Botón MOUSE L-CLICK\*** (Este botón no funciona en esta serie de proyectores)
	- (Este botón no funciona en esta serie de proyectores)
- **26. Botón PAGE** ▽**/**△  $(\rightarrow$  página [89](#page-101-0))
- **27. Botón ECO**  $(\rightarrow$  página [28](#page-40-0))
- **28. Botón KEYSTONE**  $(\rightarrow$  página [21](#page-33-0))
	- $(\rightarrow)$  página [43](#page-55-0), [45](#page-57-0))
- **30. Botón VOL. (+)(–)**  $(\rightarrow)$  página [23](#page-35-0))
- **31. Botón ASPECT**  $(\rightarrow$  página [48](#page-60-0))
- **32. Botón FOCUS/ZOOM**

 (Este botón no funciona en esta serie de proyectores)

**33. Botón HELP**

 $(\rightarrow$  página [65](#page-77-0))

#### <span id="page-21-0"></span>Instalación de pilas

- *cubierta de las pilas para extraerla.*
- *1. Presione firmemente y deslice la 2. Instale pilas nuevas (AAA). Ase-3. Deslice la cubierta sobre las pilas gúrese de que la polaridad (+/−) de las pilas sea correcta.*
- *hasta que encaje en su posición. No mezcle tipos de pilas diferentes ni pilas nuevas con usadas.*

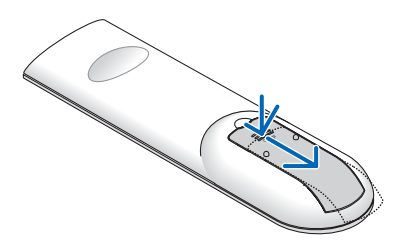

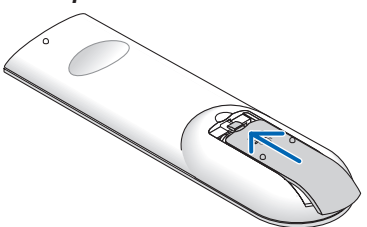

#### Precauciones con el mando a distancia

- Manipule el mando a distancia con cuidado.
- Si el mando a distancia se moja, límpielo y séquelo inmediatamente.
- Evite el calor y humedad excesivos.
- • No cortocircuite, caliente ni desmonte las pilas.
- No arroje las pilas al fuego.
- • Cuando no vaya a usar el mando a distancia por un período prolongado de tiempo, retire las pilas.
- Asegúrese de que la polaridad (+/-) de las pilas sea correcta.
- • No utilice pilas nuevas y usadas al mismo tiempo y no mezcle pilas de distinto tipo.
- • Deseche las pilas utilizadas según las regulaciones locales.
- • El sensor del mando a distancia en la parte trasera del proyector no puede usarse si instala la cubierta para cables, vendida por separado, en el proyector.

#### Alcance del mando a distancia inalámbrico

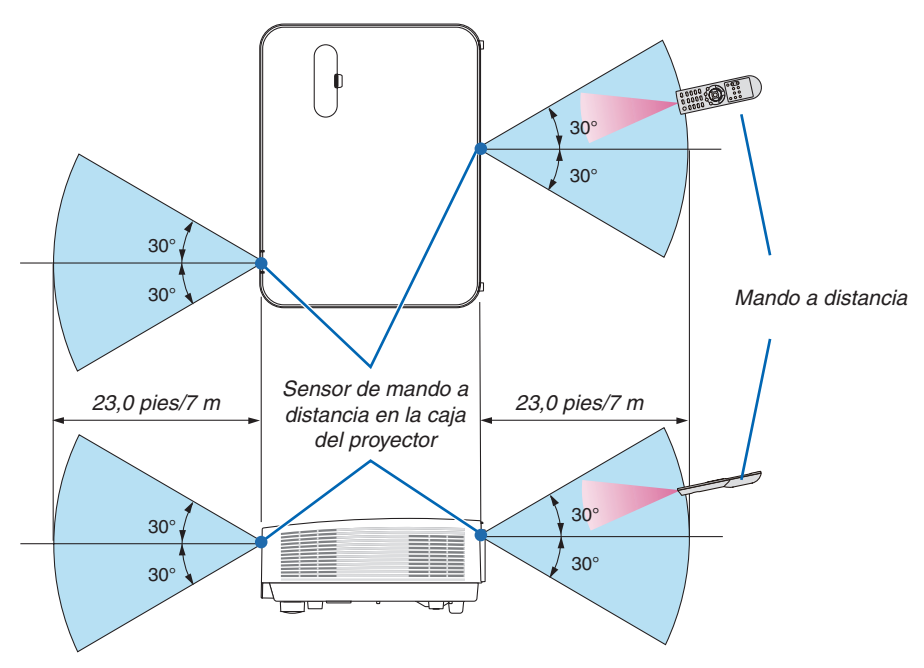

- • La señal infrarroja tiene un alcance en línea recta a nivel de la vista de aproximadamente 22 pies/7 m, dentro de un ángulo de 60 grados respecto del sensor remoto situado en la caja del proyector.
- El proyector no responderá si hay objetos entre el mando a distancia y el sensor o si el sensor está expuesto a alguna luz fuerte. Las pilas débiles también pueden impedir que el mando a distancia controle correctamente el proyector.

# <span id="page-22-0"></span>2. Proyección de una imagen (funcionamiento básico)

En esta sección se describe la forma de encender el proyector y proyectar una imagen en la pantalla.

## ❶ Flujo de proyección de una imagen

#### *Paso 1*

**• Conectar su ordenador/Conectar el cable de alimentación (**→ *página [11](#page-23-0))*

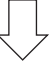

#### *Paso 2*

**• Encender el proyector (**→ *página [12\)](#page-24-0)*

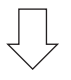

#### *Paso 3*

**• Seleccionar una fuente (**→ *página [14\)](#page-26-0)*

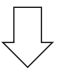

### *Paso 4*

- **• Ajustar el tamaño y posición de la imagen (**→ *página [16\)](#page-28-0)*
- **• Corregir la distorsión keystone [KEYSTONE] (**→ *página [21](#page-33-0))*

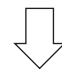

### *Paso 5*

- **• Ajustar una imagen y sonido**
	- $-$  Optimizar una señal de ordenador automáticamente ( $\rightarrow$  página [23](#page-35-0))
	- *- Subir o bajar el volumen (*→ página *[23](#page-35-0))*

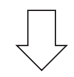

## *Paso 6*

**• Realizar una presentación**

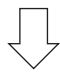

#### *Paso 7*

**• Apagar el proyector (**→ *página [24](#page-36-0))*

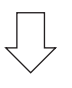

### *Paso 8*

**• Al mover el proyector (**→ *página [25\)](#page-37-0)*

## <span id="page-23-0"></span>❷ Conectar su ordenador/Conectar el cable de alimentación

#### *1. Conectar su ordenador al proyector.*

 Esta sección le mostrará una conexión básica a un ordenador. Para más información sobre otras conexiones, consulte "5. Instalación y conexiones" en la página *[73](#page-85-0).*

 Conecte el cable de ordenador (VGA) entre el terminal COMPUTER IN del proyector y el puerto del ordenador (mini D-Sub 15 contactos). Gire los dos tornillos de ajuste de ambos terminales para fijar el cable de ordenador *(VGA).*

#### *2. Conecte el cable de alimentación suministrado al proyector.*

*Primero, conecte la clavija de tres contactos del cable de alimentación suministrado a la entrada de CA del proyector, y a continuación conecte el otro extremo del cable de alimentación suministrado a la toma de corriente.*

 El indicador de alimentación del proyector parpadeará durante unos segundos y, a continuación, se iluminará en *rojo\* (modo de espera).*

*\* Esto es aplicable para ambos indicadores si [NORMAL] es seleccionado para [MODO DE ESPERA]. Consulte la sección del indicador de alimentación.(*→ página *[115\)](#page-127-0)* 

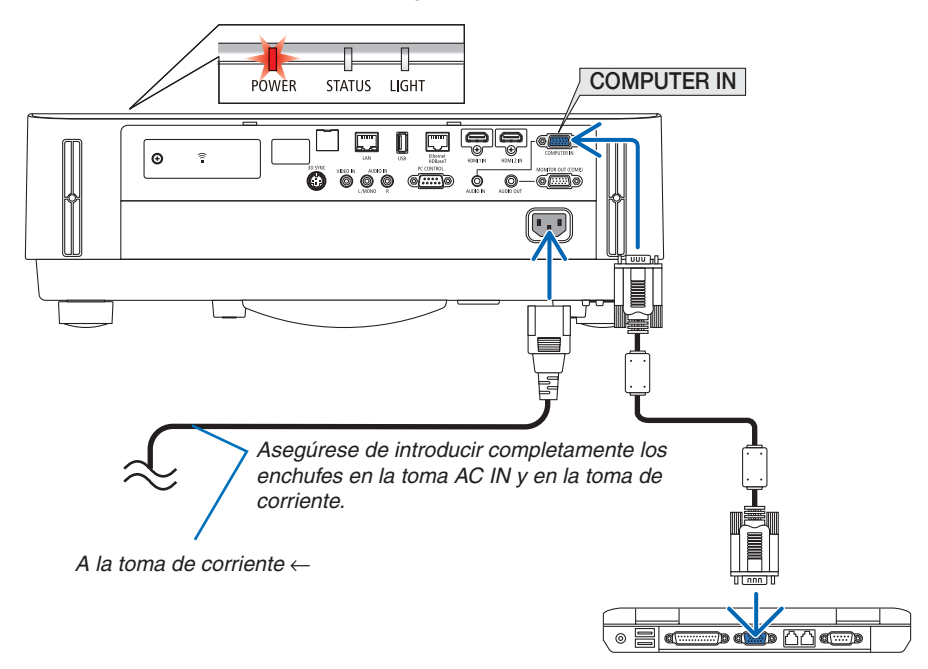

## **A** PRECAUCIÓN:

Las piezas del proyector podrían llegar a calentarse temporalmente si se apaga el proyector con el botón POWER. Tenga cuidado al manipular el proyector.

## <span id="page-24-0"></span>❸ Encender el proyector

### **ADVERTENCIA**

El proyector produce una luz intensa. Al encender el proyector, asegúrese de que no haya nadie mirando a la lente dentro del alcance de proyección.

#### *1. Extraiga la tapa de la lente.*

*Con el tope de la tapa de la lente presionado hacia arriba, tire hacia delante y retire.*

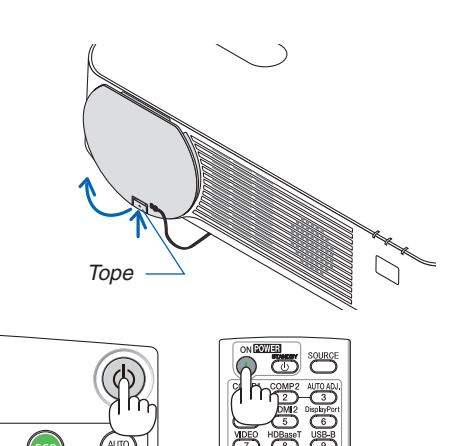

#### *2. Pulse el botón (POWER) de la caja del proyector o el botón POWER ON del mando a distancia.*

*El indicador POWER se ilumina en azul y la imagen se proyecta en la pantalla.*

SUGERENCIA:

• Si el mensaje "¡EL PROYECTOR ESTÁ BLOQUEADO! INTRO*-*DUZCA SU CONTRASEÑA." es visualizado, quiere decir que la función [SEGURIDAD] está activada. ( $\rightarrow$  página [38\)](#page-50-0)

*Tras encender el proyector, asegúrese de que el ordenador*  o la fuente de vídeo estén encendidos.

NOTA: Cuando no hay una señal de entrada presente, se muestra la guía de ausencia de señal (menú de ajuste de fábrica).

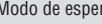

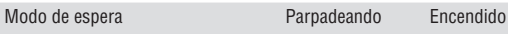

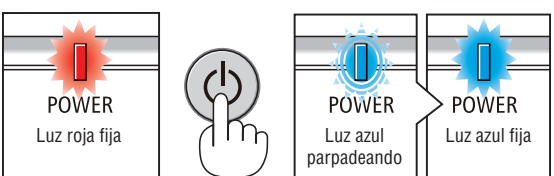

 $(\rightarrow$  página [115](#page-127-0))

#### <span id="page-25-0"></span>Nota acerca de la pantalla inicial (pantalla de selección de idioma de menú)

Cuando encienda el proyector por primera vez, accederá al menú inicial. Este menú le da la oportunidad de seleccionar uno de los 30 idiomas del menú.

**Para seleccionar un idioma de menú, siga los pasos que se indican a continuación:**

*1. Utilice el botón* ▲*,* ▼*,* ◀ *o* ▶ *para seleccionar uno de los 30 idiomas disponibles para el menú.*

| PLEASE SELECT A MENU LANGUAGE. |                 |                            |                   |   |                           |
|--------------------------------|-----------------|----------------------------|-------------------|---|---------------------------|
| Ο                              | <b>ENGLISH</b>  |                            | <b>DANSK</b>      |   | <b>SUOMI</b>              |
|                                | <b>DEUTSCH</b>  |                            | <b>PORTUGUÊS</b>  |   | <b>NORSK</b>              |
|                                | <b>FRANCAIS</b> |                            | ČEŠTINA           |   | <b>TÜRKCE</b>             |
|                                | <b>ITALIANO</b> |                            | MAGYAR            |   | ROMÂNĂ                    |
|                                | <b>ESPAÑOL</b>  |                            | <b>POLSKI</b>     |   | <b>HRVATSKI</b>           |
| Ο                              | <b>SVENSKA</b>  |                            | <b>NEDERLANDS</b> | Ο | <b>INDONESIA</b>          |
|                                | РУССКИЙ         |                            | <b>БЪЛГАРСКИ</b>  |   | ΕΛΛΗΝΙΚΑ                  |
|                                | عربي            |                            | हि दी             |   | ไทย                       |
|                                | كأثيفأته        |                            | 简体中文              |   | 한국어                       |
|                                | 日本語             |                            | 繁體中文              |   | TIẾNG VIẾT                |
|                                |                 |                            |                   |   |                           |
| <b>ENTER</b>                   | <b>EXIT</b>     | <b>EXIT</b><br><b>EXIT</b> | $\div$ :SELECT    |   | $\leftrightarrow$ :SELECT |

*2. Pulse el botón ENTER para ejecutar la selección.*

Después de hacer lo anterior, puede continuar con las operaciones del menú.

Si lo desea, puede seleccionar el idioma del menú más adelante.

(→ [IDIOMA] en la página [39](#page-51-0) y [52](#page-64-0))

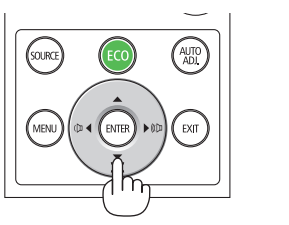

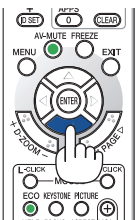

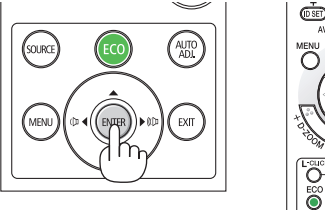

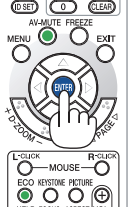

NOTA:

- • En los siguientes casos, el proyector no se encenderá.
	- Si la temperatura interna del proyector es demasiado alta, el proyector detecta la condición de temperatura excesivamente alta. En esta condición, el proyector no se enciende para proteger el sistema interno. Si esto sucediera, espere hasta que los componentes internos del proyector se enfríen.
	- Si el indicador STATUS está iluminado en naranja con el botón de alimentación pulsado, quiere decir que [BLOQ. PANEL DE CONT.] está activado. Cancele el bloqueo desactivándolo. (→ página *[54](#page-66-0)*)
- • Mientras el indicador POWER parpadee en cortos ciclos en azul, la alimentación no podrá ser desconectada utilizando el botón de alimentación.

## <span id="page-26-0"></span>**4 Selección de una fuente**

#### Selección de la fuente de ordenador o vídeo

NOTA: Encienda el ordenador o el equipo de fuente de vídeo conectado al proyector.

#### **Detección automática de la señal**

Pulse una vez el botón SOURCE. El proyector buscará la fuente de entrada disponible y la visualizará. La fuente de entrada cambiará de la siguiente manera:

[HDMI1] → [HDMI2] → [COMPUTER] → [VIDEO] → [HDBaseT] → [APPS]

Cuando se muestra la pantalla FUENTE, puede pulsar el botón SOURCE unas cuantas veces para seleccionar la fuente de entrada.

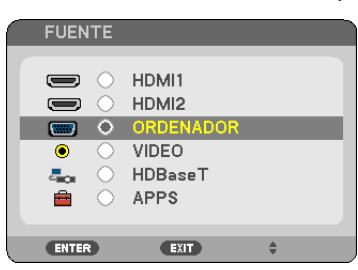

SUGERENCIA: Si no hay ninguna señal de entrada disponible, la entrada será omitida.

#### **Utilizando el mando a distancia**

Pulse alguno de los botones COMPUTER 1, HDMI1, HDMI2, VIDEO, HDBaseT o APPS.

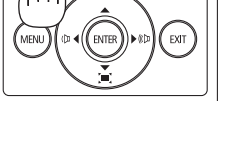

AUTO<br>ADI

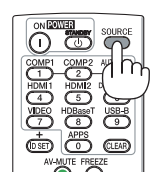

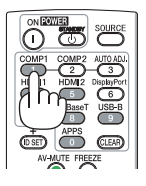

#### **Selección de la fuente predeterminada**

Puede hacer que se muestre cada vez que el proyector se encienda.

*1. Pulse el botón MENU.*

 Se visualizará el menú.

- *2. Pulse dos veces el botón* ▶ **para seleccionar [CONFIG.] y el botón** ▼ *o el botón ENTER para seleccionar*  **[GENERAL].**
- *3. Pulse cuatro veces el botón* ▶ **para seleccionar [OPCIONES(2)].**
- *4. Pulse cinco veces el botón* ▼ **para seleccionar [SELEC. FUENTE PREDET.] y pulse el botón ENTER.**

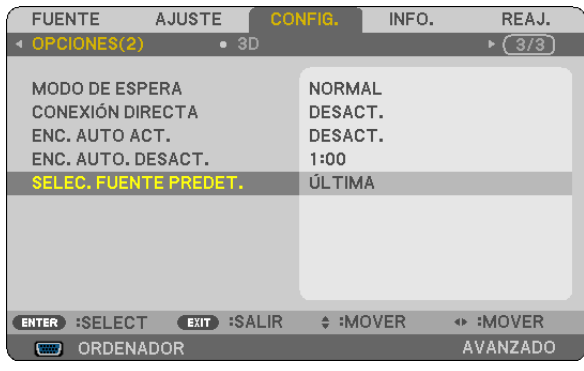

Se visualizará la pantalla [SELEC. FUENTE PREDET.].

*(*→ página [62](#page-74-0)*)*

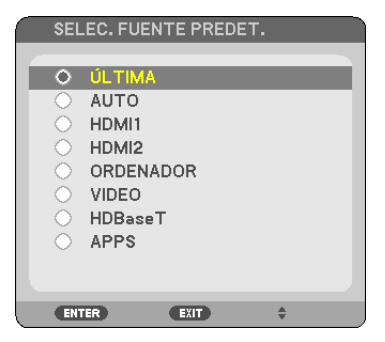

- *5. Seleccione una fuente como la fuente predeterminada, y pulse el botón ENTER.*
- *6. Pulse el botón EXIT varias veces hasta cerrar el menú.*

#### *7. Reinicie el proyector.*

 La fuente que seleccionó en el paso 5 será proyectada.

#### SUGERENCIA:

• Si el proyector y el ordenador están conectados y el proyector está en el modo de espera, podrá activar la alimentación del proyector y proyectar la pantalla del ordenador automáticamente detectando las señales del ordenador o las señales HDMI emitidas desde el ordenador.

([ENC. AUTO ACT.]  $\rightarrow$  página [61](#page-73-0))

• En Windows 7, la combinación de las teclas P y Windows le permitirá ajustar la pantalla externa fácil y rápidamente.

## <span id="page-28-0"></span>❺ Ajuste del tamaño y la posición de la imagen

Puede utilizar el dial de cambio de lente, la palanca de la pata de inclinación ajustable, la palanca de zoom/anillo del zoom y el anillo de enfoque para ajustar el tamaño y la posición de la imagen.

*Los dibujos y los cables no aparecen en las ilustraciones de este capítulo para mostrar los ejemplos con mayor claridad.*

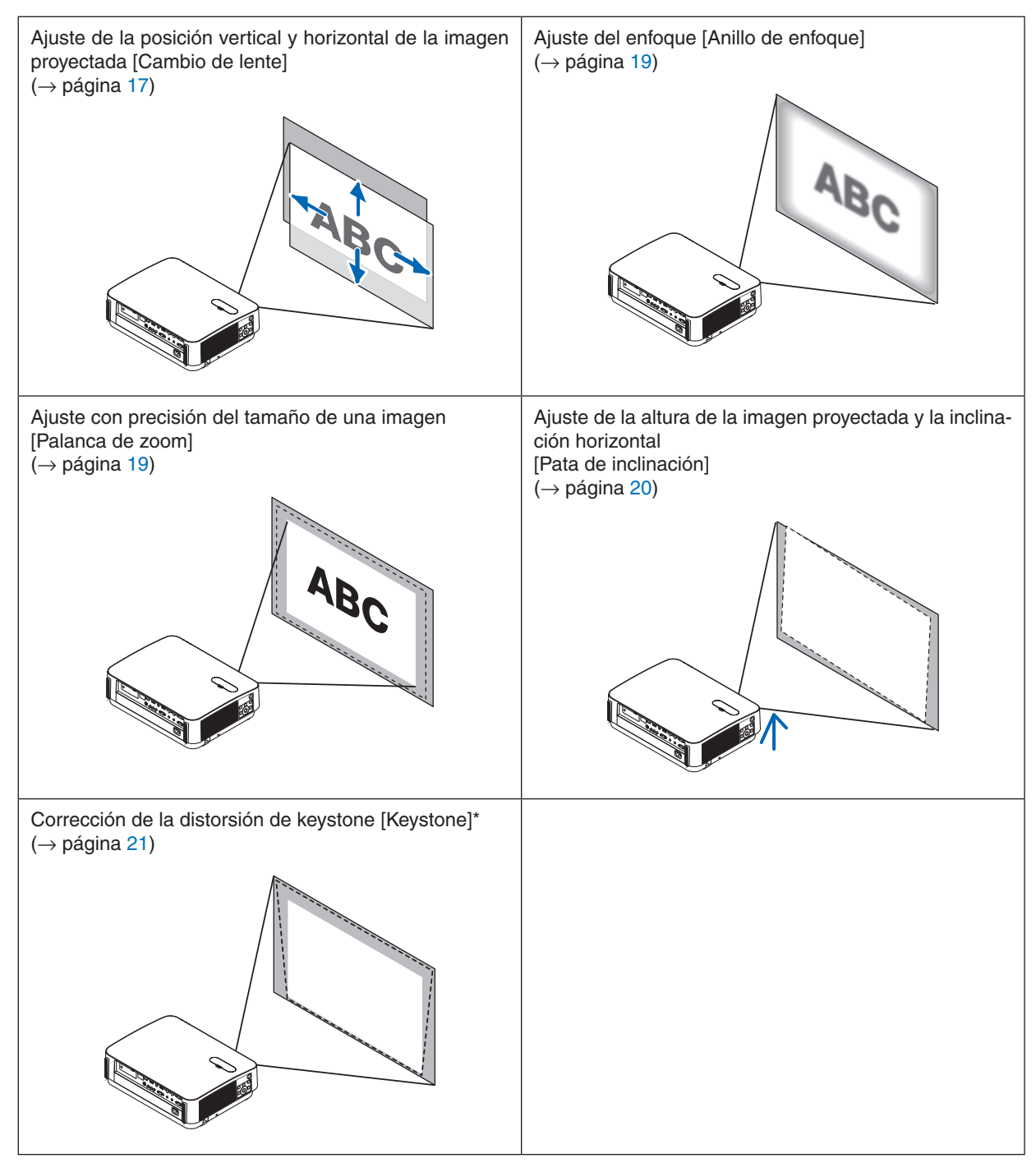

Para realizar la corrección keystone manualmente, consulte "6. Corrección de la distorsión keystone [KEYSTONE]" en la página [21](#page-33-0).

#### <span id="page-29-0"></span>Ajuste de la posición vertical de una imagen proyectada (cambio de lente)

### **PRECAUCIÓN**

Realice el ajuste por detrás o desde el lateral del proyector. Ajustar desde la parte frontal podría exponer sus ojos a una potente luz y lesionarlos.

#### *1. Abra la cubierta del cambio de lente.*

*Abra con el tope de la cubierta presionado hacia delante.*

• La cubierta del cambio de lente no puede extraerse.

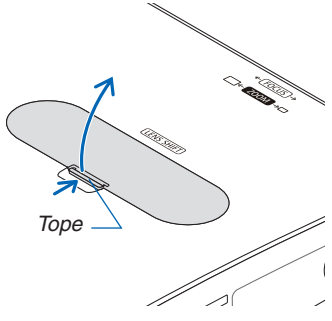

#### 2. Gire los diales de cambio de lente en la dirección de las manecillas del reloj o en dirección opuesta.

#### *Dial vertical*

Gire en la dirección de las manecillas del reloj o en dirección opuesta para ajustar la posición de la proyección en *dirección vertical.*

#### *Dial horizontal*

*Gire en la dirección de las manecillas del reloj o en dirección opuesta para ajustar la posición de la proyección en dirección horizontal.*

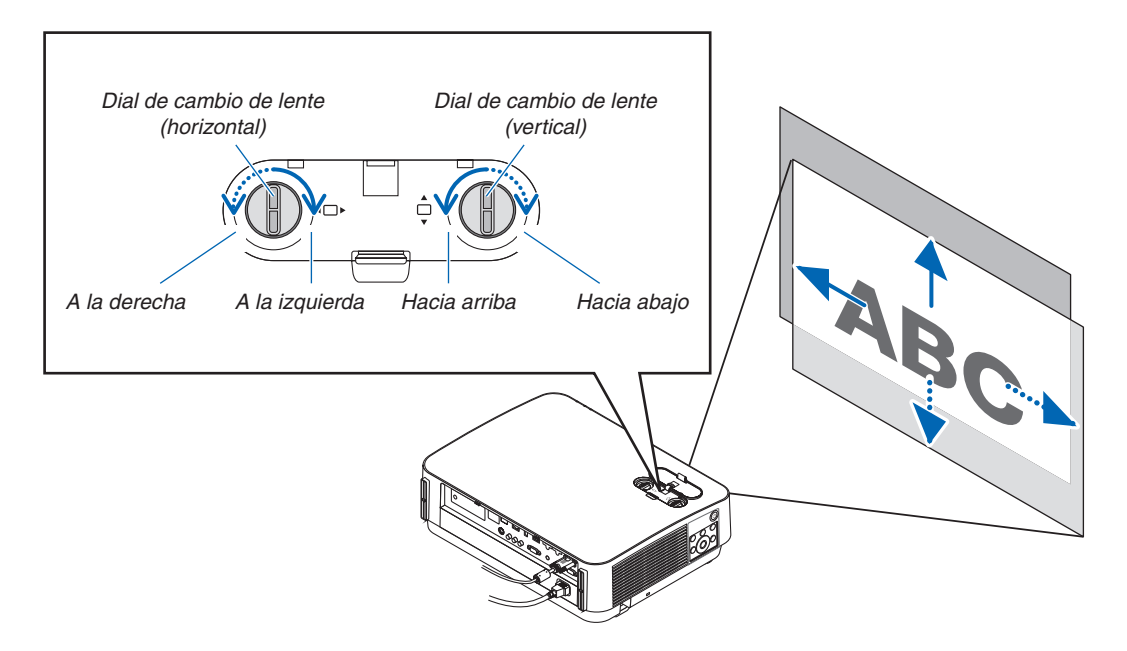

#### *NOTA:*

- • Los diales pueden girarse más de un giro completo, pero la posición de la proyección no puede moverse más allá del rango indicado en la siguiente página. No fuerce los diales. De lo contrario podría dañar los diales.
- • Si la lente se desplaza al máximo de la dirección diagonal, los bordes de la pantalla se oscurecerán o ensombrecerán.
- • El ajuste del desplazamiento vertical debe finalizar con una imagen desplazada hacia arriba. Si desea finalizar el ajuste del desplazamiento vertical con una imagen orientada hacia abajo, los ajustes de zoom/enfoque o una sacudida fuerte podrían ocasionar que la imagen proyectada se desplace ligeramente hacia abajo.

#### *3. Cierre la cubierta del cambio de lente.*

 Introduzca los 2 (dos) ganchos de la cubierta en las ranuras del pro*yector y, a continuación, cierre la cubierta.*

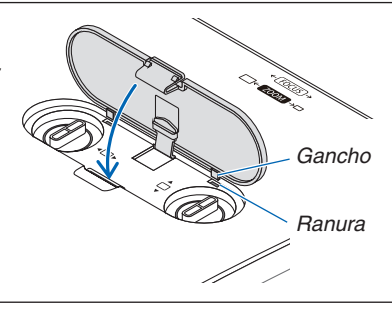

SUGERENCIA:

- • El siguiente diagrama muestra la gama de ajuste del cambio de lente ([ORIENTACIÓN]: [ESCRITORIO FRONTAL]).
- • Para más información sobre la gama de ajuste del cambio de lente de la proyección de [TECHO FRONTAL], consulte la página [71](#page-83-0). [P502HL]

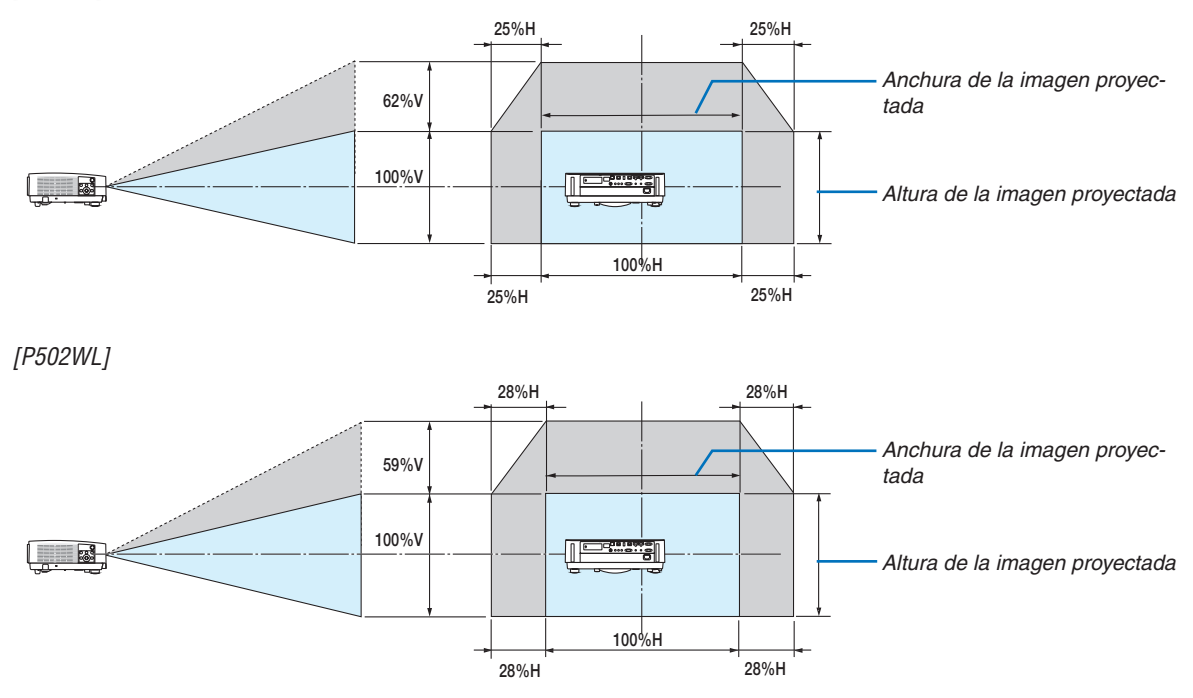

 Descripción de los símbolos: V indica vertical (altura de la imagen proyectada), H indica horizontal (anchura de la imagen proyectada).

#### <span id="page-31-0"></span>Enfoque

Utilice el anillo de ENFOQUE para lograr el mejor enfoque.

• Recomendamos realizar el ajuste del enfoque después de dejar el proyector en el estado en el que se haya proyectado el MODELO DE PRUEBA durante más de 30 minutos. Por favor, consulte la página 57 acerca del MODELO DE PRUEBA.

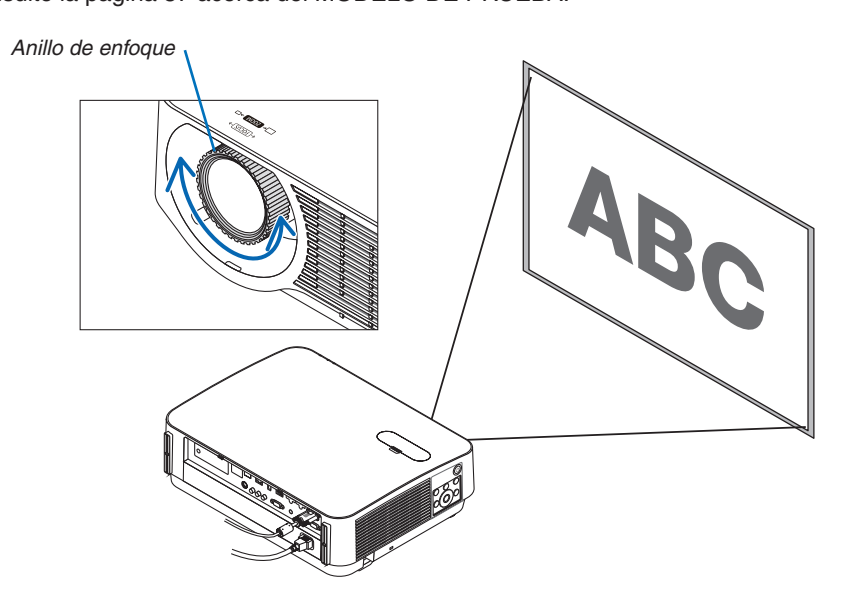

#### Zoom

Gire la palanca de zoom en el sentido de las manecillas del reloj o en sentido opuesto.

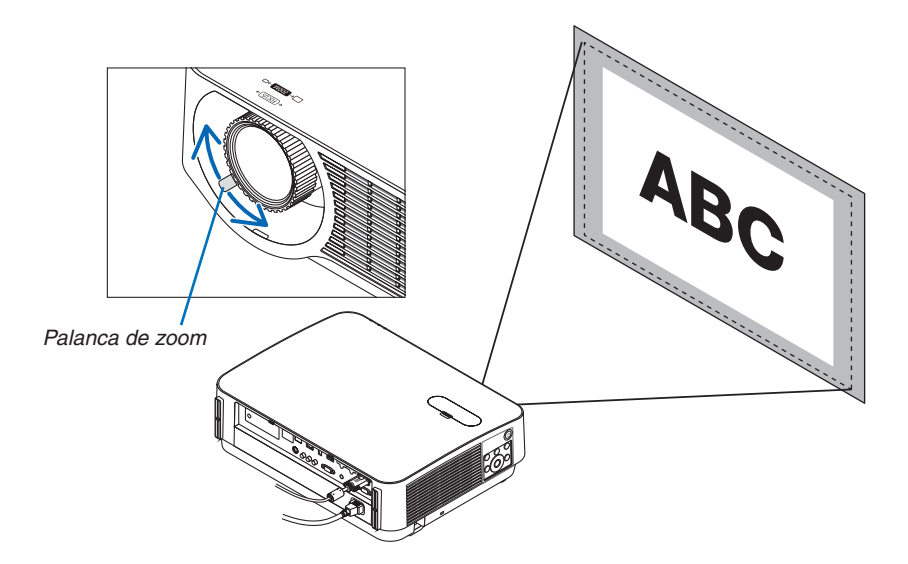

#### <span id="page-32-0"></span>Ajuste de inclinación (pata de inclinación)

Ajuste de inclinación izquierda y derecha.

#### *1. Para ajustar, gire las patas de inclinación izquierda y derecha.*

*Al girarse, las patas de inclinación se alargan o acortan.*

*La altura de la imagen proyectada se ajusta girando las patas de inclinación izquierda y derecha.*

 Si la imagen proyectada está inclinada, gire una de las patas de *inclinación para ajustar la imagen al mismo nivel.*

- • Si la imagen proyectada está distorsionada, consulte "6 Corrección de la distorsión keystone [KEYSTONE]" (→ página *[21\)](#page-33-0).*
- Las patas de inclinación pueden alargarse hasta un máximo de *20 mm.*
- • Las patas de inclinación pueden usarse para inclinar el proyector hasta un máximo de 4°.

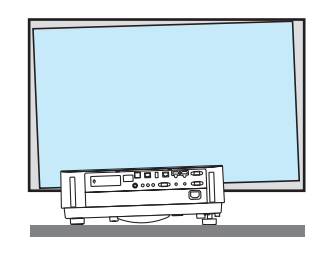

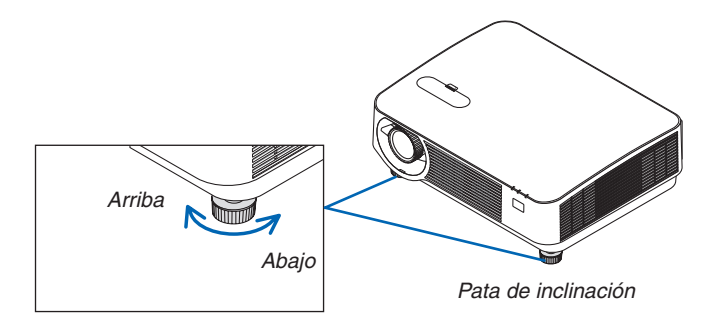

*NOTA:*

- • No alargue las patas de inclinación por encima de los 20 mm/0,8". De lo contrario provocará que la sección de montaje de las patas de inclinación sea inestable y podría provocar que las patas de inclinación se salgan del proyector.
- • No utilice las patas de inclinación para ningún otro propósito que el de ajustar el ángulo de proyección del proyector. Utilizar inadecuadamente las patas de inclinación, como por ejemplo transportar el proyector por las patas de inclinación o engancharlo a una pared usando las patas de inclinación, podría dañar el proyector.

## <span id="page-33-0"></span>❻ Corrección de la distorsión keystone [KEYSTONE]

Se produce distorsión keystone cuando el proyector no está exactamente en perpendicular con la pantalla. Para resolverlo, puede utilizar la función "Keystone", una tecnología digital que puede ajustar la distorsión de tipo keystone, produciendo una imagen cuadrada nítida.

El siguiente procedimiento explica cómo utilizar la pantalla [KEYSTONE] desde el menú para corregir las distorsiones trapezoidales.

Cuando se coloca el proyector diagonalmente a la pantalla,

Cuando el proyector se configura en ángulo en relación a la pantalla, ajuste la opción horizontal del menú de keystone de manera de que la parte superior e inferior de la imagen proyectada estén en paralelo.

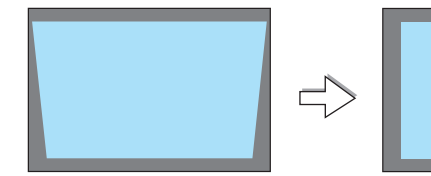

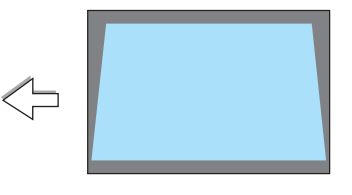

*1. Si no selecciona APPS como fuente y el menú no es visualizado, pulse el botón* ▼ *de la caja del proyector.*

 La pantalla keystone se visualizará en la pantalla.

- • Pulse el botón KEYSTONE al usar el mando a distancia.
- • Consulte la página *[22](#page-34-0) para [REAJ.].*
- *2. Pulse el botón* ▼ **para seleccionar [VERTICAL] y, a continuación,** *use* ◀ *o* ▶ *de modo que los laterales izquierdo y derecho de la Marco de la pantalla imagen proyectada estén en paralelo.*
	- *\* Ajuste la distorsión keystone vertical.*

*base.*

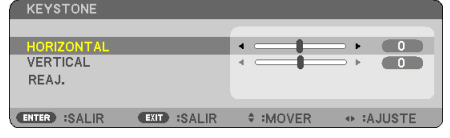

*Área proyectada*

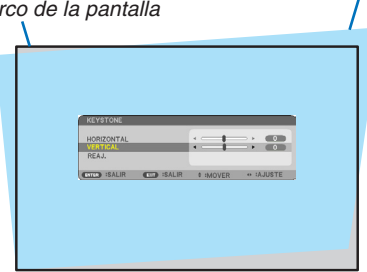

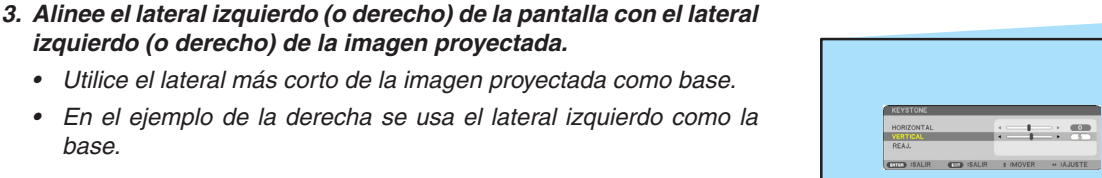

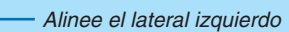

**21**

- <span id="page-34-0"></span>• Ajuste la distorsión keystone horizontal.
- **5. Repita los pasos 2 y 4 para corregir la distorsión keystone.**
- **6. Una vez completada la corrección keystone, pulse el botón EXIT.** Desaparecerá la pantalla keystone.
	- • Para volver a realizar la corrección keystone, pulse el botón ▼ *para*  visualizar la pantalla keystone y repita los pasos 1 a 6 anteriormente *descritos.*

Para volver a los ajustes por defecto de keystone:

*1. Pulse el botón* ▼ **para seleccionar [REAJ.] y pulse el botón ENTER.**

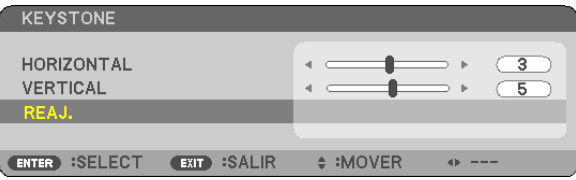

*2. Pulse el botón* ◀ *o* ▶ **para seleccionar [SÍ] y pulse el botón ENTER.**

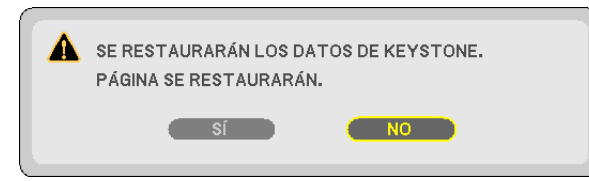

 Se restaurarán los ajustes.

- • Durante el reajuste, los valores del ajuste [HORIZONTAL] y [VERTICAL] también se reajustan.
- La característica KEYSTONE puede causar que una imagen esté ligeramente borrosa debido a que la corrección *se hace electrónicamente.*

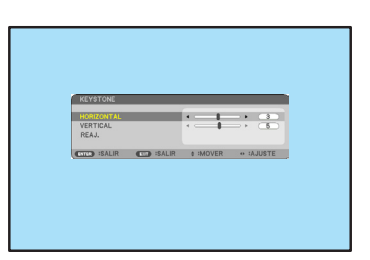

2. Proyección de una imagen (funcionamiento básico)

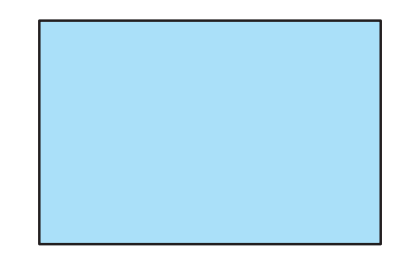

## <span id="page-35-0"></span>❼ Optimización automática de la señal de ordenador

### Ajuste de la imagen utilizando la función de ajuste automático

Optimización automática de una imagen de ordenador. (ORDENADOR) Pulse el botón AUTO ADJ. para optimizar automáticamente una imagen de ordenador. Este ajuste puede ser necesario al conectar el ordenador por primera vez.

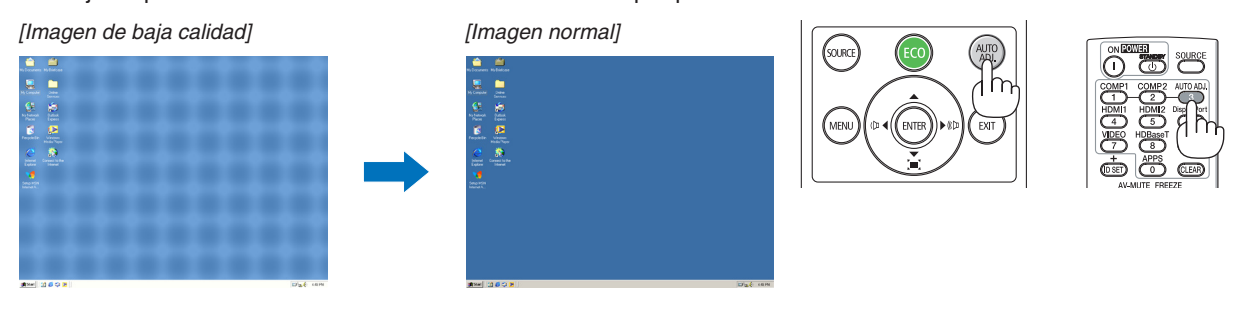

#### *NOTA:*

Algunas señales pueden tardar en aparecer o pueden no visualizarse correctamente.

• Si la función de ajuste automático no puede optimizar la señal de ordenador, intente ajustar los parámetros [HORIZONTAL], [VERTICAL], [RELOJ] y [FASE] de forma manual. (→ página *[46](#page-58-0)*, [47](#page-59-0))

## ❽ Aumento o disminución del volumen

El nivel del sonido proveniente del altavoz o de la salida de audio puede ajustarse.

SUGERENCIA: Cuando no se visualice ningún menú, los botones  $\blacktriangleleft y \blacktriangleright$  de la caja del proyector funcionan como control de volumen.

#### *NOTA:*

• El control del volumen no está disponible con el botón ◀ o ▶ cuando se amplía una imagen usando el botón D-ZOOM (+), cuando se visualiza el menú o cuando se visualiza APPS.

SUGERENCIA: No se puede ajustar el volumen de sonido de [PITIDO]. Para apagar el sonido de [PITIDO], desde el menú seleccione [CONFIG.]  $\rightarrow$  [OPCIONES (1)]  $\rightarrow$  [PITIDO]  $\rightarrow$  [DESACT.].

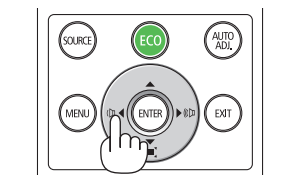

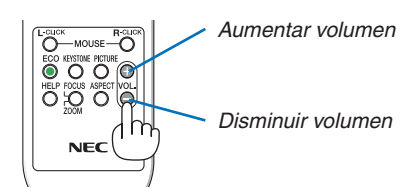
## ❾ Apagar el proyector

### **Para apagar el proyector:**

1. Primero pulse el botón  $\textcircled{)}$  (POWER) de la caja del pro**yector o el botón STANDBY del mando a distancia.**

 El mensaje de confirmación será visualizado.

El mensaje de confirmación visualizado al desactivar la *alimentación indica la cantidad de reducción de CO2 de esta sesión (*→ página *[29\)](#page-41-0).*

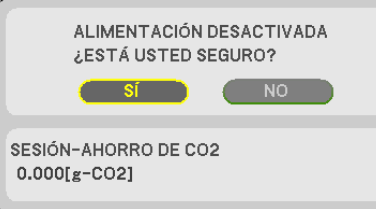

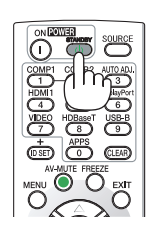

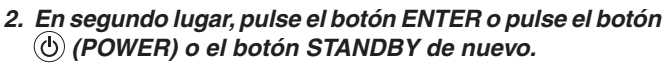

 Al apagar la fuente de iluminación, la alimentación también se apaga.El ventilador de refrigeración permanecerá en marcha durante unos instantes. Cuando el ventilador de refrigeración se pare, el proyector entrará en el modo de ESPERA.

### *NOTA:*

• La duración del enfriamiento que se realiza tras apagar el proyector difiere en función del número de horas en las que se utilizo el proyector.

*Cuando se encuentre en el modo de espera, el indicador*  POWER se iluminará en rojo y el indicador STATUS se apagará cuando se seleccione [NORMAL] para [MODO DE *ESPERA].* 

### *3. Monte la tapa de la lente.*

 Introduzca los 2 (dos) ganchos de la tapa en las ranuras del proyector, a continuación pulse la parte inferior de la tapa de la lente. El tope se encuentra fijado en el proyector.

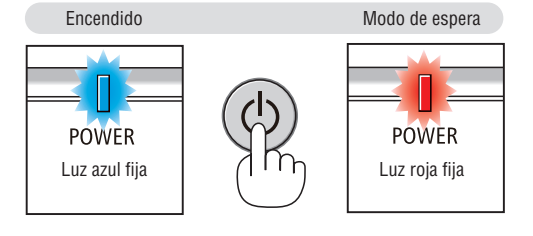

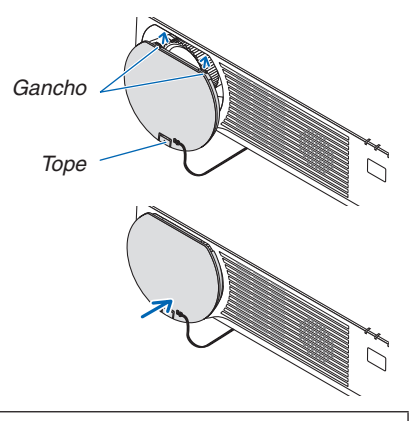

## **A** PRECAUCIÓN:

Las piezas del proyector podrían llegar a calentarse temporalmente si se apaga el proyector con el botón POWER. Tenga cuidado al manipular el proyector.

*NOTA:*

• No desenchufe el cable de alimentación del proyector ni de la toma de corriente de la pared mientras se está proyectando una imagen y el ventilador de enfriamiento esté girando. De lo contrario podría deteriorar el terminal AC IN del proyector o el contacto de la clavija de alimentación. No desactive el suministro de alimentación de CA mientras se esté proyectando una imagen. No desconecte el cable de alimentación de CA hasta que el indicador POWER se ilumine en rojo.

## ❿ Al mover el proyector

**Preparativos: Asegúrese de que el proyector esté apagado.**

- *1. Si la cubierta para cables vendida por separado se encuentra instalada, retírela. (*→ página *[122\)](#page-134-0)*
- *2. Desenchufe el cable de alimentación.*
- *3. Desconecte todos los demás cables.*
	- • Extraiga la memoria USB si está introducida en el proyector.

# 3. Funciones convenientes

## ❶ Interrupción de la imagen y del sonido

Pulse el botón AV-MUTE para interrumpir brevemente la reproducción de la imagen y del sonido. Vuelva a pulsar el botón para restaurar la imagen y el sonido.

*NOTA:*

• Aun cuando se apague la imagen, el menú permanecerá en la pantalla.

## ❷ Congelar una imagen

Pulse el botón FREEZE. Si se está proyectando una imagen de un reproductor de DVD, etc., el vídeo cambiará a imagen fija. Pulse de nuevo el botón FREEZE para reanudar el vídeo.

NOTA: La imagen se congela, pero la reproducción del vídeo original continúa.

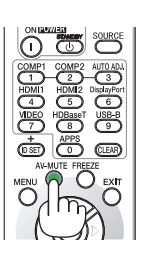

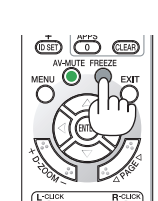

## ❸ Ampliar una imagen

Puede ampliar la imagen hasta cuatro veces.

*NOTA:*

• La ampliación máxima puede ser inferior a la que resulte de multiplicar la imagen por cuatro, en función de la señal.

Para ello:

**1. Pulse el botón D-ZOOM (+) para ampliar la imagen.**

*Para mover la imagen ampliada, utilice el botón* ▲*,*▼*,*◀ *o* ▶*.*

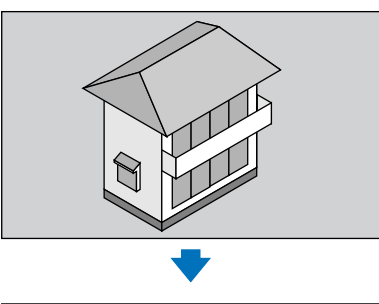

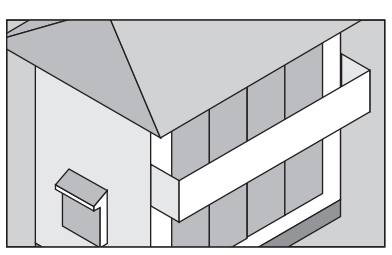

*2. Pulse el botón* ▲▼◀▶*.* El área de la imagen ampliada se moverá

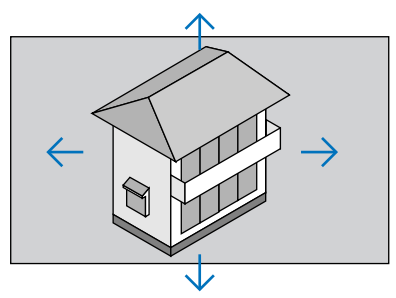

**3. Pulse el botón D-ZOOM (−).** Cada vez que pulse el botón D-ZOOM (−), la imagen se reducirá.

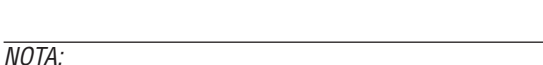

- • Se ampliará o se reducirá la imagen en el centro de la pantalla.
- • Al visualizar el menú se cancelará la ampliación actual.

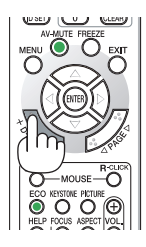

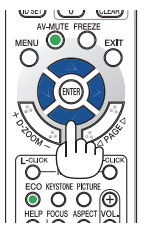

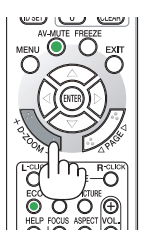

## <span id="page-40-0"></span>❹ Cambiar el modo eco/comprobación del efecto de ahorro de energía

## Utilizar el modo eco [MODO ECO]

Al ajustar el [MODO ECO] del [MODO DE LUZ] en [ECO1] o [ECO2], el brillo y el sonido de funcionamiento se reducen. Además, el consumo de alimentación disminuye y se reducen las emisiones de  $CO<sub>2</sub>$  del proyector.

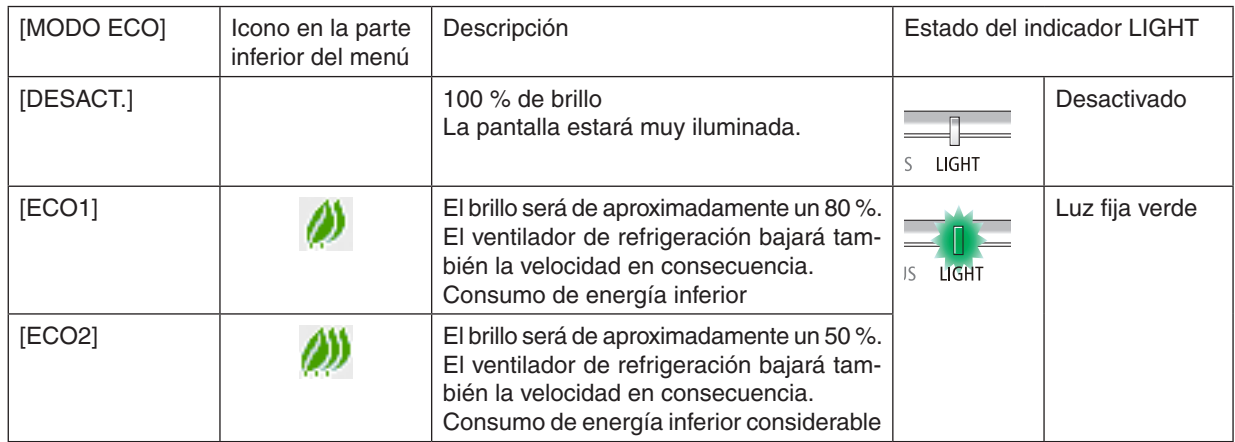

Para encender el [MODO ECO], realice lo siguiente:

**1. Pulse el botón ECO del mando a distancia para visualizar la pantalla [MODO ECO].**

### *2. Use los botones* ▼▲ *para seleccionar, a continuación, pulse el botón ENTER.*

*La pantalla de selección del [MODO ECO] se apaga y el proyector accede al modo seleccionado.*

• En el [MODO ECO], el indicador LIGHT se ilumina en verde.

NOTA:

• Se puede cambiar el [MODO ECO] con el menú. Seleccione [CONFIG.]  $\rightarrow$  [GENERAL]  $\rightarrow$  [MODO DE LUZ]  $\rightarrow$  [MODO ECO].

- • Las [HORAS UTILIZADAS DE LUZ] pueden consultarse en [TIEMPO DE USO]. Seleccione [INFO.] → [TIEMPO DE USO].
- • Transcurrido un período de 1 minuto desde que el proyector muestra la guía de ausencia de señal, una pantalla azul, negra o de logotipo, el proyector accede automáticamente a [ECO2]. El proyector regresará a su ajuste original una vez aceptada la señal.
- • Si la temperatura interna del proyector aumenta a causa de la alta temperatura ambiente, el proyector podría disminuir temporalmente el brillo para protegerse. Se trata de una función protectora denominada [MODO ECO FORZADO]. Si el proyector se encuentra en el [MODO ECO FORZADO], aparecerá el símbolo de termómetro [ ] en la parte inferior derecha de la pantalla. Si la temperatura interna del proyector desciende a causa del enfriamiento de la habitación o el ajuste del modo de ventilador en [ALTO], el [MODO ECO FORZADO] se liberará y el proyector regresará a su estado de ajuste original. Durante el [MODO ECO FORZADO], deshabilita el cambio de estado modificando el ajuste de [MODO ECO].

## <span id="page-41-0"></span>Comprobación del efecto de ahorro de energía [MEDIDOR DE CO2]

Esta característica mostrará el efecto de ahorro de energía en términos de reducción de la emisión de CO<sub>2</sub> (kg) cuando el [MODO ECO] del proyector se ajusta a [ECO1] o [ECO2].Esta característica se llama [MEDIDOR DE CO2].

Hay dos mensajes: [AHORROTOTAL DE CO2] y [SESIÓN-AHORRO DE CO2].El mensaje [AHORROTOTAL DE CO2] muestra la cantidad total de la reducción de la emisión de CO<sub>2</sub> desde el momento del transporte hasta la actualidad. Puede comprobar la información en [TIEMPO DE USO] desde [INFO.] del menú. (→ página [65](#page-77-0))

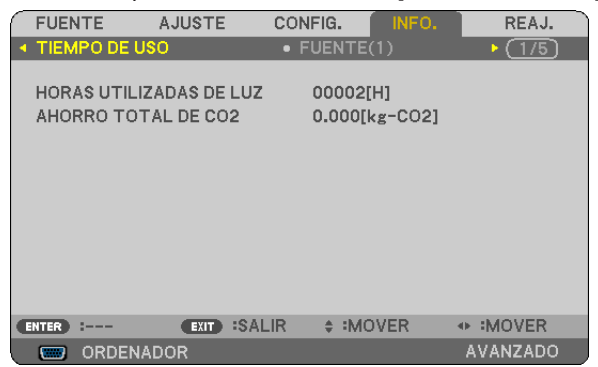

El mensaje [SESIÓN-AHORRO DE CO2] muestra la cantidad de la reducción de la emisión de CO<sub>2</sub> entre el cambio a MODO ECO inmediatamente después de la activación y la desactivación de la energía. Se visualizará el mensaje [SESIÓN-AHORRO DE CO2] en el mensaje [ALIMENTACIÓN DESACTIVADA/¿ESTÁ USTED SEGURO?] en el momento de la desactivación de la energía.

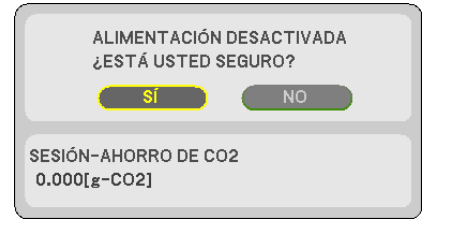

SUGERENCIA:

• La fórmula que se muestra a continuación se utiliza para calcular la cantidad de reducción de la emisión de CO<sub>2</sub>. Cantidad de reducción de la emisión de CO<sub>2</sub> = (Consumo de energía en [DESACT.] para [MODO ECO] – Consumo de energía en [ECO1]/[ECO2] para [MODO ECO]) × factor de conversión de CO2.\* Al desactivar la imagen con el botón AV-MUTE, la cantidad de reducción de emisiones  $CO<sub>2</sub>$  también aumentará.

- $*$  El cálculo de la cantidad de reducción de la emisión de CO<sub>2</sub> se basa en una publicación de la OCDE "Emisiones de CO<sub>2</sub> de la combustión de combustible, Edición 2008".
- • El [AHORRO TOTAL DE CO2] se calcula en base a ahorros registrados en intervalos de 15 minutos.
- • Esta fórmula no se aplicará al consumo de energía que no esté afectado por el hecho de que [MODO ECO] esté activado o desactivado.

## <span id="page-42-0"></span>❺ Prevención del uso no autorizado del proyector [SEGURIDAD]

Se puede establecer una palabra clave para el proyector para evitar que un usuario no autorizado utilice el menú. Cuando se establece una palabra clave, al encender el proyector se visualizará la pantalla de entrada de la palabra clave. A menos que se introduzca la clave correcta, el proyector no podrá proyectar una imagen.

La configuración de [SEGURIDAD] no se puede cancelar utilizando la opción [REAJ.] del menú.

#### **Para habilitar la función de seguridad:**

#### *1. Pulse el botón MENU.*

 Se visualizará el menú.

- *2. Pulse dos veces el botón* ▶ **para seleccionar [CONFIG.] y pulse el botón** ▼ *o ENTER para seleccionar*  **[GENERAL].**
- *3. Pulse el botón* ▶ **para seleccionar [INSTALACIÓN].**
- *4. Pulse tres veces el botón* ▼ **para seleccionar [SEGURIDAD] y pulse el botón ENTER.**

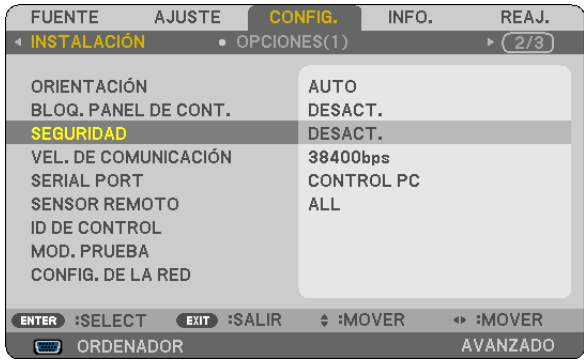

 Se mostrará el menú DESACT./ACT.

*5. Pulse el botón* ▼ **para seleccionar [ACT.] y pulse el botón ENTER.**

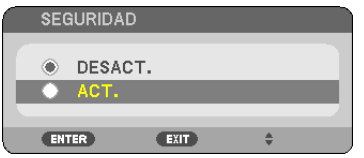

 Se visualizará la pantalla [PALABRA CLAVE DE SEGURIDAD].

*6. Pulse una combinación de los cuatro botones* ▲▼◀▶ *y pulse el botón ENTER.*

NOTA: La palabra clave debe tener una longitud de 4 a 10 dígitos.

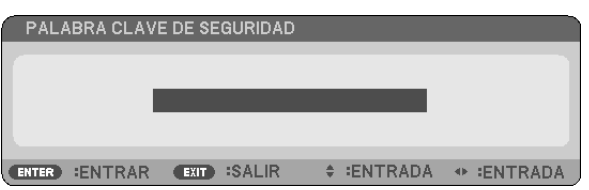

 Se visualizará la pantalla [CONFIRMAR LA PALABRA CLAVE].

*7. Pulse la misma combinación de botones* ▲▼◀▶ *y pulse el botón ENTER.*

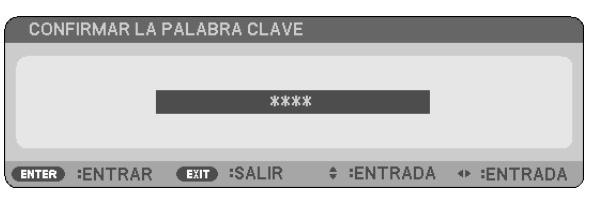

 Se visualizará la pantalla de confirmación.

**8. Seleccione [SÍ] y pulse el botón ENTER.**

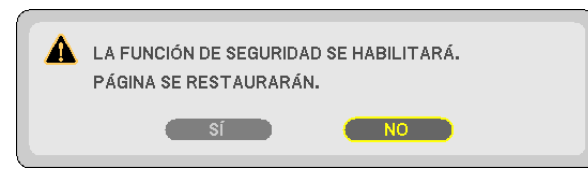

 Se ha habilitado la función de SEGURIDAD.

#### **Para encender el proyector cuando la función [SEGURIDAD] está habilitada:**

*1. Pulse el botón POWER.*

 El proyector se encenderá y aparecerá un mensaje informándole de que está bloqueado.

*2. Pulse el botón MENU.*

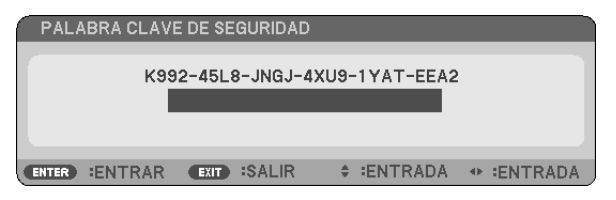

*3. Introduzca la palabra clave correcta y pulse el botón ENTER . Se visualizará una imagen en el proyector.*

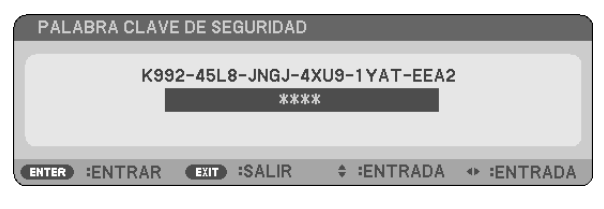

NOTA: El modo que inhabilita la función de seguridad se mantiene hasta que se desconecta la alimentación principal o hasta que se desenchufa el cable de alimentación.

### **Para inhabilitar la función SEGURIDAD:**

#### *1. Pulse el botón MENU.*

 Se visualizará el menú.

**2. Seleccione [CONFIG.]** → **[INSTALACIÓN]** → **[SEGURIDAD] y pulse el botón ENTER.**

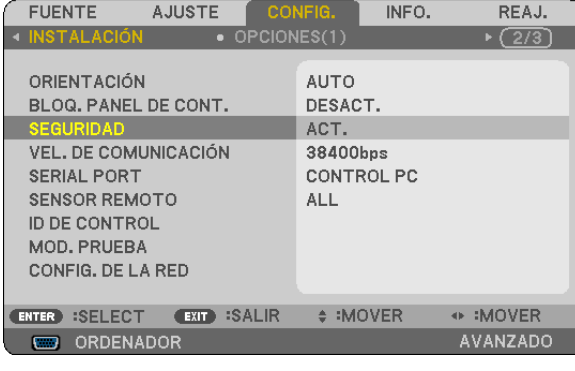

 Se mostrará el menú DESACT./ACT.

**3. Seleccione [DESACT.] y pulse el botón ENTER.**

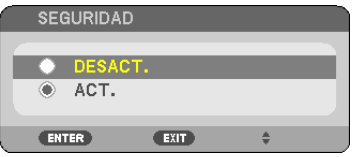

### Se visualizará la pantalla de PALABRA CLAVE DE SEGURIDAD.

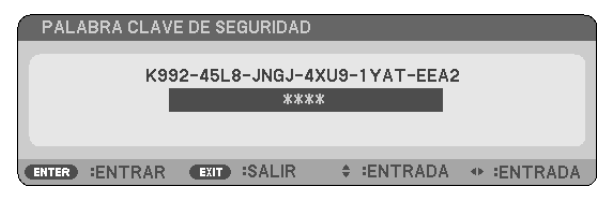

## *4. Introduzca la palabra clave y pulse el botón ENTER.*

 Cuando se haya introducido la palabra clave correcta, la función SEGURIDAD quedará inhabilitada.

NOTA: Si olvida la palabra clave, póngase en contacto con su distribuidor. Su distribuidor se la proporcionará a cambio de su código de solicitud. El código de solicitud se visualiza en la pantalla de confirmación de la palabra clave. En este ejemplo, [K992-45L8- JNGJ-4XU9-1YAT-EEA2] es un código de solicitud.

## <span id="page-45-0"></span>❻ Visualización de imágenes en 3D

El proyector ofrece imágenes en 3D al usuario que use gafas con obturador LCD disponibles comercialmente.

## **PRECAUCIÓN**

#### **Precauciones de salud**

Antes de comenzar la visualización, asegúrese de leer las precauciones de salud del manual del usuario incluido con sus gafas con obturador LCD o su contenido 3D compatible, como por ejemplo DVD, vídeo juegos, archivos de vídeo de ordenador, etc.

Para evitar sufrir síntomas adversos, cumpla con lo siguiente:

- • No utilice gafas con obturador LCD para visualizar ningún otro material distinto a las imágenes en 3D.
- • Mantenga una distancia de 2 m/7 pies o superior entre la pantalla y el usuario. Visualizar imágenes en 3D a corta distancia puede forzar la vista.
- • Evite visualizar imágenes en 3D durante períodos prolongados. Tómese un descanso de al menos 15 minutos tras cada hora de visualización.
- • Si usted o cualquier miembro de su familia poseen antecedentes de epilepsia fotosensitiva, póngase en contacto con su doctor antes de visualizar imágenes en 3D.
- • Durante la visualización de imágenes en 3D, si siente malestar, nauseas, mareos, vómitos, dolores de cabeza, fatiga visual, visión borrosa, convulsiones y entumecimientos, deje de verlas inmediatamente. Si los síntomas persisten, póngase en contacto con un médico.
- • Visualice las imágenes en 3D estando en frente de la pantalla.Visualizarlas en ángulo puede causar cansancio o fatiga visual.

## Gafas con obturador LCD (recomendadas)

Utilice gafas DLP® Link u otras gafas con obturador LCD de método compatible disponibles comercialmente.

### Pasos para la visualización de imágenes en 3D en el proyector

- *1. Conecte el proyector a su equipo de vídeo.*
- 2. Encienda el proyector, visualice el menú en pantalla y, a continuación, seleccione [ACT.] para el modo 3D.

 Para más información sobre el procedimiento a seguir para activar el modo 3D, consulte "Menú en pantalla para imágenes en 3D" en la página siguiente.

- *3. Reproduzca su contenido compatible con 3D y utilice el proyector para visualizar la imagen.*
- *4. Póngase sus gafas con obturador LCD para visualizar imágenes en 3D.*

 Consulte igualmente el manual del usuario suministrado con sus gafas con obturador LCD para más información.

#### **Menú en pantalla para imágenes en 3D**

Siga los pasos para visualizar el menú 3D.

*1. Pulse el botón MENU.* 

 El menú en pantalla será visualizado.

*2. Pulse dos veces el botón* ▷*.*

 El menú [CONFIG.] será visualizado.

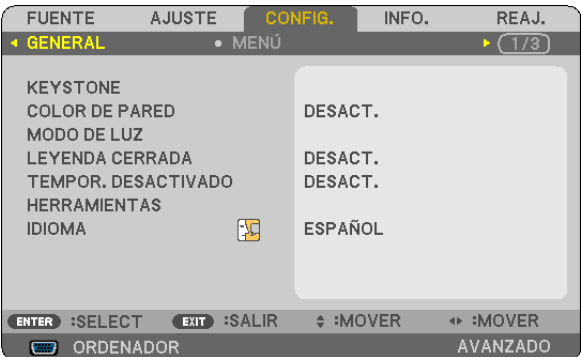

*3. Pulse una vez el botón* ▽ *y, a continuación, pulse cinco veces el botón* ▷*.*

 El menú [3D] será visualizado

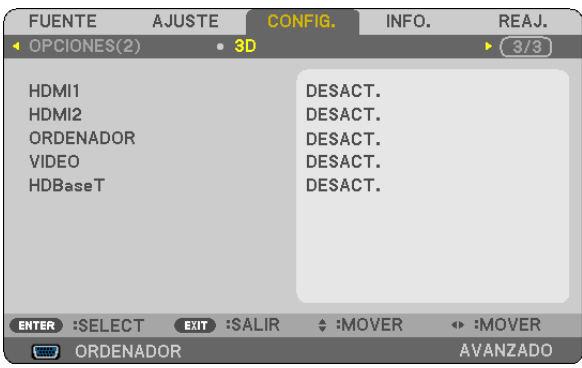

*4. Pulse el botón* ▽ *para seleccionar una señal y pulse el botón ENTER.* La pantalla 3D (DETALLAR AJUSTES) será visualizada.

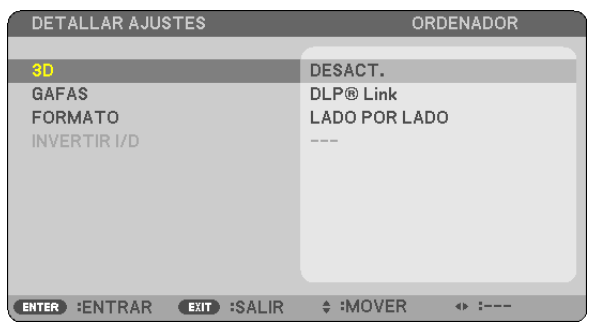

*5. Pulse el botón* ▽ **para seleccionar [LENTES] y pulse el botón ENTER.**

 La pantalla de configuración [LENTES] será visualizada.

### *6. Pulse el botón* ▽ *para seleccionar un método de gafas compatible y pulse el botón ENTER.*

 Ajuste otras opciones del menú relacionadas con 3D, como por ejemplo [FORMATO] e [INVERTIR I/D] según sea *necesario.* 

*Al cambiar a una imagen en 3D, aparece la pantalla de mensaje de precauciones de visualización en 3D (ajuste*  predeterminado). Para más información, consulte la página *[53](#page-65-0).*

*7. Pulse el botón* △ *o* ▽ **para seleccionar [3D] y pulse el botón ENTER.**

 Se visualizará la pantalla de configuración del modo 3D.

*8. Pulse el botón* ▽ **para seleccionar [ACT.] y pulse el botón ENTER.**

 La señal seleccionada cambiará en el modo 3D.

## **Selección de la entrada conectada a una fuente de imágenes en 3D [HDMI1/HDMI2/ ORDENADOR/VIDEO/HDBaseT]**

Esta función cambia el modo 3D entre ACT. y DESACT. para cada entrada.

#### *NOTA:*

Para confirmar que la señal 3D compatible es aceptada, utilice cualquiera de las siguientes opciones:

- • Asegúrese de que [3D] es visualizado en la parte superior derecha de la pantalla una vez seleccionada la fuente.
- Visualice [INFO.]  $\rightarrow$  [FUENTE(2)]  $\rightarrow$  [SENAL 3D] y asegúrese de que "CON SOPORTE" sea visualizado.

Para visualizar imágenes en 3D, consulte la página [33](#page-45-0). Seleccione [HDMI1], [HDMI2], [COMPUTER], [VIDEO] o [HDBaseT].

#### *NOTA:*

- • La distancia máxima de visualización de imágenes en 3D es de 10 m/394 pulgadas desde la superficie de la pantalla bajo las siguientes restricciones:
	- - Brillo del proyector: 2000 lúmenes o más
	- - Ganancia de la pantalla: 1
	- - Posición de visualización: En posición recta mirando hacia el centro de la pantalla
	- Luz exterior: Ninguna
	- Gafas con obturador LCD: Compatible con las gafas 3D DLP® Link
- • Si el contenido 3D es reproducido en su ordenador y el rendimiento es bajo, podría deberse al chip gráfico o la CPU. En este caso podría tener dificultades para visualizar las imágenes 3D según el modo previsto. Compruebe si su ordenador cumple con los requisitos suministrados en el manual del usuario incluido con su contenido 3D.
- • Las gafas con obturador LCD compatibles con DLP® Link le permiten visualizar imágenes en 3D mediante la recepción de señales de sincronización, las cuales están incluidas en las imágenes del ojo izquierdo y del ojo derecho, reflejadas en la pantalla. En función del entorno y de condiciones tales como el brillo ambiente, el tamaño de la pantalla o la distancia de visualización, las gafas con obturador LCD podrían no recibir correctamente las señales de sincronización, dando lugar a imágenes en 3D de mala calidad.
- • Al activar el modo 3D, el alcance de la corrección keystone disminuirá.
- Al activar el modo 3D, los siguientes ajustes serán inválidos. [COLOR DE PARED], [PREAJUSTAR], [REFERENCIA], [TEMPER. DEL COLOR]
- • Consulte la pantalla [FUENTE(2)] del menú [INFO.] para obtener más información acerca de la compatibilidad de la señal de entrada con 3D.
- • Las señales no indicadas en "Lista de señales de entrada compatibles" de la página [126](#page-138-0) se encontrarán fuera del rango o serán visualizadas en 2D.

## **Uso de un emisor 3D**

Este proyector se puede usar para visualizar vídeos en 3D usando las gafas 3D tipo obturador activas comercialmente disponibles.Para poder sincronizar el vídeo 3D y las gafas, se debe conectar un emisor 3D comercialmente disponible al proyector (a un lado del proyector).

Las gafas 3D reciben información del emisor 3D y llevan a cabo la apertura y cierre del lado izquierdo y derecho.

### **Preparativos de las gafas 3D y el emisor 3D**

Use gafas 3D tipo obturador activas que se encuentren en conformidad con el estándar VESA.

Se recomienda que sean del tipo RF fabricadas por Xpand comercialmente disponibles.

Gafas 3D ................ Xpand X105-RF-X2

Emisor 3D............. Xpand AD025-RF-X1

### **Conecte su emisor 3D al terminal 3D SYNC del proyector.**

#### *NOTA:*

- • Utilice gafas 3D con obturador activo (en cumplimiento con VESA)
- • Compruebe las condiciones de operación descritas en el manual del usuario del reproductor Blu-ray.
- • Conecte el terminal DIN del emisor 3D al SYNC 3D del proyector.
- • Las gafas 3D permiten que se puedan ver vídeos en 3D mediante la recepción de señales ópticas sincronizadas emitidas del emisor 3D. Como resultado, la calidad de la imagen 3D puede verse afectada por condiciones tales como el brillo del entorno, el tamaño de la pantalla, la distancia de visualización, etc.
- • Cuando se reproduce el software de vídeo 3D en un ordenador, la calidad de la imagen 3D puede verse afectada si el rendimiento de la CPU del ordenador y del chip de gráficos es bajo. Compruebe el entorno de operación requerido del ordenador que está descrito en el manual de operación adjuntado en el software de vídeo 3D.

## Solución de problemas sobre la visualización de imágenes en 3D

Si las imágenes no son visualizadas en 3D o si las imágenes en 3D aparecen en 2D, compruebe la tabla siguiente. Consulte igualmente el manual del usuario suministrado con su contenido 3D o con sus gafas con obturador LCD.

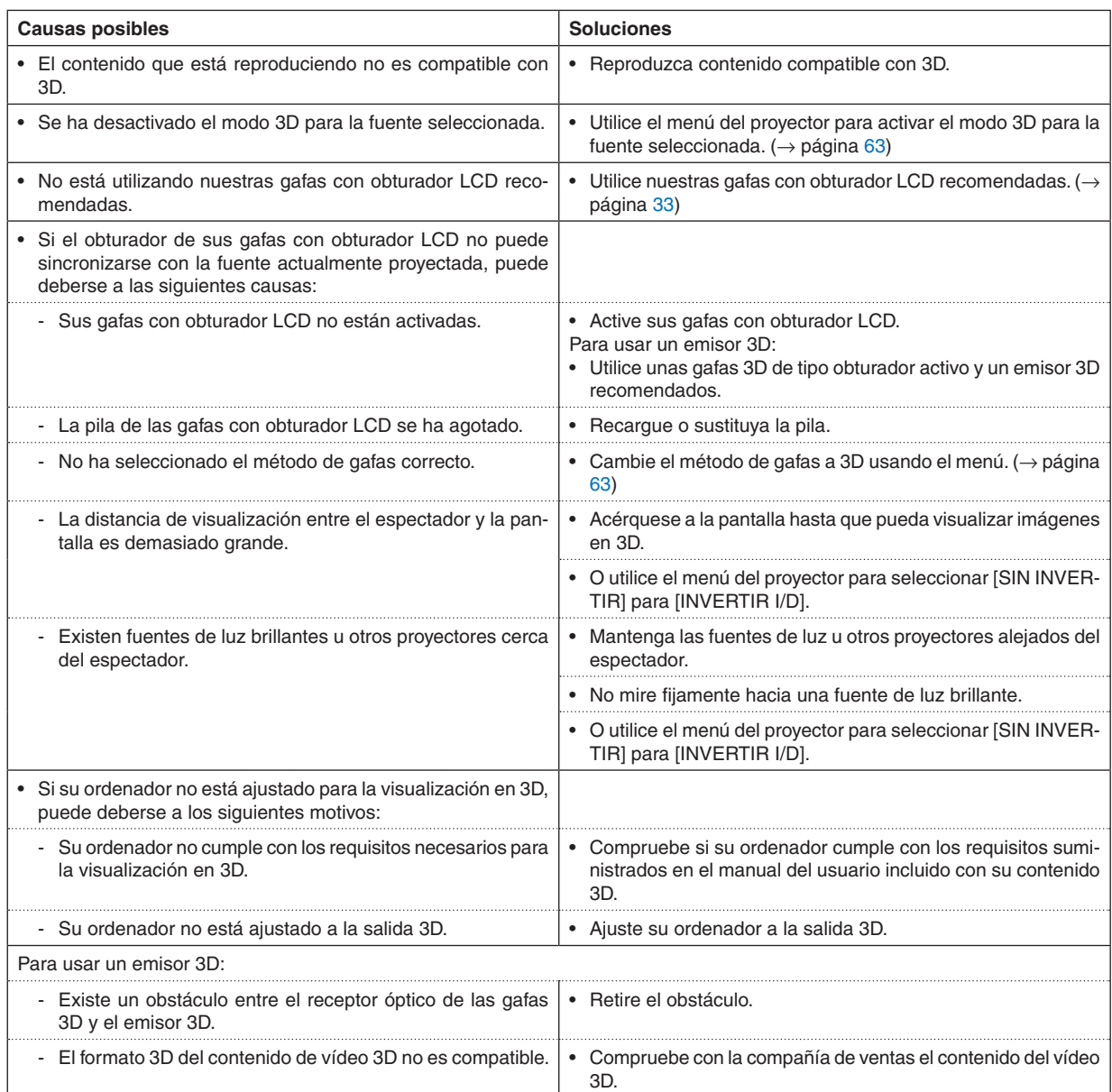

# 4. Uso de los menús en pantalla

## **O** Uso de los menús

NOTA: El menú en pantalla puede no visualizarse correctamente mientras se proyecta una imagen de vídeo entrelazada.

*1. Pulse el botón MENU en el mando a distancia o en la caja del proyector para visualizar el menú.*

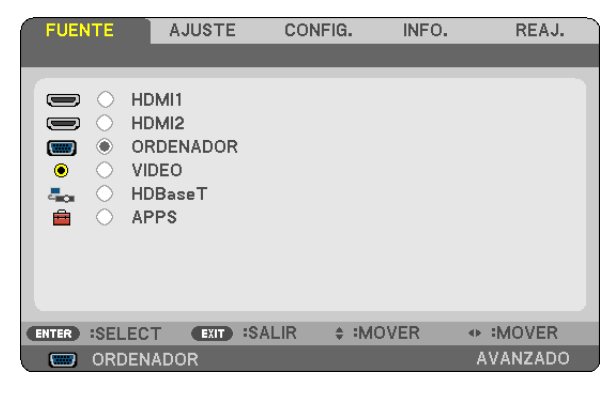

NOTA: Los comandos como ENTRAR, SALIR, ▲▼, ◀▶ que se encuentran en la parte inferior muestran los botones que puede utilizar.

- *2. Pulse los botones* ◀▶ *en el mando a distancia o en la caja del proyector para visualizar el submenú.*
- *3. Pulse el botón ENTER en el mando a distancia o en la caja del proyector para resaltar el elemento superior o la primera ficha.*
- *4. Utilice los botones* ▲▼ *del mando a distancia o de la caja del proyector para seleccionar el elemento que desea ajustar o configurar.*

*Puede utilizar los botones* ◀▶ *del mando a distancia o de la caja del proyector para seleccionar la ficha deseada.*

- *5. Pulse el botón ENTER en el mando a distancia o en la caja del proyector para visualizar la ventana del submenú.*
- *6. Ajuste el nivel o active o desactive el elemento seleccionado mediante el uso de los botones* ▲▼◀▶ *del mando a distancia o de la caja del proyector.*

Los cambios se guardan hasta que se realiza un nuevo ajuste.

*7. Repita los pasos 2 a 6 para ajustar un elemento adicional, o pulse el botón EXIT en la caja del proyector o en el mando a distancia para salir de la visualización del menú.*

NOTA: Cuando se visualice un menú o mensaje, es posible que se pierdan algunas líneas de información, dependiendo de la señal o de los ajustes.

*8. Pulse el botón MENU para cerrar el menú. Para volver al menú anterior, pulse el botón EXIT.*

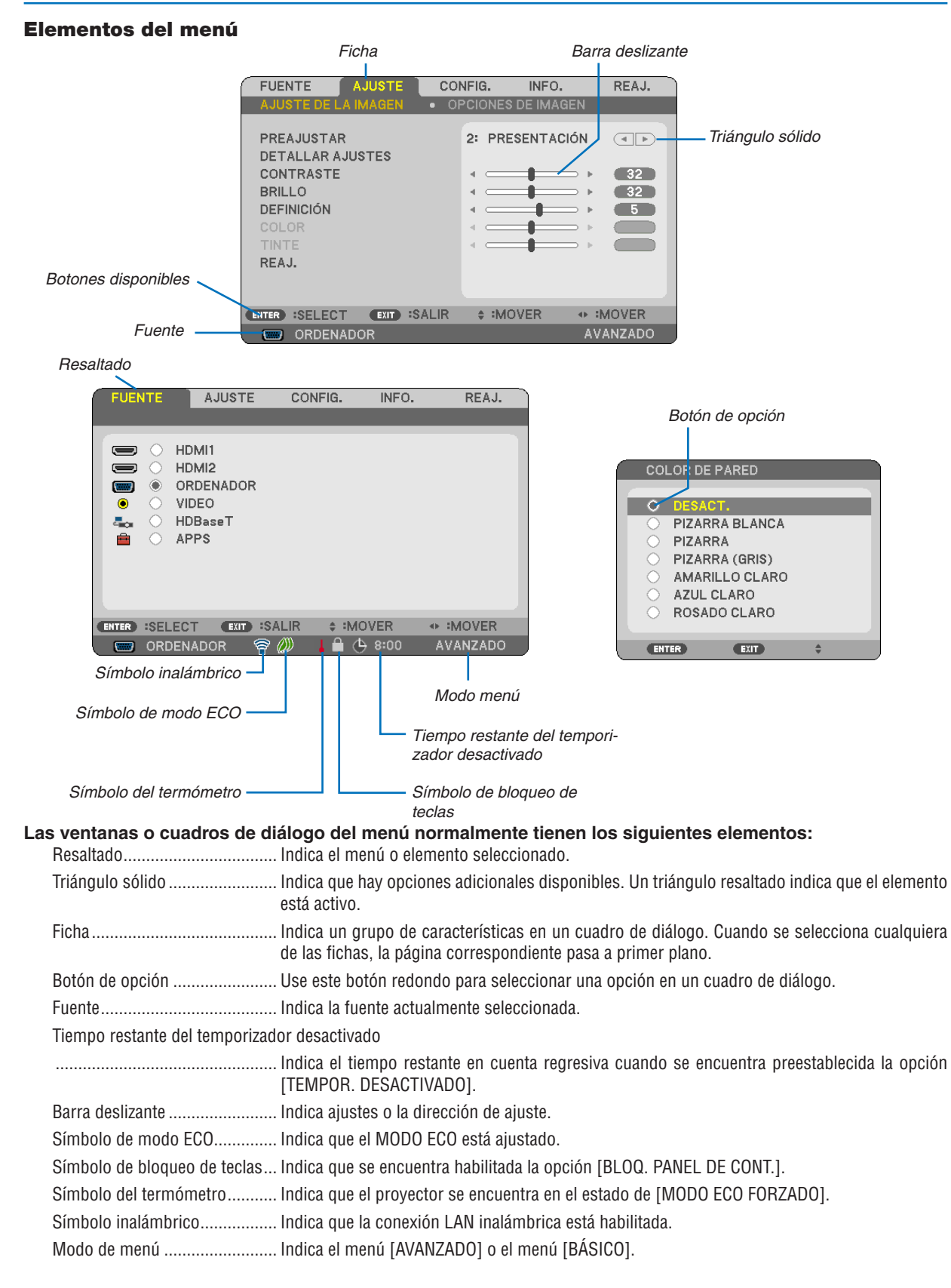

## ❷ Lista de los elementos del menú

Dependiendo de la fuente de entrada, algunos elementos del menú pueden no estar disponibles. Los elementos de menú indicados a continuación se encuentran disponibles en el menú avanzado. La marca (B) se añade a los elementos del menú básico.

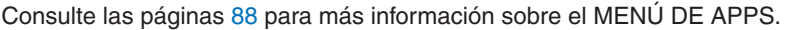

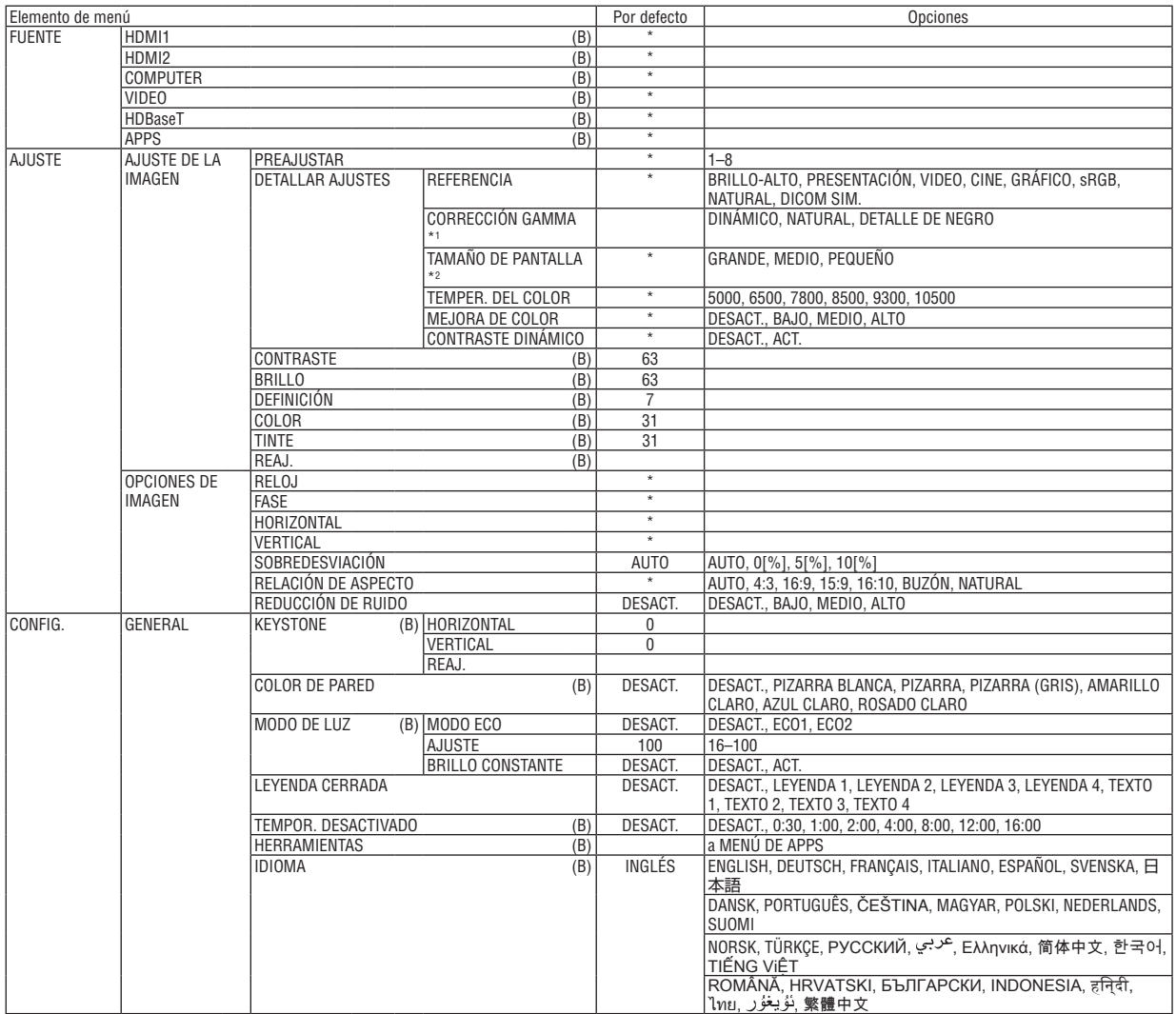

- \* El asterisco (\*) indica que el ajuste predeterminado varía según la señal.
- \*1 El elemento [CORRECCIÓN GAMMA] está disponible cuando cualquier otro elemento aparte de [DICOM SIM.] está seleccionado para [REFERENCIA].
- \*2 El elemento [TAMAÑO DE PANTALLA] está disponible cuando [DICOM SIM.] está seleccionado para [REFERENCIA].

## 4. Uso de los menús en pantalla

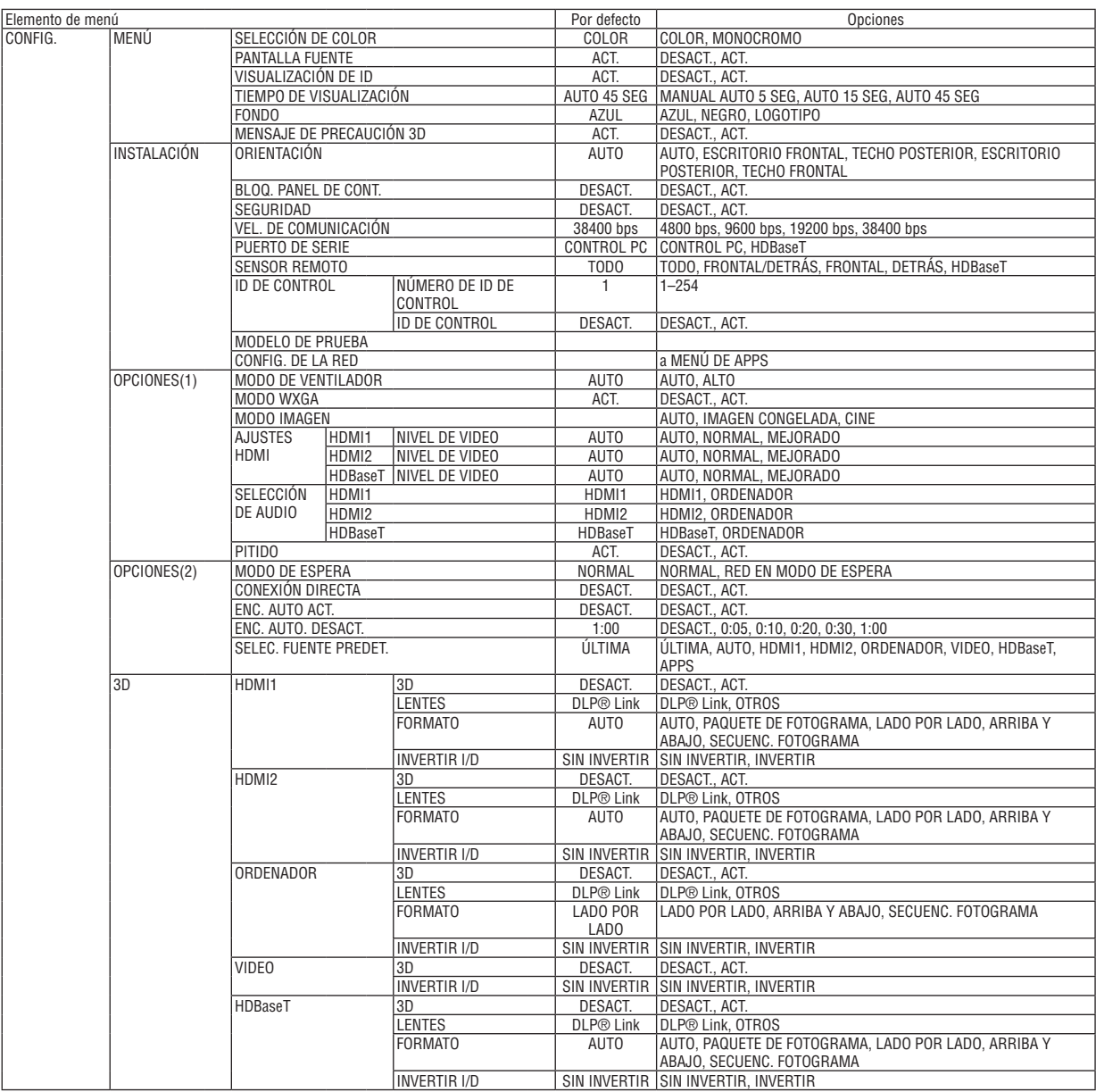

\* El asterisco (\*) indica que el ajuste predeterminado varía según la señal.

## 4. Uso de los menús en pantalla

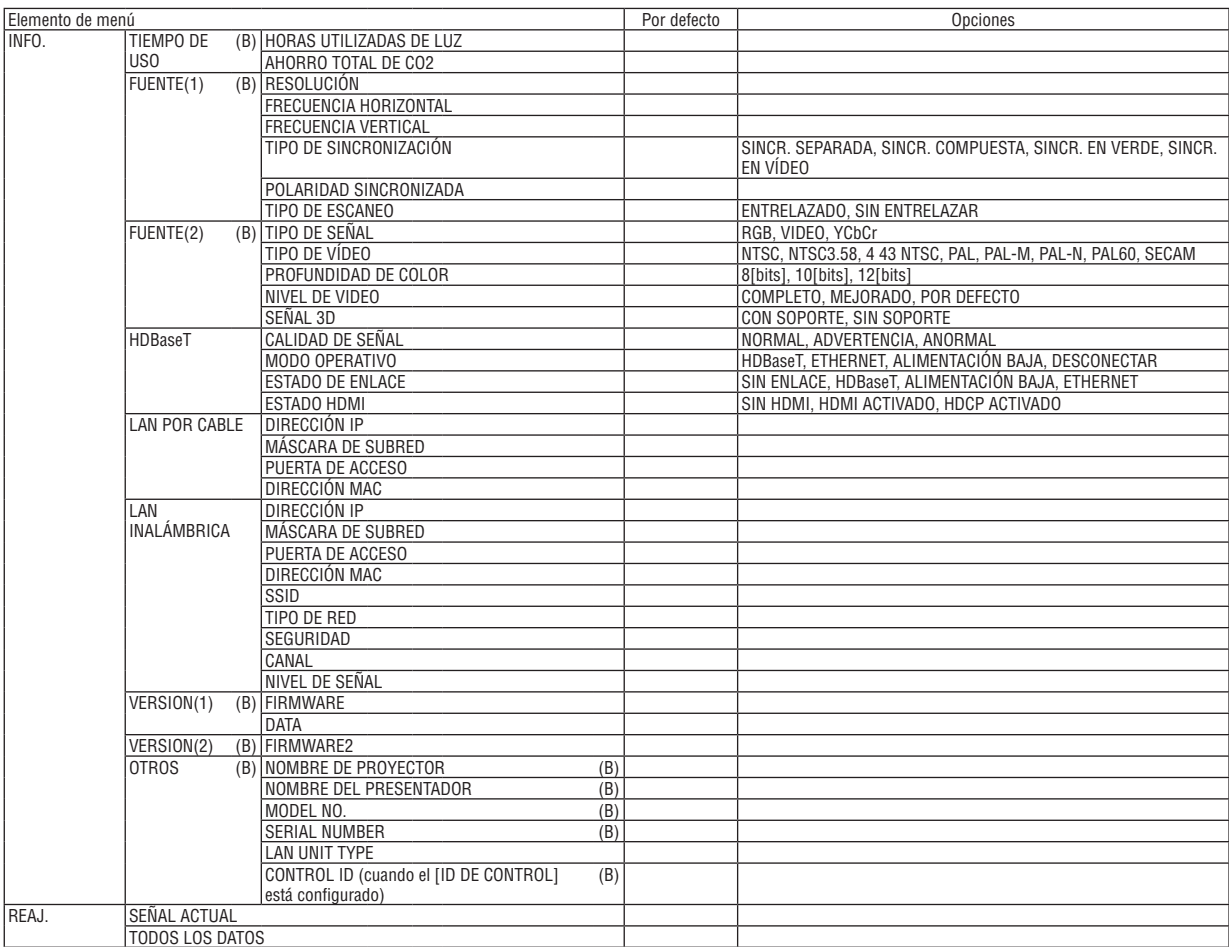

<sup>\*</sup> El asterisco (\*) indica que el ajuste predeterminado varía según la señal.

## ❸ Descripciones y funciones del menú [FUENTE]

## HDMI1 y HDMI2

Seleccione el equipo HDMI compatible conectado a su terminal HDMI 1 IN o HDMI 2 IN.

## **ORDENADOR**

Selecciona el ordenador conectado a la señal del terminal de entrada COMPUTER. NOTA: Al conectar la señal de entrada componente al terminal COMPUTER IN, seleccione [ORDENADOR].

## VIDEO

Selecciona el equipo conectado a la entrada VIDEO del proyector; puede ser una videograbadora, un reproductor de DVD o una cámara de documentos.

## HDBaseT

Proyecta la señal transmitida desde los terminales compatibles con HDBaseT. ( $\rightarrow$  página [80,](#page-92-0) [81](#page-93-0))

## APPS

Visualiza el MENÚ DE APPS o la función del MENÚ DE APPS que se utilizó por última vez.

## 4 Descripciones y funciones del menú [AJUSTE] [AJUSTE DE LA IMAGEN]

## [PREAJUSTAR]

Esta función le permite seleccionar los ajustes óptimos para la imagen provectada. Puede aiustar un matiz neutro para el color amarillo, cian o magenta. Hay ocho preajustes de fábrica optimizados para distintos tipos de imagen. Puede también utilizar [DETALLAR AJUS-TESI para establecer los ajustes que el usuario puede modificar para personalizar cada gamma o color.

Sus ajustes se pueden almacenar en [PREAJUSTAR 1] a [PREAJUSTAR 8].

BRILLO-ALTO ........ Recomendado para el uso en una habitación con buena iluminación.

PRESENTACIÓN..... Recomendado para hacer presentaciones con archivos de PowerPoint.

VIDEO .................... Recomendado para imágenes estándar tales como programas de TV.

CINE ..................... Recomendado para películas.

GRÁFICO................ Recomendado para gráficos.

sRGB .................... Valores de color estándar

NATURAL............... Ajuste de brillo y color bien equilibrado

DICOM SIM. .......... Recomendado para datos en formato de simulación DICOM.

 $NOTA.$ 

· La opción [DICOM SIM.] es sólo para capacitación/referencia y no debe ser utilizada para un diagnóstico real.

· DICOM significa Imagen Digital y Comunicación en Medicina (Digital Imaging and Communications in Medicine). Se trata de una norma desarrollada por el Colegio Americano de Radiología (ACR - American College of Radiology) y la Asociación de Fabricantes de Productos Eléctricos (NEMA - National Electrical Manufacturers Association).

La norma especifica cómo se pueden mover datos de imágenes digitales de un sistema a otro.

## **[DETALLAR AJUSTES]**

#### Almacenamiento de sus ajustes personalizados [REFERENCIA]

Esta función le permite almacenar sus ajustes personalizados en [PREAJUSTAR 1] a [PREAJUSTAR 8]. Seleccione primero un modo de preajuste base en [REFERENCIA] y, a continuación, configure la [CORRECCIÓN GAMMA] y la [TEMPER. DEL COLOR].

BRILLO-ALTO ........ Recomendado para el uso en una habitación con buena iluminación.

PRESENTACIÓN..... Recomendado para hacer presentaciones con archivos de PowerPoint.

VIDEO ..................... Recomendado para imágenes estándar tales como programas de TV.

CINE ..................... Recomendado para películas.

GRÁFICO................ Recomendado para gráficos.

sRGB .................... Valores de color estándar.

NATURAL............... Ajuste de brillo y color bien equilibrado

DICOM SIM. .......... Recomendado para datos en formato de simulación DICOM.

### Selección del modo de corrección del gamma [CORRECCIÓN GAMMA]

Se recomienda usar cada modo para:

DINÁMICO ............. Crea una imagen con alto contraste.

NATURAL............... Reproducción natural de la imagen.

Enfatiza los detalles en las áreas oscuras de la imagen. DETALLE DE NEGRO

NOTA: Esta función no está disponible cuando [DICOM SIM.] está seleccionado para [DETALLAR AJUSTES].

### Selección del tamaño de pantalla para DICOM SIM [TAMAÑO DE PANTALLA]

Esta función realizará una corrección gamma apropiada para el tamaño de pantalla.

- GRANDE ................ Para un tamaño de pantalla de 110"
- MEDIO .................. Para un tamaño de pantalla de 90"

PEQUEÑO .............. Para un tamaño de pantalla de 70"

NOTA: Esta función solo está disponible si [DICOM SIM.] está seleccionado para [DETALLAR AJUSTES].

### Ajuste de la temperatura del color [TEMPER. DEL COLOR]

Esta opción le permite seleccionar la temperatura del color de su preferencia.

NOTA: Cuando se selecciona [PRESENTACIÓN] o [BRILLO-ALTO] en [REFERENCIA], esta función no está disponible.

#### Mejora del color [MEJORA DE COLOR]

Esta función le permite ajustar la densidad del color de la imagen.

El color de la imagen se tornará más profundo en el orden "BAJO", "MEDIO" y "ALTO" mientras la imagen visualizada se oscurece.

Con "DESACT." seleccionado, la función MEJORA DE COLOR no funcionará.

NOTA: Esta función únicamente está disponible cuando [PRESENTACIÓN] es seleccionado [REFERENCIA].

### Ajustar el brillo y el contraste [CONTRASTE DINÁMICO]

Si está seleccionado [ACT.], el contraste de imagen óptimo se usa en conformidad con la imagen.

 $NOTA:$ 

- El elemento [CONTRASTE DINÁMICO] no puede seleccionarse en los siguientes casos:
	- Si selecciona [ECO1] o [ECO2] para [MODO ECO].
	- Si habilita [BRILLO CONSTANTE].

## **[CONTRASTE]**

Ajusta la intensidad de la imagen de acuerdo con la señal entrante.

## **[BRILLO]**

Ajusta el nivel de brillo o la intensidad de la trama de fondo.

## **[DEFINICIÓN]**

Controla los detalles de la imagen.

## **[COLOR]**

Aumenta o disminuye el nivel de saturación del color.

## **[TINTE]**

Varía el nivel de color de +/− verde a +/− azul. El nivel de rojo se usa como referencia.

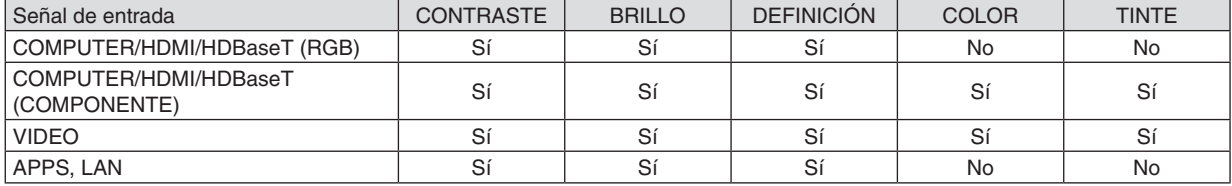

Sí = Ajustable, No = No ajustable

## **[REAJ.]**

La configuración y los ajustes de [AJUSTE DE LA IMAGEN] se restablecen a los valores de fábrica, excepto los siguientes: números de preajuste y [REFERENCIA] en la pantalla [PREAJUSTAR].

La configuración y ajustes de [DETALLAR AJUSTES] de la pantalla [PREAJUSTAR] que no estén seleccionados no se reajustan.

## [OPCIONES DE IMAGEN]

### Ajuste del reloj y de la fase [RELOJ/FASE]

Esta función le permite ajustar manualmente el RELOJ y la FASE.

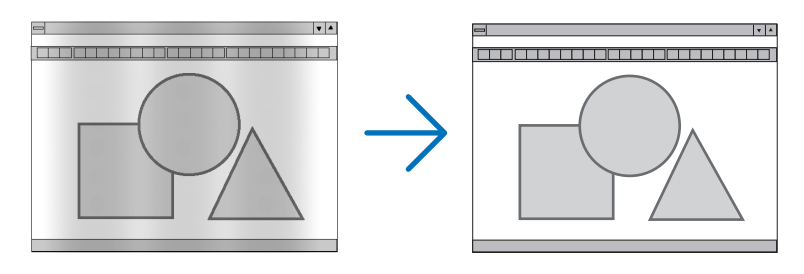

RELOJ................... Utilice esta opción para ajustar con precisión la imagen del ordenador o para eliminar eventuales franjas verticales. Esta función ajusta las frecuencias del reloj que eliminan las bandas horizontales que aparecen en la imagen.

iy k

Este ajuste puede ser necesario al conectar el ordenador por primera vez.

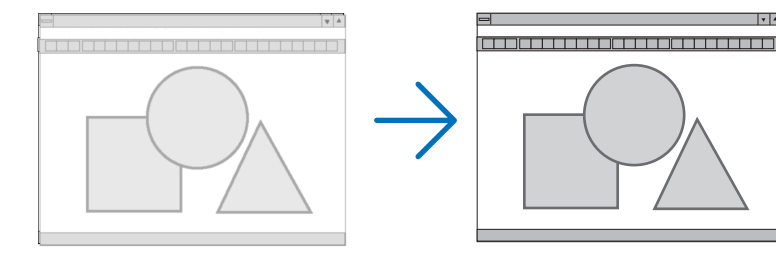

FASE ...................... Utilice esta opción para ajustar la fase del reloj o para reducir el ruido de vídeo, interferencias de puntos o interferencias de reflejos. (Esto resulta evidente cuando parte de la imagen parece tener reflejos). Utilice [FASE] sólo después de completar el ajuste de [RELOJ].

## Ajuste de la posición horizontal/vertical [HORIZONTAL/VERTICAL]

Ajusta la posición horizontal y vertical de la imagen.

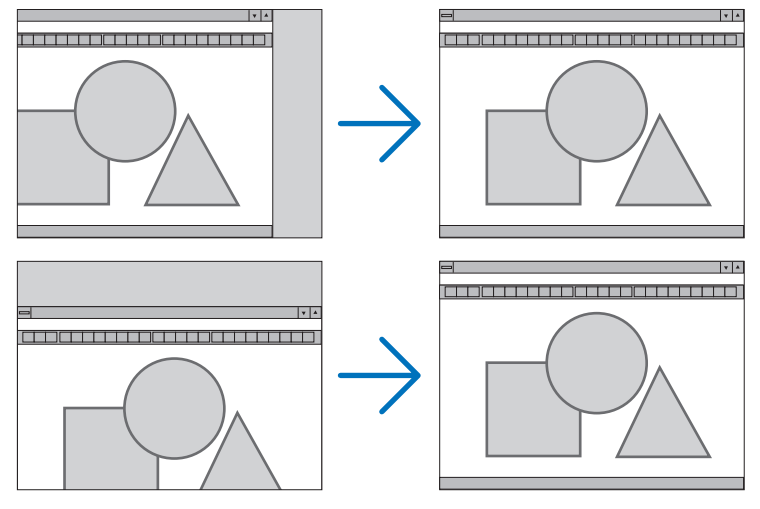

- Se puede distorsionar una imagen durante el ajuste de [RELOJ] y [FASE]. Esto no es un mal funcionamiento.
- Los ajustes para [RELOJ], [FASE], [HORIZONTAL] y [VERTICAL] se almacenarán en la memoria para la señal actual. La próxima vez que proyecte la señal con la misma resolución, frecuencia horizontal y vertical, sus ajustes se recuperarán y se aplicarán.

Para borrar los ajustes almacenados en la memoria desde el menú, seleccione [REAJ.] → [SEÑAL ACTUAL] o [TODOS LOS DATOS] y reajústelos.

## Selección del porcentaje de sobredesviación [SOBREDESVIACIÓN]

Esto le permite ajustar la sobredesviación apropiada para una señal de entrada.

AUTO ..................... Visualiza una imagen sobredesviada apropiadamente (ajuste predeterminado).

DESACT. ................ No sobredesvía la imagen.

ACT. ........................ Sobredesvía la imagen.

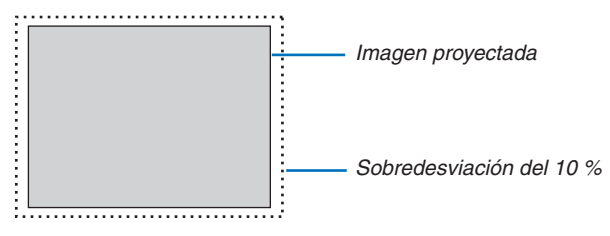

 $NOTA:$ 

· El elemento [SOBREDESVIACIÓN] no puede seleccionarse al usar las señales de VIDEO o al seleccionar [NATURAL] para [RELA-CIÓN DE ASPECTO].

## **Selección de la relación de aspecto [RELACIÓN DE ASPECTO]**

El término "relación de aspecto" se refiere a la relación entre la anchura y la altura de una imagen proyectada. El proyector determina automáticamente la señal entrante y la muestra en su relación de aspecto adecuada.

• Esta tabla muestra resoluciones y relaciones de aspecto típicas compatibles con la mayoría de ordenadores.

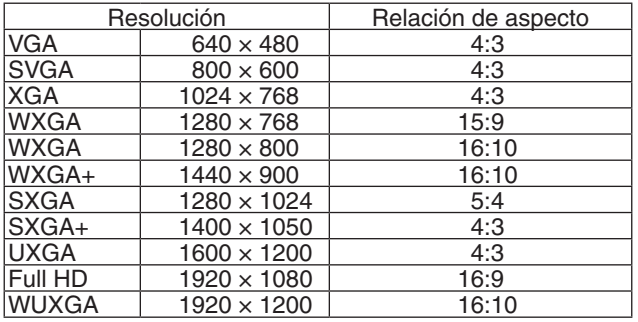

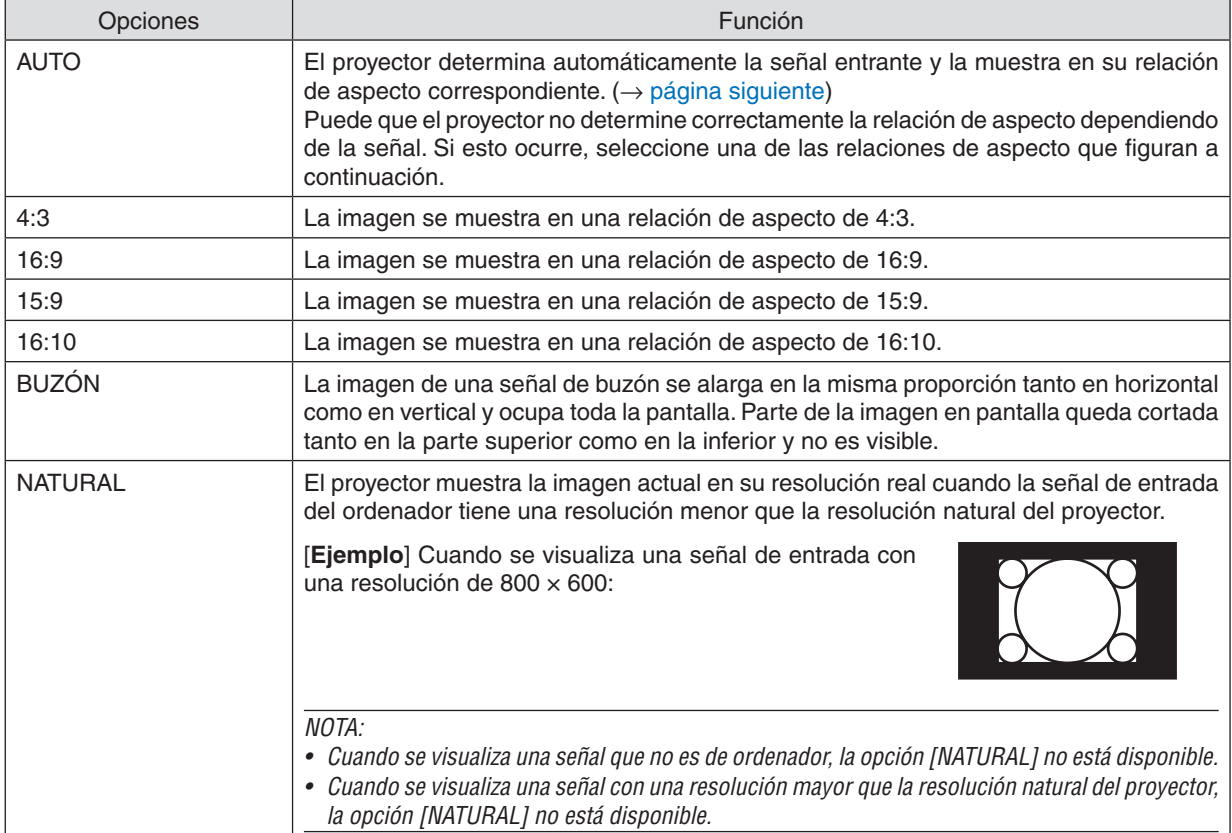

## <span id="page-61-0"></span>**Imagen de muestra cuando la relación de aspecto correspondiente se determina de forma automática**

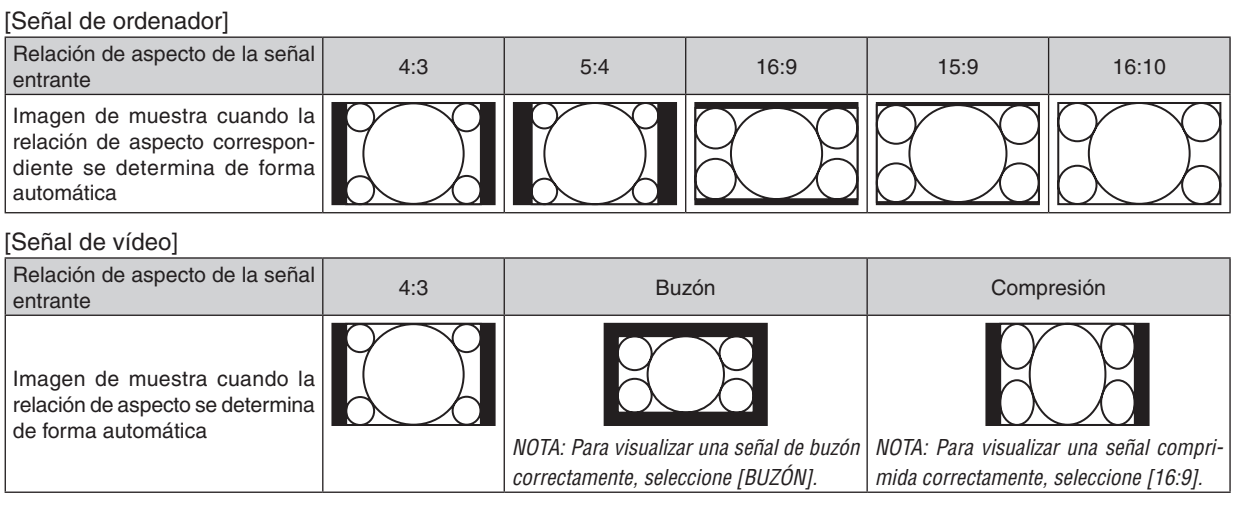

SUGERENCIA:

• El término "buzón" se refiere a una imagen apaisada cuando se compara con una imagen de 4:3, que es la relación de aspecto estándar para una fuente de vídeo.

 La señal de buzón dispone de relaciones de aspecto con un tamaño de visualización de "1,85:1" o un tamaño de cine de "2,35:1" para películas.

• El término "compresión" se refiere a la imagen comprimida cuya relación de aspecto se ha convertido de 16:9 a 4:3.

## **Activación de la reducción de ruido [REDUCCIÓN DE RUIDO]**

Esta función le permite seleccionar el nivel de reducción de ruido. El proyector está ajustado de forma predeterminada al nivel optimizado para cada señal. Seleccione el elemento deseado para la señal cuando el ruido del vídeo sea notable. Las opciones son [DESACT.], [BAJO], [MEDIO] y [ALTO].

NOTA: Esta característica no está disponible con la señal RGB. Ajustar la reducción de ruido a desactivado proporciona la mejor calidad de imagen mediante un mayor ancho de banda. Ajustar la reducción de ruido en activado suaviza la imagen.

## ❺ Descripciones y funciones del menú [CONFIG.]

## [GENERAL]

## **Corrección manual de la distorsión keystone [KEYSTONE]**

Puede corregir manualmente keystone horizontal o vertical. La corrección [HORIZONTAL] y [VERTICAL] (ajustable simultáneamente) puede seleccionarse.

#### *NOTA:*

- • Algunos elementos no están disponibles cuando se activa un elemento. Los elementos que no están disponibles se muestran en gris.
- • Para cambiar de un elemento a otro, reajuste el primer elemento.
- • Los valores de ajuste serán sobrescritos. No se borran incluso cuando se apaga el proyector.
- • Usar la corrección [KEYSTONE] puede causar que la imagen esté ligeramente borrosa debido a que la corrección se realiza electrónicamente.

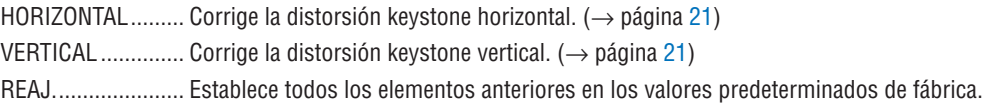

### SUGERENCIA:

- La gama de ajuste máximo de la corrección [KEYSTONE] es de  $\pm 25^\circ$  en la dirección horizontal,  $\pm 30^\circ$  en la dirección vertical.
	- Dependiendo de la señal de entrada, el rango de ajuste podría ser más estrecho.

## **Uso de la corrección de color de la pared [COLOR DE PARED]**

Esta función permite corregir rápidamente los colores en aplicaciones en las que el material de pantalla no es blanco.

## **[MODO DE LUZ]**

Configuración de los ajustes de ahorro de energía y el brillo de cada proyector en la proyección multipantalla. Para los ajustes de ahorro de energía, consulte la página [28](#page-40-0) "4 Cambiar el modo eco/comprobación del efecto de ahorro de energía".

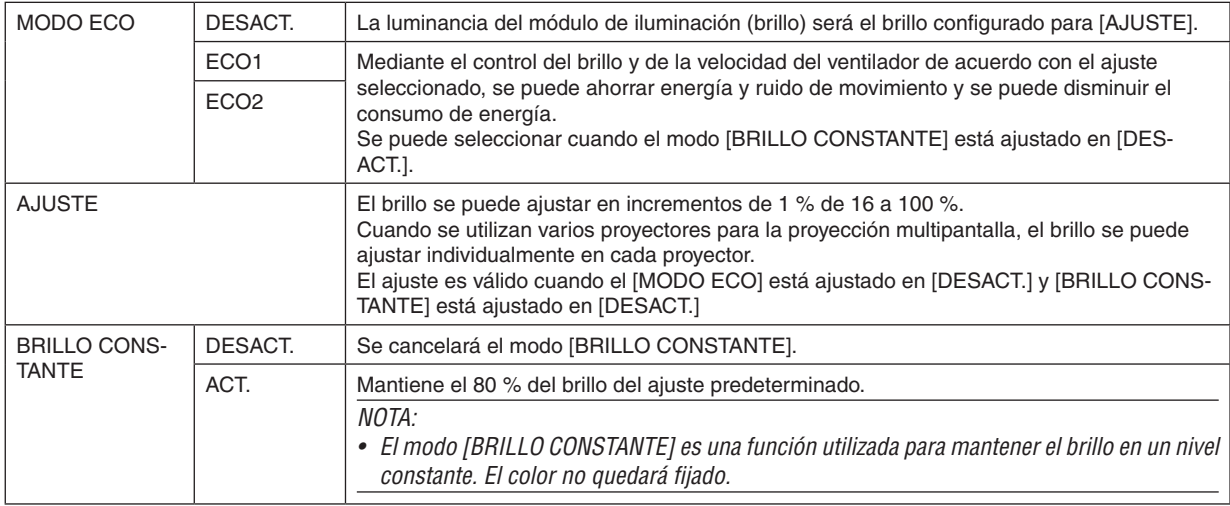

SUGERENCIA:

• El brillo disminuye normalmente con el uso, pero seleccionando el modo [BRILLO CONSTANTE], el proyector ajusta automáticamente la salida en función del período de uso del proyector, por lo tanto, mantiene un brillo constante durante la vida del módulo de iluminación.

 Sin embargo, si la salida está ya al máximo, el brillo disminuirá con el uso.

## **Ajuste de leyenda cerrada [LEYENDA CERRADA]**

Esta opción le permite seleccionar varios modos de leyenda cerrada que permiten que el texto se pueda superponer en la imagen proyectada de Video o S-Video.

DESACT. ................ Sale del modo de leyenda cerrada.

- LEYENDA 1-4......... El texto se superpone.
- TEXTO 1-4 ............. Se muestra el texto.

### *NOTA:*

- • La leyenda cerrada no está disponible en las siguientes condiciones:
	- Cuando se muestran mensajes o menús.
	- - Cuando una imagen es ampliada, congelada o silenciada.
- • Las porciones de texto sobreimpuesto o la leyenda cerrada pueden truncarse. Si esto ocurre, intente colocar el texto superpuesto o la leyenda cerrada dentro de la pantalla.
- • El proyector no es compatible con caracteres extendidos opcionales para la leyenda cerrada.

### **Uso del temporizador de desconexión [TEMPOR. DESACTIVADO]**

- *1. Seleccione un tiempo de desconexión de entre 30 minutos y 16 horas: DESACT., 0:30, 1:00, 2:00, 4:00, 8:00, 12:00, 16:00.*
- *2. Pulse el botón ENTER del mando a distancia.*
- *3. Comienza la cuenta atrás del tiempo restante.*

#### *4. El proyector se apagará cuando la cuenta atrás finalice.*

*NOTA:*

- • Para cancelar el tiempo preajustado, seleccione [DESACT.] o desconecte la alimentación.
- • Cuando falten 3 minutos para que el proyector se apague, aparecerá el mensaje [QUEDAN MENOS DE 3 MIN. PARA DESACTIVAR LA ALIMENTACIÓN.] en la parte inferior de la pantalla.

### **Visualización del menú de herramientas [HERRAMIENTAS]**

Esta función muestra el menú de herramientas.  $(\rightarrow$  página [91](#page-103-0))

### **Selección de idioma para los menús [IDIOMA]**

Puede elegir uno de entre 30 idiomas para las instrucciones que aparecen en pantalla.

NOTA: Su ajuste no se verá afectado incluso si realiza [REAJ.] desde el menú.

## <span id="page-65-0"></span>[MENÚ]

### **Selección de color para el menú [SELECCIÓN DE COLOR]**

Tiene dos opciones para elegir el color del menú: COLOR y MONOCROMO.

### **Activar/Desactivar la pantalla fuente [PANTALLA FUENTE]**

Esta opción activa o desactiva la visualización del nombre de entrada, como por ejemplo HDMI1, HDMI2, COMPUTER, VIDEO, HDBaseT, APPS, que será visualizado en la parte superior derecha de la pantalla.

Si no hay una señal de entrada presente, se visualizará en el centro de la pantalla la guía de ausencia de señal que le requerirá comprobar entradas disponibles. Si se selecciona el elemento [APPS] para [FUENTE], la guía de ausencia de señal no se visualizará.

### **Activación/Desactivación del ID de control [VISUALIZACIÓN DE ID]**

VISUALIZACIÓN DE ID ....... Esta opción activa o desactiva el número de ID que se muestra cuando se pulsa el botón ID SET del mando a distancia.

### **Selección del tiempo de visualización del menú [TIEMPO DE VISUALIZACIÓN]**

Esta opción le permite seleccionar el tiempo tiene que esperar el proyector después de la última pulsación de un botón para desactivar el menú. Las opciones preestablecidas son [MANUAL], [AUTO 5 SEG], [AUTO 15 SEG] y [AUTO 45 SEG]. La opción [AUTO 45 SEG] es el ajuste de fabrica.

### **Selección de un color o logotipo para el fondo [FONDO]**

Utilice esta función para visualizar una pantalla negra/azul o un logotipo cuando no hay ninguna señal disponible. El fondo predeterminado es [AZUL].

 $NOTA$ 

- • Si el elemento [LOGOTIPO] es seleccionado para [FONDO] con la fuente [HDBaseT] seleccionada, el elemento [AZUL] será seleccionado sin tener en cuenta su selección.
- • Cuando [PANTALLA FUENTE] esté activada, se visualizará en el centro de la pantalla la guía de ausencia de señal que le requerirá comprobar entradas disponibles sin tener en cuenta su selección.
- El ajuste no se verá afectado ni siquiera al seleccionar [REAJ.] en el menú.

## **[MENSAJE DE PRECAUCIÓN 3D]**

Selecciona si se visualiza un mensaje de precaución o no al cambiar a un vídeo 3D. La condición predeterminada de fábrica es ACT.

DESACT. ................. No se visualizará la pantalla de mensaje de precaución 3D.

- ACT. ����������������������� Se visualizará la pantalla del mensaje de precaución 3D cuando cambie a un vídeo 3D. Pulse el botón ENTER para cancelar el mensaje.
- • El mensaje desaparecerá automáticamente después de 60 segundos o cuando se pulsen otros botones. Si desaparece automáticamente, el mensaje de precaución 3D será visualizado nuevamente al cambiar a un vídeo 3D.

## [INSTALACIÓN]

## **Selección de la orientación del proyector [ORIENTACIÓN]**

Esta función reorienta la imagen de acuerdo con el tipo de proyección. Las opciones disponibles son: escritorio frontal, techo posterior, escritorio posterior y techo frontal.

**AUTO** 

Si enciende el módulo de iluminación, el sensor interno del proyector detectará su estado de instalación ya sea ESCRITORIO FRONTAL o TECHO FRONTAL y, a continuación, cambiará su método de proyección

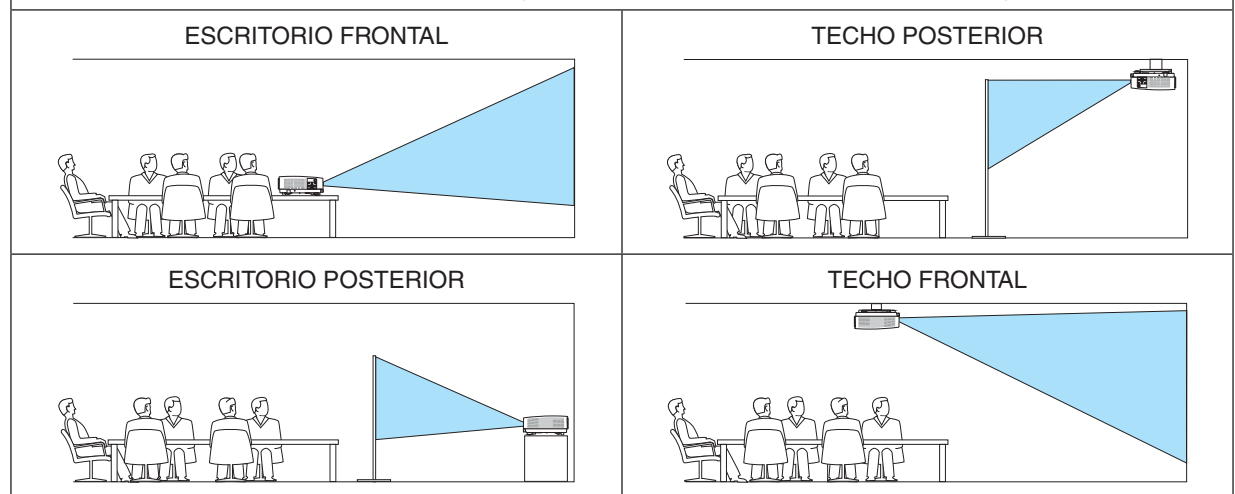

## **Inhabilitar los botones de la caja del proyector [BLOQ. PANEL DE CONT.]**

Esta opción activa o desactiva la función de BLOQ. PANEL DE CONT.

*NOTA:*

- • La función de BLOQ. PANEL DE CONT. no afecta las funciones del mando a distancia.
- • Cómo liberar el BLOQ. PANEL DE CONT.
	- 1. Si el proyector está proyectando una imagen o si se encuentra en el modo de reposo, mantenga pulsado el botón SOURCE de la caja del proyector durante aproximadamente 10 segundos. El BLOQ. PANEL DE CONT. será liberado.
	- 2. Si el proyector se encuentra en el modo de espera, mantenga pulsado el botón POWER de la caja del proyector. Permite activar el proyector. Después de comprobar que el proyector proyecta una imagen, realice el paso 1 anterior.

SUGERENCIA: Si activa la opción [BLOQ. PANEL DE CONT.], se visualizará un icono de bloqueo de teclas [ ] en la parte inferior derecha del menú.

### **Habilitación de la función de seguridad [SEGURIDAD]**

Esta opción activa o desactiva la función SEGURIDAD. A menos que se introduzca la clave correcta, el proyector no podrá proyectar una imagen. (→ página [30](#page-42-0))

NOTA: Su ajuste no se verá afectado incluso si realiza [REAJ.] desde el menú.

### **Selección de velocidad de comunicación [VEL. DE COMUNICACIÓN]**

Esta función ajusta la velocidad de línea en baudios del puerto PC Control (D-Sub 9P). Admite velocidades de transferencia de datos de 4800 a 38400 bps. El ajuste por defecto es 38400 bps. Seleccione la velocidad de transmisión en baudios apropiada para el equipo a conectar (dependiendo del equipo, puede ser preferible elegir una velocidad en baudios menor en caso de que se utilicen cables largos).

NOTA: La velocidad de comunicación que elija no se verá afectada incluso cuando se haga [REAJ.] desde el menú.

## **Selección del puerto de serie [PUERTO DE SERIE]**

Ajusta qué terminal del proyector recibirá las señales de control de serie al operar el proyector con el mando a distancia desde un transmisor HDBaseT comercialmente disponible (señales de control para activar, desactivar la alimentación, etc.). No es necesario realizar este ajuste si no acciona el proyector con el mando a distancia (solamente enviando vídeo y audio).

CONTROL PC......... Las señales de control (comunicaciones en serie RS232C) se reciben en el terminal PC CONTROL.

HDBaseT................ Las señales vídeo/audio y de control (comunicaciones en serie RS232C) se reciben en el puerto Ethernet/ HDBaseT.

#### $NOTA$

- • Al ajustar [HDBaseT], el proyector entra en el modo REPOSO, independientemente de si el ajuste del modo de espera (→ página *[60](#page-72-0)*) en el menú en pantalla es [NORMAL] o [RED EN MODO DE ESPERA]. Según esto, el proyector puede encenderse mediante un dispositivo de transmisión HDBaseT conectado al proyector cuando el proyector se encuentra en el modo de espera. Sin embargo, el ajuste del modo de espera no se puede cambiar al ajustar [HDBaseT].
- Al ajustar [HDBaseT] para el PUERTO DE SERIE, el consumo de energía en el modo de espera no se convierte en un consumo de energía para cumplir con la normativa.

#### SUGERENCIA:

• Al controlar el proyector usando el puerto LAN, funciona con cualquier ajuste.

### **Activar o desactivar el sensor remoto [SENSOR REMOTO]**

Ajuste los sensores del mando a distancia en los paneles frontal y trasero del proyector y el sensor del mando a distancia HDBaseT.

Las opciones son: TODO, FRONTAL/DETRÁS, FRONTAL, DETRÁS y HDBaseT.

#### SUGERENCIA:

- • Si el sistema del mando a distancia no funciona a la luz solar directa o si una fuerte iluminación interfiere con el sensor del mando a distancia del proyector, cambie otra opción.
- • El sensor del mando a distancia en la parte trasera del proyector no puede usarse si instala la cubierta para cables, vendida por separado, en el proyector.

### **Establecer el ID en el proyector [ID DE CONTROL]**

Puede operar varios proyectores por separado y de forma independiente con un solo mando a distancia que cuente con la función de ID DE CONTROL. Si asigna el mismo ID a todos los proyectores, puede operar convenientemente todos los proyectores a la vez utilizando el mando a distancia. Para realizarlo, tiene que asignar un número de ID para cada proyector.

NÚMERO DE ID DE CONTROL.. Seleccione un número de 1 a 254 que desee asignar a su proyector. ID DE CONTROL ....................... Seleccione [DESACT.] para desactivar el ajuste ID DE CONTROL y seleccione [ACT.] para activar dicho ajuste.

NOTA:

- • Cuando [ACT.] esté seleccionado para el [ID DE CONTROL], el proyector no puede ser usado con el mando a distancia que no tenga la función ID DE CONTROL. (En este caso pueden usarse los botones de la caja del proyector).
- El ajuste no se verá afectado ni siquiera al seleccionar [REAJ.] en el menú.
- • Al mantener pulsado el botón ENTER de la caja del proyector durante 10 segundos, se mostrará el menú para cancelar el ID de control.

#### **Asignación o cambio del ID de control**

#### *1. Encienda el proyector.*

*2. Pulse el botón ID SET del mando a distancia.*

 Aparecerá la pantalla de ID DE CONTROL.

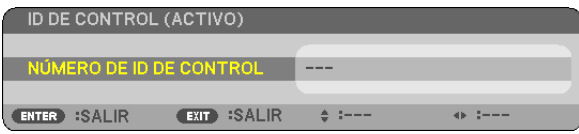

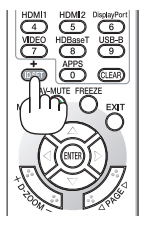

 Si se puede operar el proyector con el ID de control del mando a distancia actual, se visualizará [ACTIVO]. Si no se puede operar el proyector con el ID de control del mando a distancia actual, se visualizará [INACTIVO]. Para operar el proyector inactivo, asigne el ID de control utilizado para el proyector utilizando el siguiente *procedimiento (Paso 3).*

*3. Pulse uno de los botones del teclado numérico mientras mantiene pulsado el botón ID SET del mando a distancia.*

#### *Ejemplo:*

 Para asignar "3", pulse el botón "3" del mando a distancia.

 Sin ID significa que todos los proyectores se pueden operar al mismo tiempo con un solo mando a distancia. Para establecer "Sin ID", introduzca "000" o pulse el botón *CLEAR.*

SUGERENCIA: El intervalo de ID es de 1 a 254.

#### *4. Libere el botón ID SET.*

 Aparecerá la pantalla actualizada de ID DE CONTROL.

#### NOTA:

- • Los ID se pueden borrar en unos cuantos días después de que las pilas se hayan agotado o extraído.
- • Al pulsar accidentalmente cualquiera de los botones en el mando a distancia se borrarán los ID actualmente especificados una vez que las pilas se hayan extraído.

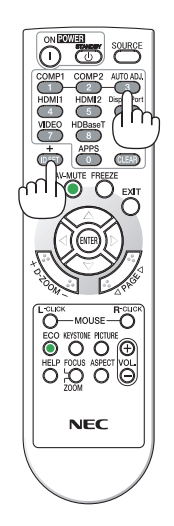

### **Uso del modelo de prueba [MODELO DE PRUEBA]**

Muestra el modelo de prueba para ajustar la distorsión en la pantalla y el enfoque en el momento de configurar el proyector. Una vez seleccionado [MOD. PRUEBA] en el menú en pantalla, el modelo de ajuste será visualizado. Si encuentra distorsión en el modelo, ajuste el ángulo de instalación del proyector o corrija la distorsión pulsando el botón KEYSTONE del mando a distancia. Si se requiere ajuste de enfoque, opere la palanca de enfoque. Recomendamos realizar el ajuste del enfoque después de dejar el proyector en el estado en el que se haya proyectado el MODELO DE PRUEBA durante más de 30 minutos. Pulse el botón EXIT para cerrar el modelo de prueba y regresar al menú.

## **Ajustes de red [AJUSTES RED]**

Esta función muestra el menú de ajustes de red. ( $\rightarrow$  página [90](#page-102-0))

## [OPCIONES(1)]

### **Selección del modo de ventilador [MODO DE VENTILADOR]**

El modo de ventilador se usa para determinar la velocidad del ventilador de enfriamiento interno.

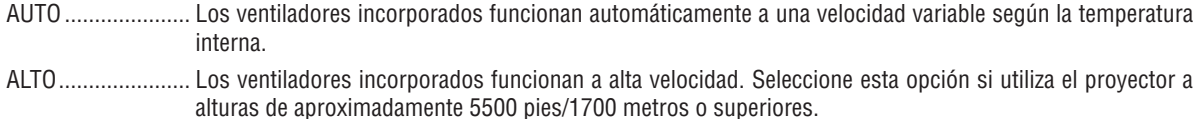

## NOTA:

- • Se recomienda seleccionar el modo de alta velocidad si utiliza el proyector ininterrumpidamente durante varios días consecutivos.
- • Ajuste [MODO DE VENTILADOR] en [ALTO] al utilizar el proyector en altitudes de aproximadamente 5500 pies/1700 metros o superiores.
- • Utilizar el proyector en altitudes de aproximadamente 5500 pies/1700 metros o superiores sin ajustar [ALTO] puede causar que el proyector se sobrecaliente y que se apague. Si esto sucede, espere un par de minutos y encienda el proyector.
- • Utilizar el proyector en altitudes de aproximadamente 5500 pies/1700 metros o superiores puede acortar la vida de los componentes ópticos, como por ejemplo el módulo de iluminación.
- • El ajuste no se verá afectado ni siquiera al seleccionar [REAJ.] en el menú.

### **Habilitación o deshabilitación del modo WXGA [MODO WXGA]**

Seleccionar [ACT.] dará prioridad a las señales WXGA (1280 x 768)/WUXGA (1920 x 1200) al reconocer una señal de entrada.

Cuando [MODO WXGA] está ajustado a [ACT.], las señales XGA (1024 × 768)/UXGA (1600 × 1200) podrían no ser reconocidas. En dicho caso, seleccione [DESACT.].

NOTA:

• [ACT.] es seleccionado en el momento del envío.

### **Selección del modo imagen fija o modo cine [MODO IMAGEN]**

Esta función le permite seleccionar el modo de imagen fija o el modo cine.

*NOTA:*

• Este modo podría no estar disponible dependiendo de la señal de entrada.

### **Ajuste de HDMI1, HDMI2 o HDBaseT [AJUSTES HDMI]**

Realice los ajustes para cada nivel de vídeo al conectar el equipo HDMI y el terminal Ethernet/HDBaseT.

NIVEL DE VIDEO.... Seleccione [AUTO] para detectar automáticamente el nivel de vídeo. Si la detección automática no funciona correctamente, seleccione [NORMAL] para deshabilitar la característica [MEJORADO] de su equipo HDMI o seleccione [MEJORADO] para mejorar el contraste de imagen y aumentar el detalle en las zonas oscuras.

### **Ajuste de audio [SELECCIÓN DE AUDIO]**

Realice los ajustes para cada nivel de audio al conectar el equipo HDMI y el terminal Ethernet/HDBaseT. Seleccione entre cada equipo y el ordenador.

HDMI1, HDMI2........... Seleccione [HDMI1] o [HDMI2] para cambiar la señal de audio digital HDMI 1 IN o HDMI 2 IN o seleccione [ORDENADOR] para cambiar la señal de audio de entrada COMPUTER.

HDBaseT................ Seleccione [HDBaseT] u [ORDENADOR] para cambiar la fuente conectada a la red.

### **Activación del sonido de las teclas y del sonido de error [PITIDO]**

Esta función activa o desactiva el sonido del botón o alarma si ocurre un error o se realiza una de las siguientes operaciones.

- Visualización del menú principal
- Cambio de fuentes
- Reajuste de datos al utilizar [REAJ.]
- Al pulsar los botones POWER ON o STANDBY
## [OPCIONES(2)]

#### **Seleccionar ahorro de energía en [MODO DE ESPERA]**

El proyector tiene dos modos de espera: [NORMAL] y [RED EN MODO DE ESPERA]. En el modo NORMAL el proyector consume menos energía que en el modo RED EN MODO DE ESPERA.

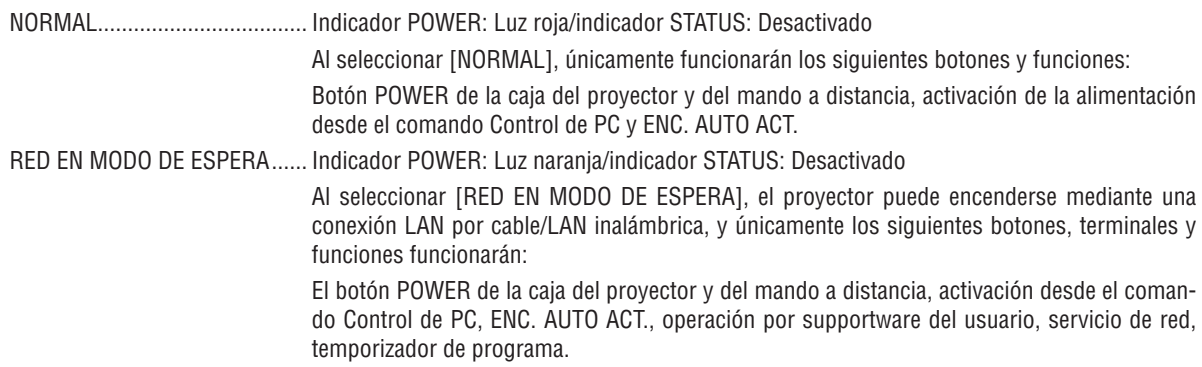

#### Importante:

- • Cuando se ha establecido [RED EN MODO DE ESPERA] para [MODO DE ESPERA] y la LAN ha estado en condición de enlace interrumpido durante 3 minutos, [MODO DE ESPERA] se trasladará en [NORMAL] de forma automática con el fin de ahorrar el consumo de energía.
- • Al seleccionar [RED EN MODO DE ESPERA], [ENC. AUTO. DESACT.] se volverá de color gris y se deshabilitará y [0:10] se seleccionará automáticamente para [ENC. AUTO. DESACT.].
- • En las condiciones siguientes, ajustar [MODO DE ESPERA] se deshabilita y el proyector entra en el modo REPOSO\*. \* El modo reposo es el modo sin restricciones funcionales del [MODO DE ESPERA]. El consumo de energía en el modo REPOSO es relativamente superior al del modo [RED EN MODO DE ESPERA]. El indicador Status se ilumina en verde.
	- Al seleccionar [MODO DE ESPERA] → [RED EN MODO DE ESPERA]
	- $-$  Al seleccionar [SERVICIO DE RED]  $\rightarrow$  [CONFIG. AMX]  $\rightarrow$  [HABILITAR]
	- Al seleccionar [SERVICIO DE RED]  $\rightarrow$  [CONFIGURACIÓN CRESTRON]  $\rightarrow$  [CONTROL CRESTRON]  $\rightarrow$  [HABILITAR]
	- - Al seleccionar [CONFIGURACIÓN DE LA RED] → [LAN INALÁMBRICA] → Excepto para [INHABILITAR] e instalando la unidad LAN inalámbrica en el proyector
	- Al introducir la señal en el ordenador, o en los terminales HDMI 1 IN o HDMI 2 IN

#### SUGERENCIA:

- • Incluso cuando [NORMAL] esté seleccionado para [MODO DE ESPERA], se puede encender o apagar usando el puerto PC CON*-*TROL.
- El consumo de energía en el modo de espera no se incluirá cuando se calcule la reducción de la emisión de CO<sub>2</sub>.
- El ajuste no se verá afectado ni siquiera al seleccionar [REAJ.] en el menú.

#### **Activación del modo de encendido directo [CONEXIÓN DIRECTA]**

El proyector se enciende automáticamente cuando se enchufa el cable de alimentación en una toma de corriente activa. Esto elimina la necesidad de usar siempre el botón POWER del mando a distancia o de la caja del proyector.

### **Encendido del proyector enviando una señal de ordenador [ENC. AUTO ACT.]**

Cuando el proyector se encuentra en el modo de espera, enviar una señal de ordenador o HDMI desde un ordenador conectado a la entrada COMPUTER IN, HDMI1 o HDMI2, encenderá el proyector y al mismo tiempo se proyectará la imagen.

La función elimina la necesidad de utilizar siempre el botón POWER del mando a distancia o de la caja del proyector para encender el proyector.

Para utilizar esta función, primero conecte un ordenador al proyector y, a continuación, el proyector a una entrada de CA activa.

 $\overline{NOTA}$ 

- • Si desconecta la señal del ordenador desde el ordenador, el proyector no se apagará. Recomendamos utilizar esta función en combinación con la función de ENC. AUTO. DESACT.
- Esta función no estará disponible bajo las siguientes condiciones:
	- al aplicar una señal de componente en el terminal COMPUTER IN
	- - al aplicar una sincronización en una señal RGB verde o una señal de sincronización compuesta
- • Para habilitar el ENC. AUTO ACT. después de cambiar al modo de reposo y apagar el proyector, espere 5 segundos e introduzca una señal de ordenador o HDMI.

 Si una señal de ordenador o HDMI continúa presente cuando se apaga el proyector, el ENC. AUTO ACT. no funcionará y el proyector permanece en modo de espera.

#### **Activación del modo de gestión de energía [ENC. AUTO DESACT.]**

El proyector está equipado con funciones de gestión de energía. Para reducir el consumo de energía, las funciones de gestión de energía (1 y 2) son preajustadas en fábrica tal y como se muestra a continuación. Para controlar el proyector desde un dispositivo externo mediante una LAN o mediante la conexión de un cable de serie, utilice el menú en pantalla para cambiar los ajustes de 1 y 2.

#### *1. MODO DE ESPERA (ajuste de fábrica: NORMAL)*

*Para controlar el proyector desde un dispositivo externo, seleccione [RED EN MODO DE ESPERA] para [MODO DE ESPERA].*

*NOTA:*

• Cuando [NORMAL] es seleccionado para [MODO DE ESPERA], los siguientes terminales y funciones no funcionarán: Terminal MONITOR OUT (COMP.), terminal AUDIO OUT, funciones LAN, función de alerta de correo, DDC/CI (Virtual Remote Tool)

#### *2. ENC. AUTO. DESACT. (ajuste de fábrica: 1 hora)*

*Para controlar el proyector desde un dispositivo externo, seleccione [DESACT.] para [ENC. AUTO. DESACT.].*

*NOTA:*

Si [1:00] es seleccionado para [ENC. AUTO. DESACT.], podrá habilitar el proyector para que se apaque automáticamente en 60 minutos si no recibe ninguna señal desde una entrada o no se realiza ninguna operación.

## Selección de fuente predeterminada [SELEC. FUENTE PREDET.]

Es posible ajustar el proyector de forma predeterminada a alguna de sus entradas cada vez que se encienda el proyector.

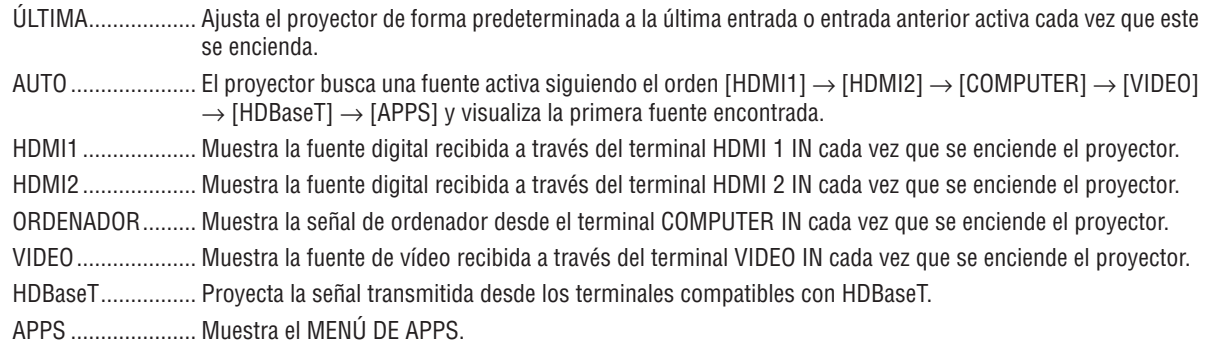

NOTA:

· [APPS] no pueden detectarse si selecciona [AUTO]. Para proyectar una imagen desde APPS, seleccione [APPS] o [ÚLTIMA].

## $[3D]$

#### Selección de la entrada conectada a una fuente de imágenes en 3D [HDMI1/HDMI2/COMPUTER/VIDEO/HDBaseT]

## **[3D]**

Esta función cambia el modo 3D entre ACT. y DESACT. para cada entrada.

ACT. .......................... Activa el modo 3D para la entrada seleccionada.

#### $MOTA$

- Para confirmar que la señal 3D compatible es aceptada, utilice cualquiera de las siguientes opciones:
- Aseqúrese de que [3D] es visualizado en la parte superior derecha de la pantalla una vez seleccionada la fuente
- Visualice [INFO.]  $\rightarrow$  [FUENTE(2)]  $\rightarrow$  [SENAL 3D] y asegúrese de que "CON SOPORTE" sea visualizado.

DESACT. ................ Desactiva el modo 3D para la entrada seleccionada.

## [LENTES]

Seleccione el método de gafas 3D.

DLP® Link.............. Para gafas 3D (se recomiendan las fabricadas por XPAND) o las gafas con obturador LCD compatibles con  $DI$   $P^{\circledR}$  I ink.

Otras...................... Para el resto de gafas con obturador LCD, como por ejemplo los tipos de obturación IR o LCD por cable.

#### $NOTA:$

- Al usar gafas de obturador de cristal distintas a las que usan el método DLP® Link, podría no ser posible realizar la sincronización, dependiendo de las gafas.
- Esta función no estará disponible para la fuente VIDEO.

## [FORMATO]

Ajusta el formato 3D.  $3D$ PAQUETE DE FOTOGRAMA....... Seleccione este formato para imágenes 3D PAQUETE DE FOTOGRAMA. PAQUETE DE FOTO-GRAMA es un formato que almacena las imágenes del ojo derecho e izquierdo sin compresión. LADO POR LADO...................... Seleccione este formato para imágenes 3D LADO POR LADO. LADO POR LADO es un formato que almacena las imágenes del ojo derecho e izquierdo visualizadas horizontalmente. Únicamente es compatible la mitad de la resolución horizontal ARRIBA Y ABAJO ..................... Seleccione este formato para imágenes 3D ARRIBA Y ABAJO. ARRIBA Y ABAJO es un formato que almacena las imágenes del ojo derecho e izquierdo visualizadas verticalmente. Únicamente es compatible la mitad de la resolución vertical. SECUENC. FOTOGRAMA........... Seleccione este formato para imágenes 3D SECUENC. FOTOGRAMA. SECUENC. FOTOGRAMA es un formato que visualiza las imágenes del ojo derecho e izquierdo alternativamente.

 $NOTA$ :

• Esta función no estará disponible para la fuente VIDEO.

• Al introducir señales 3D, la operación solamente es posible al ajustar [LENTES] en "DLP® Link".

## [INVERTIR I/D]

Cambie el ajuste si tiene dificultades al visualizar imágenes en 3D.

SIN INVERTIR........ Configuración normal.

INVERTIR............... Modifica el orden de visualización de las imágenes del ojo izquierdo y derecho.

#### NOTA:

<sup>·</sup> Si [L/INVERTIR I/D] no puede usarse, no se visualizará la pantalla [INVERTIR I/D] incluso si se pulsa el botón de vídeo del mando a distancia.

## ❻ Descripciones y funciones del menú [INFO.]

Muestra el estado de la señal actual y el uso del módulo de iluminación. Este elemento tiene nueve páginas. La información incluida es como sigue:

SUGERENCIA: Al pulsar el botón HELP en el mando a distancia se visualizarán los elementos del menú [INFO.].

## [TIEMPO DE USO]

[HORAS UTILIZADAS DE LUZ] (H) [AHORRO TOTAL DE CO2] (kg-CO2)

• [AHORRO TOTAL DE CO2]

 Esto muestra la información de ahorro de CO2 estimada en kg. El factor de emisiones de carbono en el cálculo del ahorro de CO2 se basa en la OCDE (Edición 2008). (→ página [29](#page-41-0))

## [FUENTE(1)]

[RESOLUCIÓN] [FRECUENCIA HORIZONTAL] [FRECUENCIA VERTICAL] [TIPO DE SINCRONIZACIÓN] [POLARIDAD SINCRONIZADA] [TIPO DE ESCANEO]

## [FUENTE(2)]

[TIPO DE SEÑAL] [TIPO DEVÍDEO] [PROFUNDIDAD DE COLOR] [NIVEL DE VIDEO] [SEÑAL 3D]

## [HDBaseT]

[CALIDAD DE SEÑAL] [MODO OPERATIVO] [ESTADO DE ENLACE] [ESTADO HDMI]

## [LAN POR CABLE]

[PUERTA DE ACCESO] [DIRECCIÓN MAC]

## [LAN INALÁMBRICA]

[PUERTA DE ACCESO] [DIRECCIÓN MAC] [SSID] [TIPO DE RED] [SEGURIDAD] [CANAL] [NIVEL DE SEÑAL]

## [VERSION(1)]

Versión de [FIRMWARE] Versión de [DATA]

#### [VERSION(2)]

Versión de [FIRMWARE2]

## [OTROS]

[MODEL NO.] [NÚMERO DE SERIE]

[DIRECCIÓN IP] [MÁSCARA DE SUBRED] 

[DIRECCIÓN IP] [MÁSCARA DE SUBRED]

[NOMBRE DE PROYECTOR] [NOMBRE DEL PRESENTADOR] [LAN UNIT TYPE] THE GONTROL] (al ajustar [ID DE CONTROL])

## ❼ Descripciones y funciones del menú [REAJ.]

## Restablecer los ajustes de fábrica [REAJ.]

La función REAJ. le permite cambiar los ajustes y configuraciones a los valores predeterminados de fábrica para una (todas las) fuente(s) excepto las siguientes:

## **[SEÑAL ACTUAL]**

Reajuste de todas las configuraciones para la señal actual a los niveles preajustados de fábrica. Los elementos que se pueden reajustar son: [PREAJUSTAR], [CONTRASTE], [BRILLO], [COLOR], [TINTE], [DE-FINICIÓN], [RELACIÓN DE ASPECTO], [HORIZONTAL], [VERTICAL], [RELOJ], [FASE] y [SOBREDESVIACIÓN].

## **[TODOS LOS DATOS]**

Devuelve todos los ajustes y configuraciones de todas las señales a los valores predeterminados de fábrica. Todos los elementos se pueden reajustar **EXCEPTO** [IDIOMA], [FONDO], [ORIENTACIÓN], [PUERTO DE SERIE], [SEGURIDAD], [VEL. DE COMUNICACIÓN], [ID DE CONTROL], [MODO DE ESPERA], [MODO DE VENTILADOR], [HORAS UTILIZADAS DE LUZ], [AHORRO TOTAL DE CO2], [NOMBRE DE PROYECTOR], [LAN POR CABLE], [LAN INALÁMBRICA], [IMAGE EXPRESS UTILITY LITE], [SERVICIO DE RED], [FECHA Y HORA], [MODO ADMI-NISTRADOR] y [CONEXIÓN A ESCRITORIO REMOTO].

# 5. Instalación y conexiones

## ❶ Cómo instalar la pantalla y el proyector

Use esta función para obtener una idea general de cuál será el tamaño de la pantalla al ajustarse en cierta posición, qué tamaño de pantalla necesitará y a qué distancia deberá proyectar las imágenes del tamaño deseado.

La gama de distancia de proyección a la cual es posible el enfoque es de 0,79 m (para un modelo 30) a 14,19 m (para un modelo 300). Instale dentro de este rango.

## **[P502HL]**

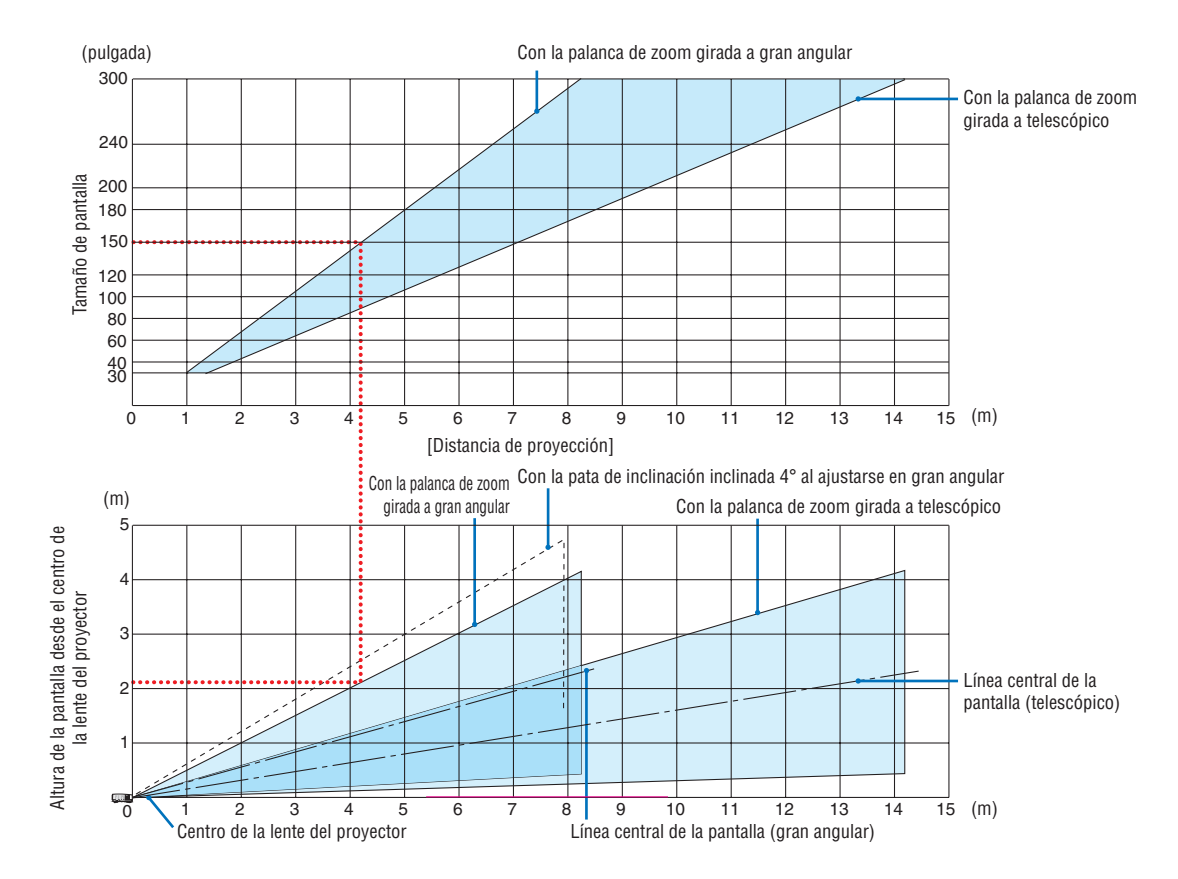

Las cifras indicadas para "altura de la pantalla desde el centro de la lente del proyector" de la tabla de distancias de proyección son para un cambio de lente de 62 % V.

#### [Lectura de la tabla]

Desde la tabla superior de esta página, para proyectar imágenes amplias en una pantalla de 150, realice la instalación a aproximadamente 4,1 m desde la parte frontal.

Igualmente, en la tabla inferior puede verse que son necesarios aproximadamente 2,1 m desde el centro de la lente del proyector hasta el extremo superior de la pantalla. Úselo como referencia para comprobar si se puede proporcionar suficiente altura desde el proyector hasta el techo y para la instalación de la pantalla. El diagrama muestra la distancia de proyección al instalar el proyector horizontalmente. La imagen proyectada puede moverse hacia arriba y abajo, y hacia la izquierda y derecha usando la función de cambio de lente. (→ página [17\)](#page-29-0)

## **[P502WL]**

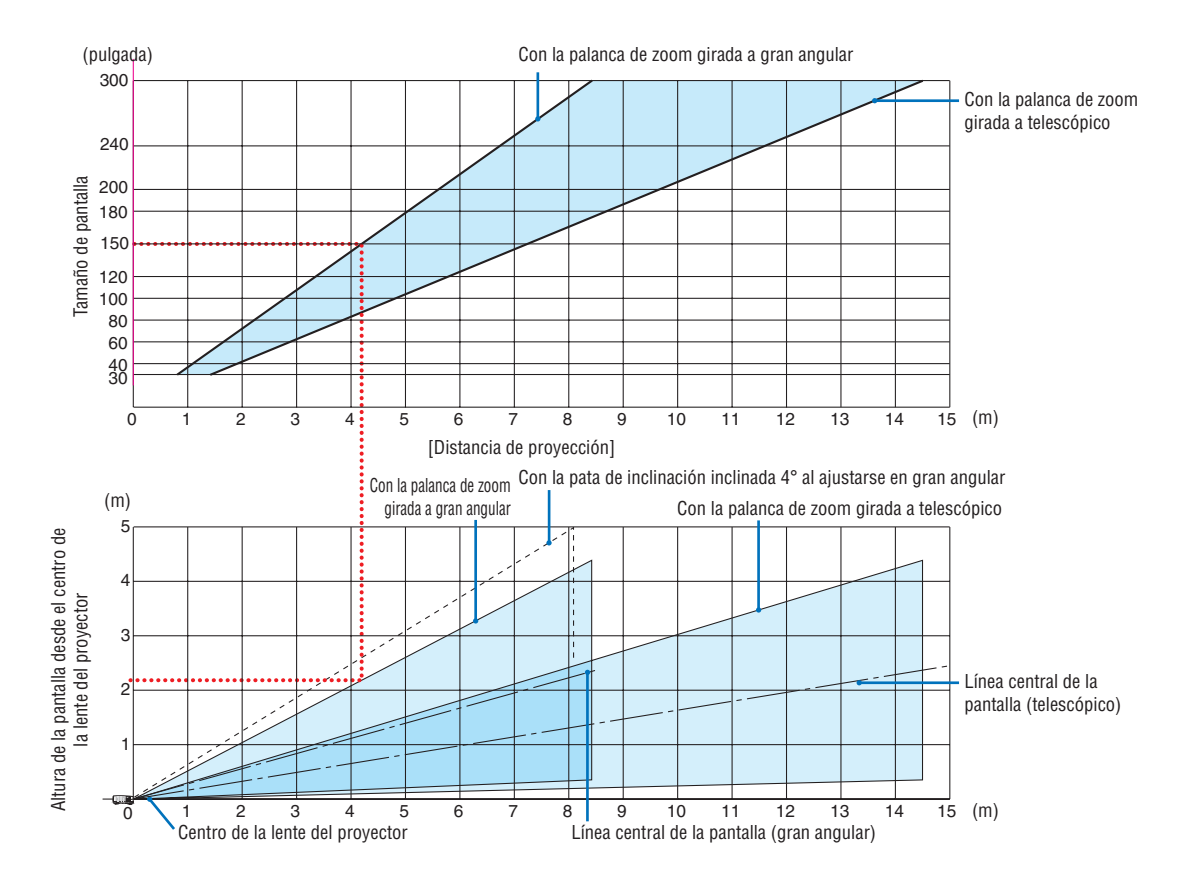

Las cifras indicadas para "altura de la pantalla desde el centro de la lente del proyector" de la tabla de distancias de proyección son para un cambio de lente de 59 % V.

#### [Lectura de la tabla]

Desde la tabla superior de esta página, para proyectar imágenes amplias en una pantalla de 150, realice la instalación a aproximadamente 4,1 m desde la parte frontal.

Igualmente, en la tabla inferior puede verse que son necesarios aproximadamente 2,1 m desde el centro de la lente del proyector hasta el extremo superior de la pantalla. Úselo como referencia para comprobar si se puede proporcionar suficiente altura desde el proyector hasta el techo y para la instalación de la pantalla. El diagrama muestra la distancia de proyección al instalar el proyector horizontalmente. La imagen proyectada puede moverse hacia arriba y abajo, y hacia la izquierda y derecha usando la función de cambio de lente. (→ página [17\)](#page-29-0)

## Tablas de los tamaños y dimensiones de la pantalla

## **[P502HL]**

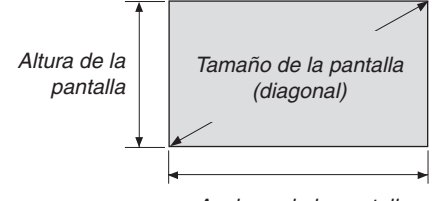

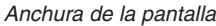

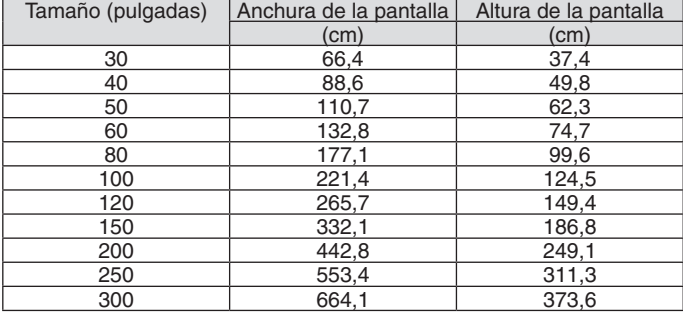

## **[P502WL]**

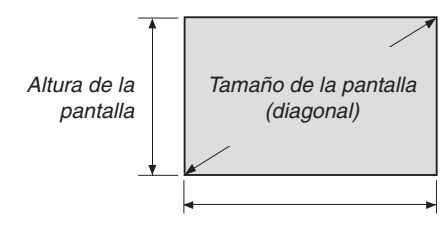

*Anchura de la pantalla*

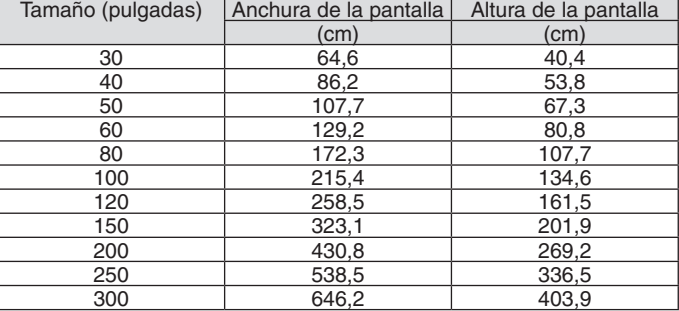

#### <span id="page-82-0"></span>Ejemplo de instalación en un escritorio

El siguiente diagrama muestra como ejemplo el uso del proyector en un escritorio.

Posición de proyección horizontal: La misma distancia hacia la izquierda y derecha desde el centro de la lente Posición de proyección vertical: (consulte la siguiente tabla)

## **[P502HL]**

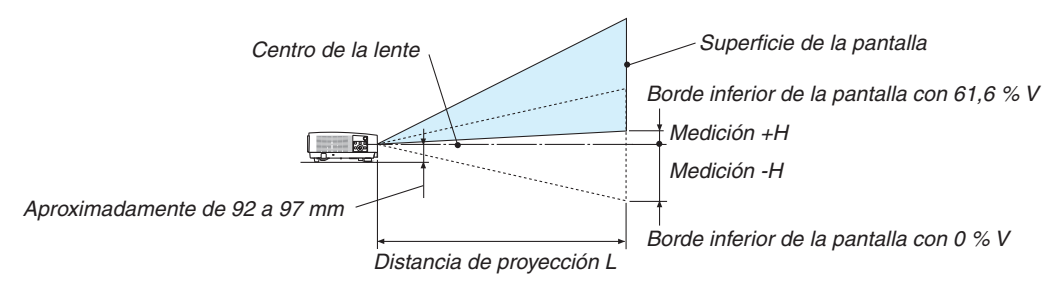

(Nota) Altura desde el centro de la lente para reducir el borde de la pantalla (con pata de inclinación atornillada)

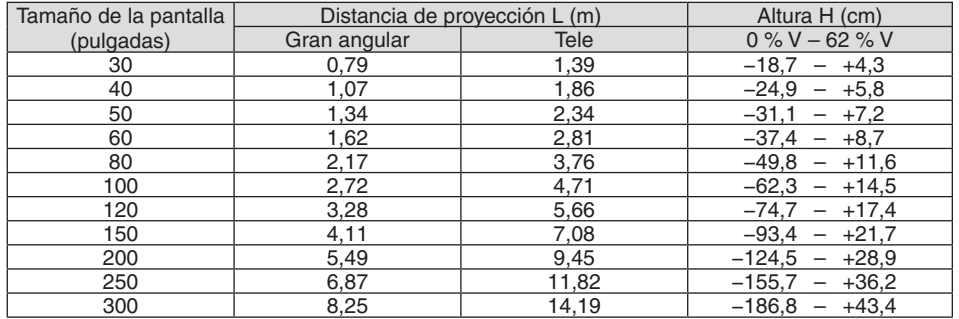

## **[P502WL]**

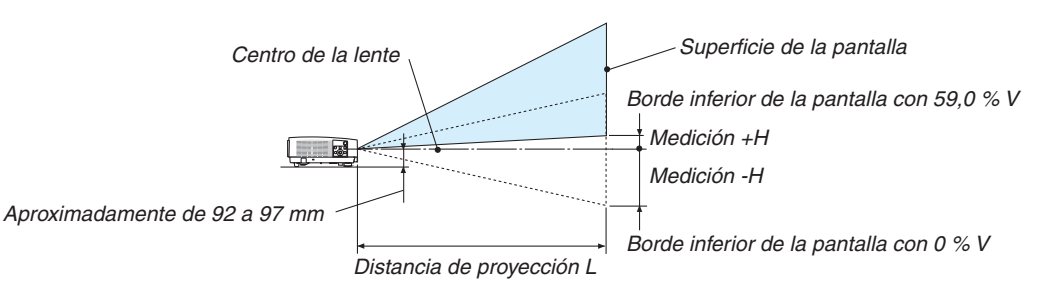

(Nota) Altura desde el centro de la lente para reducir el borde de la pantalla (con pata de inclinación atornillada)

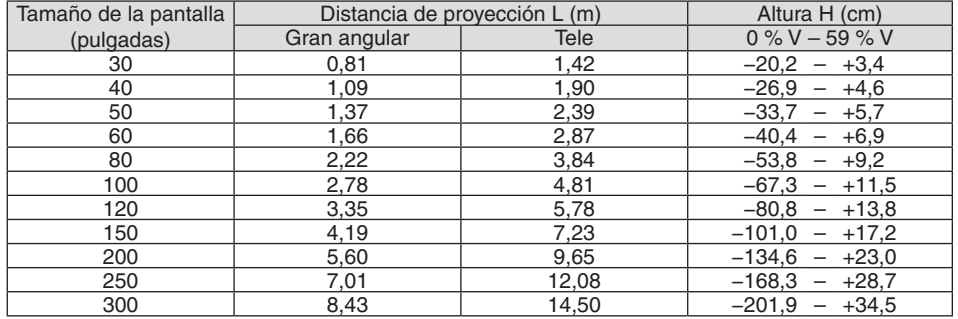

### Rango de cambio de la lente

Este proyector viene equipado con una función de cambio de lente (→ página [17](#page-29-0)) para el ajuste de la posición de la imagen proyectada usando los diales. El cambio de lente es posible dentro de la gama indicada a continuación.

#### $NOTA$

• Si el volumen de cambio de la lente excede la gama indicada a continuación, podrían aparecer borrosidades y sombras alrededor de los bordes de la imagen proyectada.

Leyenda: V "Vertical" se refiere a la altura de pantalla y H "Horizontal" se refiere a la anchura de la pantalla. El rango de cambio de lente se expresa como una relación de altura y anchura, respectivamente.

## **[P502HL]**

Rango de cambio de la lente: Dirección vertical: +62 %, −0 % Dirección horizontal: ±25 %

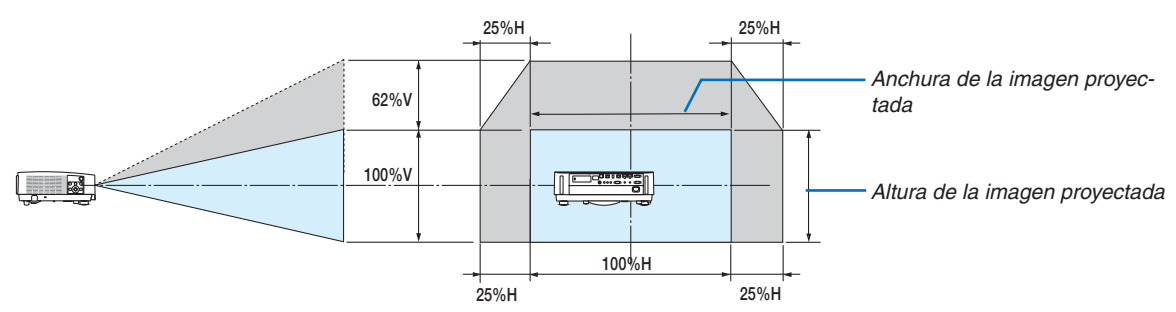

## **[P502WL]**

Rango de cambio de la lente: Dirección vertical: +59 %, −0 % Dirección horizontal: ±28 %

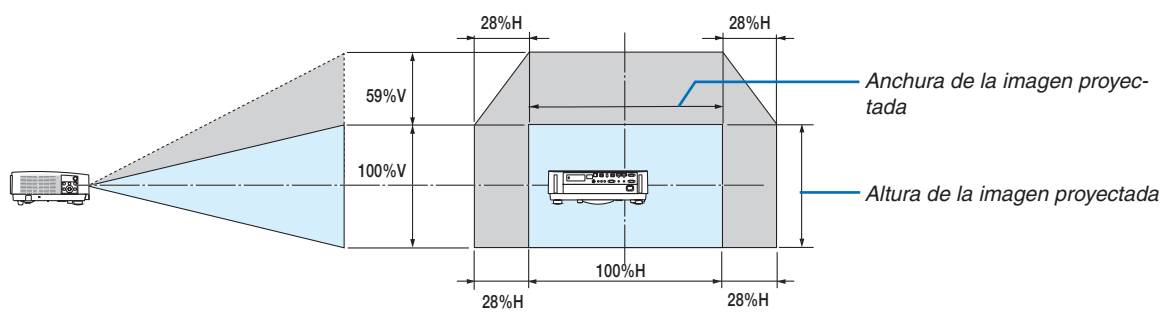

El rango de cambio de lente es el mismo para la instalación en techo.

(Ejemplo) Al utilizar para proyectar en una pantalla de 150"

## **[P502HL]**

De acuerdo a la "Tabla de tamaños y dimensiones de pantalla" (→ página [70\)](#page-82-0), H = 130,8"/332,1 cm, V = 73,6"/186,8 cm. Rango de ajuste en la dirección vertical: la imagen proyectada puede desplazarse hacia arriba  $0.62 \times 73.6$ "/186.8 cm ≈ 45,3"/115 cm (cuando la lente está en la posición central).

Rango de ajuste en la dirección horizontal: la imagen proyectada puede desplazarse hacia la izquierda 0,25  $\times$ 130,8"/332,1 cm ≈ 32,7"/83 cm, hacia la derecha aproximadamente 32,7"/83 cm.

### **[P502WL]**

De acuerdo a la "Tabla de tamaños y dimensiones de pantalla" (→ página [70\)](#page-82-0), H = 127,3"/323,1 cm, V = 79,5"/201,9 cm. Rango de ajuste en la dirección vertical: la imagen proyectada puede desplazarse hacia arriba 0,59 × 79,5"/201,9 cm ≈ 46,9"/119 cm (cuando la lente está en la posición central).

Rango de ajuste en la dirección horizontal: la imagen proyectada puede desplazarse hacia la izquierda 0,28 × 127,3"/323,1 cm ≈ 35,4"/90 cm, hacia la derecha aproximadamente 35,4"/90 cm.

\* Ya que el cálculo es aproximado, las cifras diferirán en un cierto %.

## **ADVERTENCIA**

- \* La instalación del proyector en el techo debe ser realizada por un técnico cualificado. Si desea mayor información póngase en contacto con el distribuidor NEC.
- No intente instalar el provector usted mismo.
- • Utilice el proyector únicamente sobre una superficie sólida y nivelada.El proyector puede ocasionar lesiones físicas o sufrir serios daños si se cae al suelo.
- • No utilice el proyector en sitios en los que haya gran variación de temperatura. El proyector debe emplearse dentro de un margen de temperaturas entre 41 °F (5 °C) y 104 °F(40 °C) (de 95 °F a 104 °F/35 °C a 40 °C se selecciona automáticamente el modo económico).
- • No exponga el proyector a la humedad, el polvo ni el humo. Esto afectará a la imagen de la pantalla.
- • Asegúrese de que haya una buena ventilación alrededor del proyector para que el calor pueda disiparse. No cubra los orificios de ventilación en el costado o en la parte delantera del proyector.

#### **Cómo reflejar la imagen**

Utilizar un espejo para reflejar la imagen del proyector le permite disfrutar de una imagen más grande cuando se necesita un espacio más reducido. Contacte con su distribuidor NEC si necesita un sistema de espejo. Si utiliza un espejo y la imagen aparece al revés, use los botones MENU y ▲▼◀▶ situados en la caja del proyector o el mando a distancia para corregir la orientación. ( $\rightarrow$  página [54](#page-66-0))

## ❷ Cómo hacer las conexiones

## Conectar su ordenador

Se pueden usar cables de ordenador y HDMI para conectarse a un ordenador. El cable HDMI no está incluido con el proyector. Prepare un cable adecuado para la conexión.

NOTA: Señales admitidas por Plug & Play (DDC2)

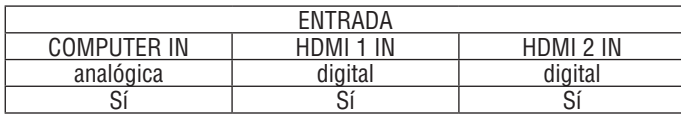

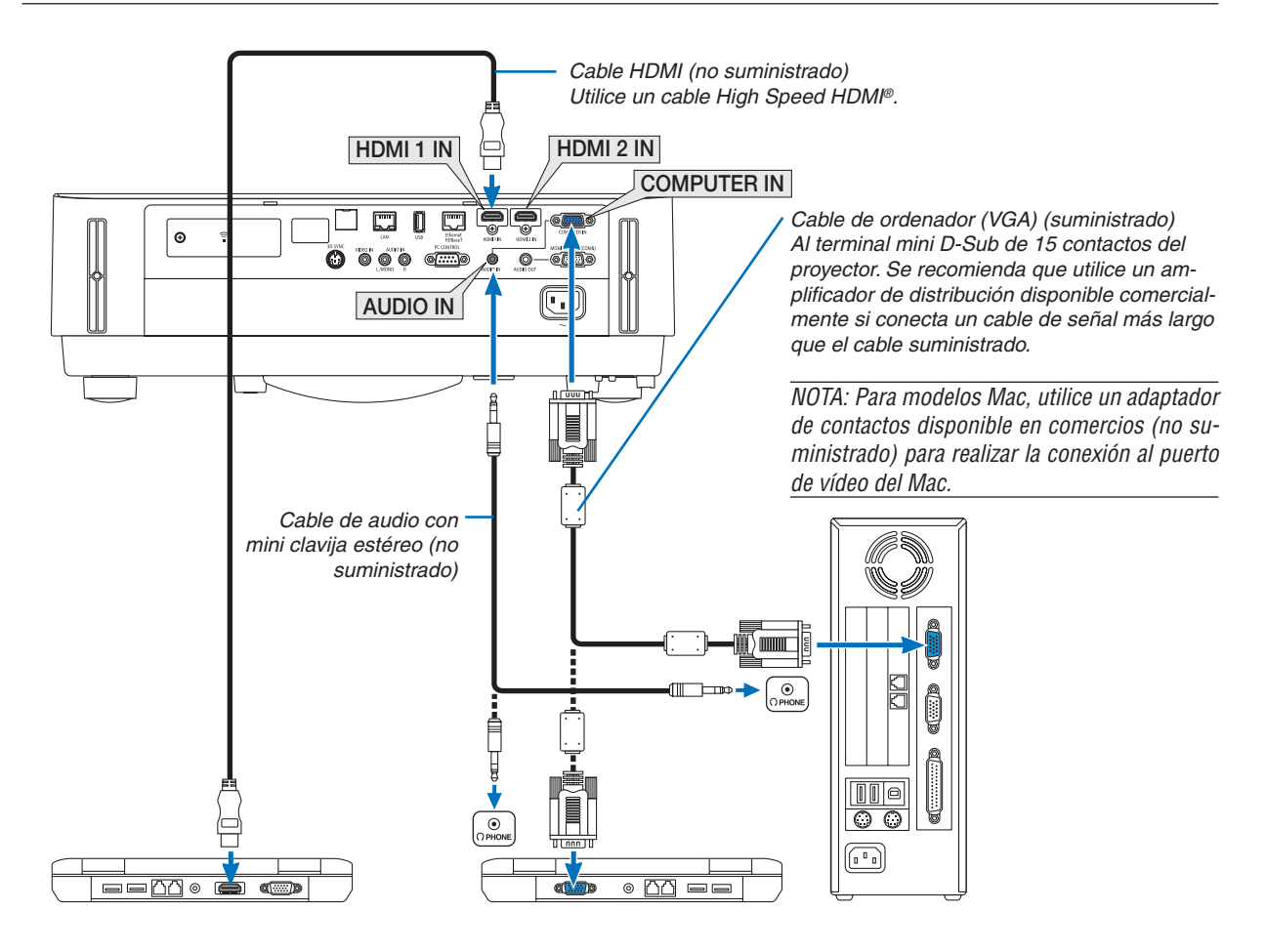

• Seleccione el nombre de la fuente para el terminal de entrada correspondiente después de encender el proyector.

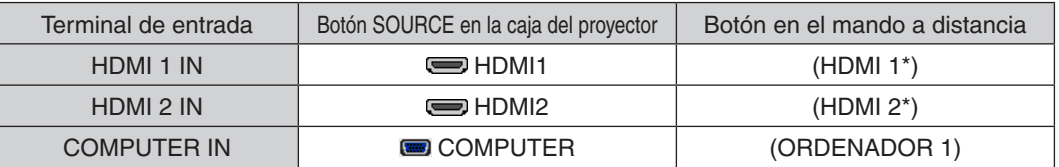

NOTA: El proyector no es compatible con las salidas descodificadas de vídeo del conmutador NEC ISS-6020.

NOTA: Las imágenes podrían no visualizarse correctamente cuando la fuente de vídeo se reproduce mediante un conversor de señal comercialmente disponible.

Esto se debe a que el proyector procesa las señales de vídeo como señales de ordenador por defecto. En este caso, haga lo siguiente.

\* Al visualizar una imagen con una banda negra en la parte superior e inferior de la pantalla o cuando una imagen oscura no se visualiza correctamente:

 Proyecte una imagen para llenar la pantalla y luego pulse el botón AUTO ADJ. en el mando a distancia o en la caja del proyector. *Habilitación del modo de visualización externa del ordenador*

La visualización de una imagen en la pantalla del PC portátil no significa necesariamente que el ordenador esté enviando una señal al proyector.

Al utilizar un ordenador portátil compatible con PC, el modo de visualización externa puede habilitarse/inhabilitarse con una combinación de teclas de función.

Generalmente, la pulsación de la tecla "Fn" junto con una de las 12 teclas de función permite activar o desactivar el modo de visualización externa. Por ejemplo, en los ordenadores portátiles NEC se utiliza la combinación de teclas Fn + F3 (en los ordenadores portátiles Dell se utiliza Fn + F8) para alternar entre las opciones de visualización externa.

#### **Precauciones al utilizar una señal DVI**

• Si el ordenador tiene un terminal de salida DVI, utilice un cable transformador comercialmente disponible para conectar el ordenador al terminal de entrada HDMI 1 IN o HDMI 2 IN del proyector (solo se aceptan señales de vídeo digitales).

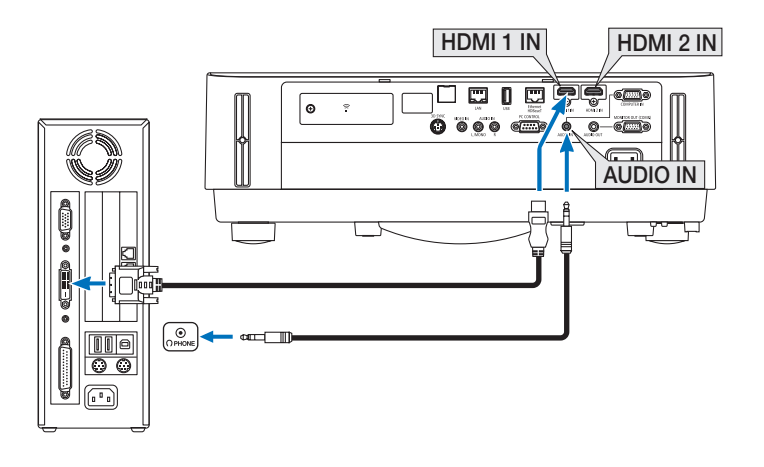

NOTA: Al visualizar una señal digital DVI

- • Apague el ordenador y el proyector antes de realizar las conexiones.
- • Al conectarse un deck de vídeo usando un transformador de búsqueda, etc., la visualización podría no ser correcta durante el avance y retroceso rápido.
- • Utilice un cable DVI a HDMI que cumpla con el estándar DVI (Digital Visual Interface) DDWG (Digital Display Working Group) revisión 1.0.

 El cable deberá tener una longitud de 197"/5 m.

- Apague el proyector y el PC antes de conectar el cable DVI a HDMI.
- • Para proyectar una señal digital DVI: Conecte los cables, encienda el proyector y después seleccione la entrada HDMI. Finalmente, encienda su PC.

 De no hacerlo así, la salida digital de la tarjeta de gráficos podría no activarse, ocasionando que no se visualice ninguna imagen. Si esto sucediera, reinicie su PC.

- • No desconecte el cable DVI a HDMI mientras se encuentra funcionando el proyector. Si desconecta el cable de señal y luego lo vuelve a conectar, podría no visualizarse correctamente alguna imagen. Si esto sucediera, reinicie su PC.
- Los terminales de entrada de vídeo COMPUTER son compatibles con Plug and Play de Windows.
- Se puede requerir un adaptador de señales Mac (comercialmente disponible) para conectar un ordenador Mac.

#### Conexión a un monitor externo

Puede conectar un monitor externo independiente al proyector para ver al mismo tiempo en el monitor la imagen analógica del ordenador que está siendo proyectada.

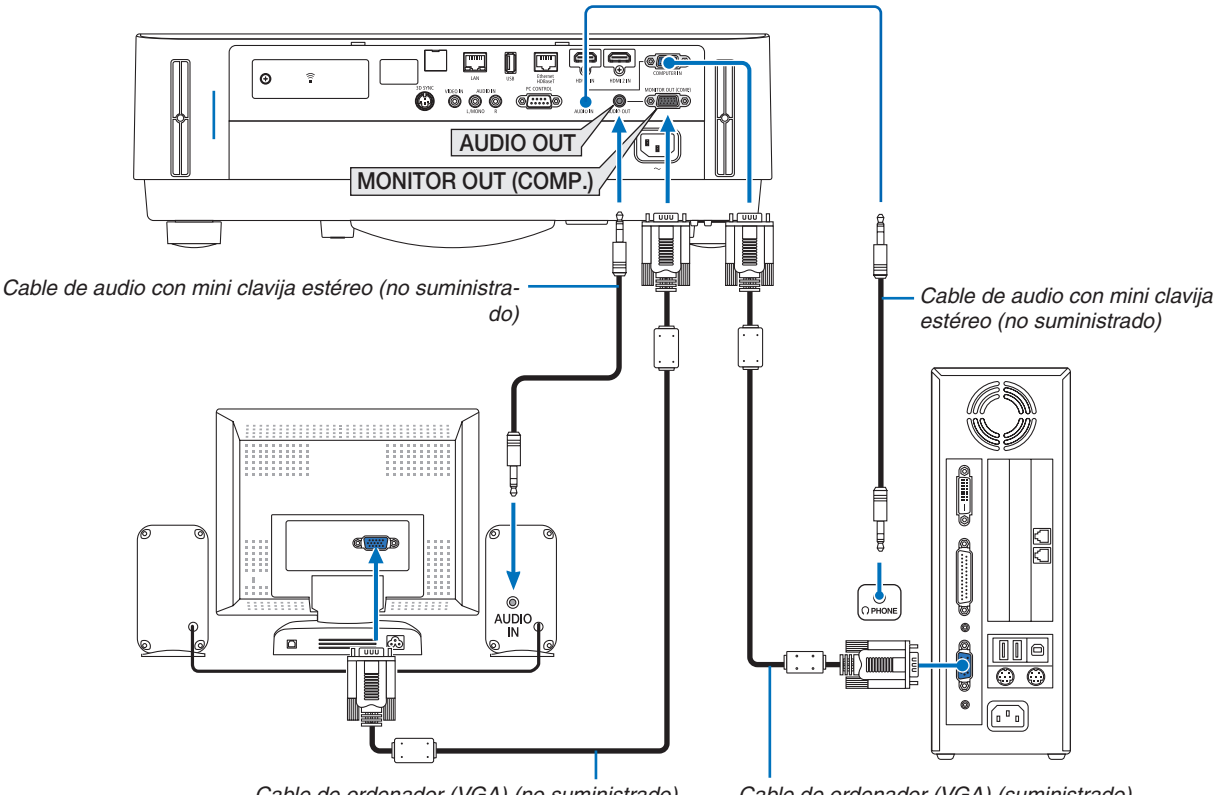

*Cable de ordenador (VGA) (no suministrado)*

*Cable de ordenador (VGA) (suministrado)*

#### *NOTA:*

- La mini clavija AUDIO OUT no es compatible con el terminal para auriculares.
- • Cuando se conecta un equipo de audio, el altavoz del proyector queda inhabilitado.
- • La salida de señal proveniente de MONITOR OUT (COMP.) de este proyector es para proyectar imágenes en una pantalla exclusivamente.
- • Cuando no se aplica ninguna señal durante 3 minutos en la condición de modo de espera del proyector cuando se ajusta RED EN MODO DE ESPERA en modo de espera, la salida proveniente del terminal MONITOR OUT (COMP.) o AUDIO OUT será detenida. En este caso, extraiga el cable del ordenador y vuelva a colocarlo después de introducir la señal de vídeo Salida del monitor y modo reposo:
- El terminal MONITOR OUT (COMP.) no funcionará al seleccionar [NORMAL] para [MODO DE ESPERA]. El terminal MONITOR OUT (COMP.) únicamente funcionará en el modo reposo. Aplicar una señal desde el terminal COMPUTER IN activará el modo reposo del proyector, lo cual le permitirá usar el terminal MONITOR OUT (COMP.) y la mini clavija AUDIO OUT.
- El modo reposo es uno de los modos de espera. El modo reposo no se puede seleccionar en el menú.
- En el modo de red en modo de espera, se escuchará el sonido de la última fuente de vídeo o de ordenador visualizada. La señal de conversión del terminal BNC a COMPUTER IN no será emitida en el modo de espera ni en el modo reposo.

#### Conexión de su reproductor de DVD u otros equipos AV

Conexión de entrada de video

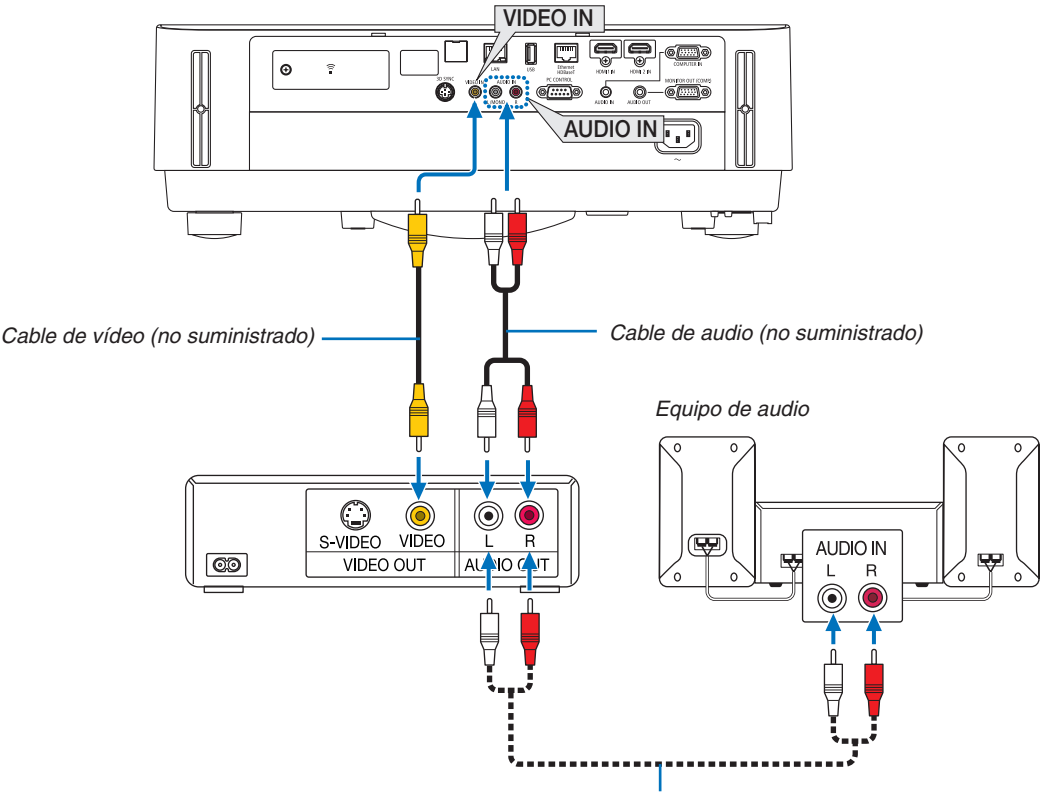

*Cable de audio (no suministrado)*

• Seleccione el nombre de la fuente para el terminal de entrada correspondiente después de encender el proyector.

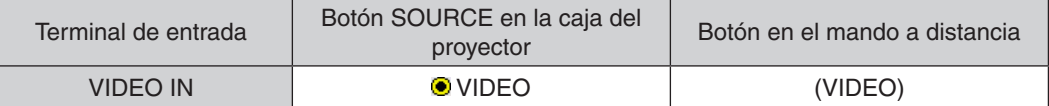

NOTA: Consulte el manual del propietario del VCR si desea obtener más información sobre los requisitos de la salida de vídeo del equipo.

NOTA: Las imágenes podrían no visualizarse correctamente cuando la fuente de vídeo es reproducida en el modo de avance o retroceso rápido mediante un conversor de barrido.

#### Conexión del componente de entrada

Conexión para señal componente. Puede proyectarse la señal desde el terminal de salida de señal de color diferente en reproductores de DVD (salida de vídeo DVD) y el terminal de salida YPbPr del vídeo Hi-vision. Se recomienda conectar el terminal de la salida de audio del reproductor de DVD a los componentes de audio.

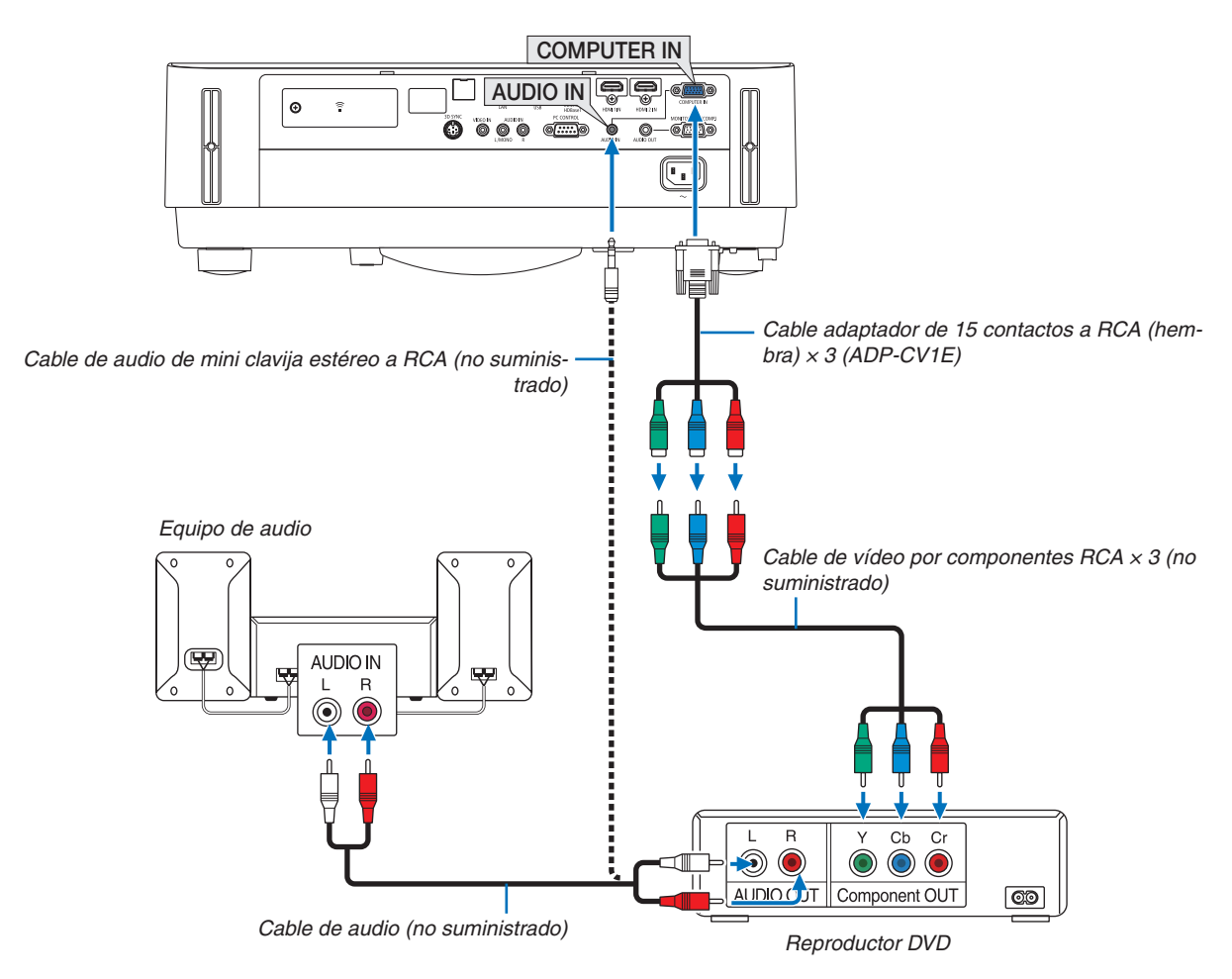

• Seleccione el nombre de la fuente para el terminal de entrada correspondiente después de encender el proyector.

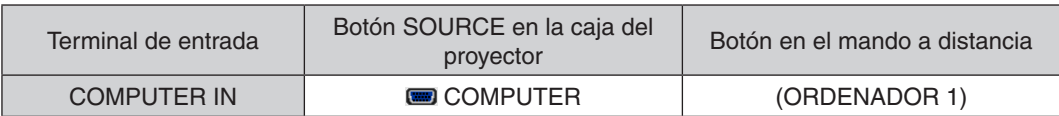

NOTA: Consulte el manual del propietario del reproductor DVD para obtener más información sobre los requisitos de la salida de vídeo del reproductor.

#### Conexión de la entrada HDMI

Puede conectar la salida HDMI de un reproductor de DVD, reproductor de disco duro, reproductor Blu-ray o PC portátil al terminal HDMI IN del proyector.

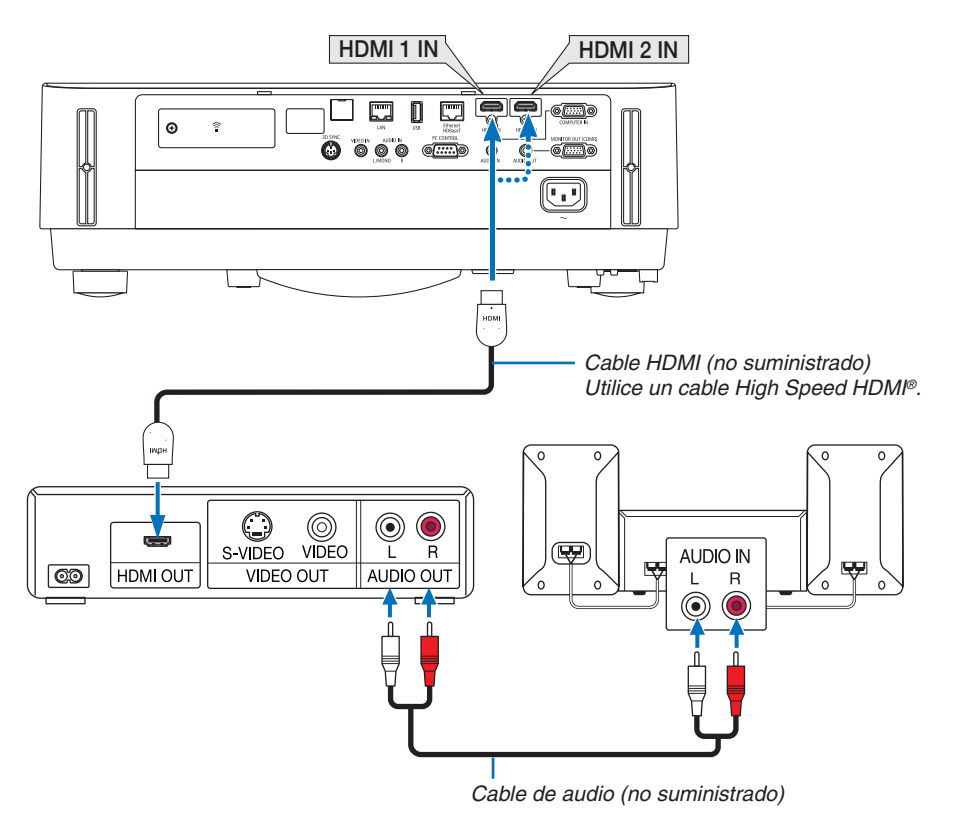

Seleccione el nombre de la fuente para el terminal de entrada correspondiente después de encender el proyector.

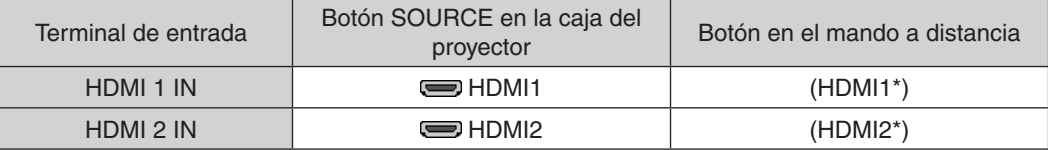

- Al conectar el terminal HDMI 1 IN (o el terminal HDMI 2 IN) del proyector a un reproductor de DVD, se pueden realizar los ajustes del nivel de vídeo del proyector de acuerdo con el nivel de vídeo del reproductor de DVD. En el menú seleccione [AJUSTES HDMI] → [NIVEL DE VIDEO] y realice los ajustes necesarios.
- Si no se puede escuchar el sonido de la entrada HDMI, en el menú seleccione [SELECCIÓN DE AUDIO]  $\rightarrow$ [HDMI1] o [HDMI2]. (→ página [59](#page-71-0))

#### Conexión de su cámara de documentos

Puede conectar su cámara de documentos y proyectar documentos impresos, etc.

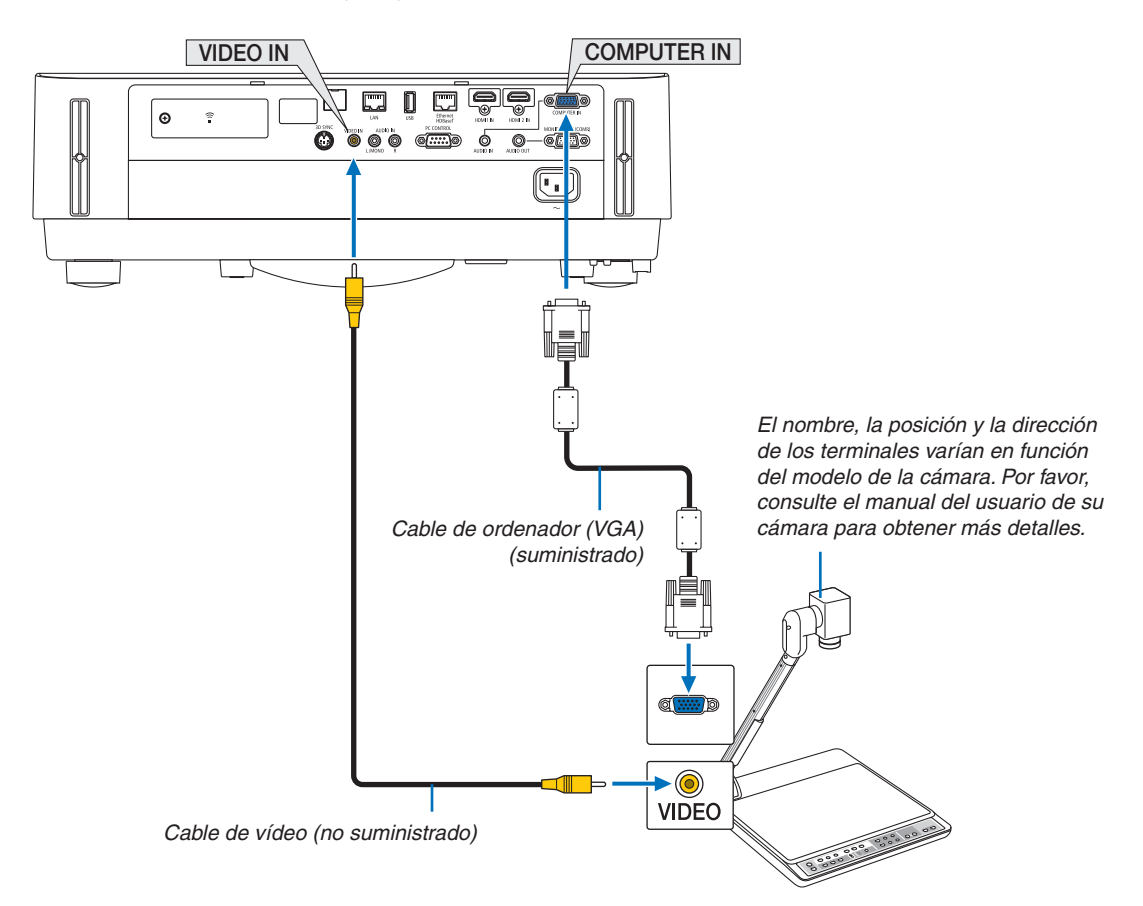

• Seleccione el nombre de la fuente para el terminal de entrada correspondiente después de encender el proyector.

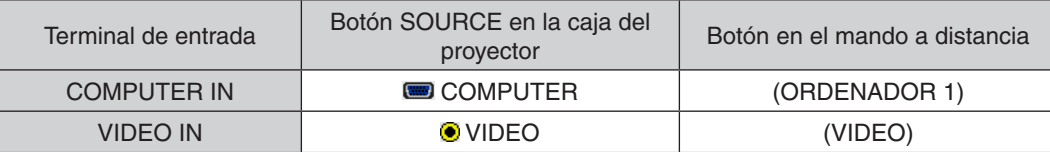

### <span id="page-92-0"></span>Conexión a una LAN por cable

El proyector incluye de modo estándar el puerto Ethernet/HDBaseT (RJ-45) y el puerto LAN que proporcionan una conexión LAN usando un cable LAN.

Para poder utilizar una conexión LAN, deberá configurar la LAN por cable en el menú del proyector. Seleccione  $[CONFIG.] \rightarrow [INSTALACIÓN] \rightarrow [CONFIG. DE LA RED]$ . ( $\rightarrow$  página [57\)](#page-69-0).

La configuración de la red también puede seleccionarse desde el menú de APPS.

### **Ejemplo de conexión LAN**

Ejemplo de conexión LAN por cable

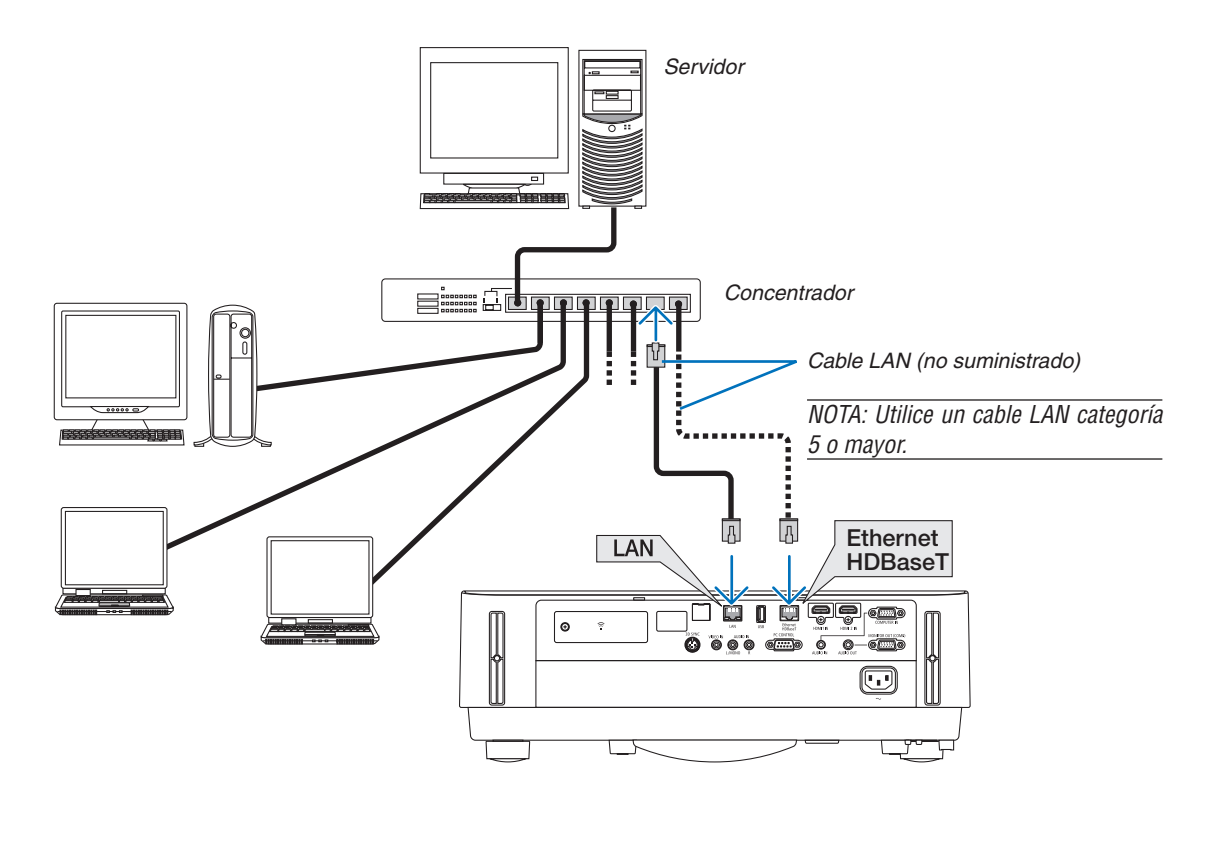

#### *NOTA:*

• Acerca de los puertos Ethernet/HDBaseT y LAN del proyector

 Los puertos Ethernet/HDBaseT y LAN son los mismos, a excepción de la función HDBaseT. Para conectarse a la LAN, use solamente 1 de los puertos (no es posible conectar ambos puertos a la LAN).

 Para controlar el proyector mediante un transmisor HDBaseT cuya señal de control no es compatible (o con la que el proyector no puede conectarse) o sobre la red, conecte al puerto LAN. Al mismo tiempo, para controlar el proyector en una red que se encuentra en estado de RED EN MODO DE ESPERA activada, conecte al puerto LAN.

### <span id="page-93-0"></span>Conexión a una LAN inalámbrica (opcional: serie NP05LM)

La unidad LAN inalámbrica USB también proporciona una conexión LAN inalámbrica. Para poder utilizar una conexión LAN inalámbrica, deberá asignar una dirección IP al proyector.

#### Importante:

- • Si utiliza el proyector con una unidad LAN inalámbrica USB en una zona en la cual esté prohibido el uso de equipo LAN inalámbrico, extraiga la unidad LAN inalámbrica USB del proyector.
- Adquiera la unidad LAN inalámbrica USB apropiada para su país o área.

#### NOTA:

• Su adaptador (o unidad) de LAN inalámbrica del ordenador debe cumplir con el estándar Wi-Fi (IEEE802.11a/b/g/n).

## **Instalación de la unidad LAN inalámbrica USB**

*NOTA:*

- • La unidad LAN inalámbrica USB debe ser introducida en el puerto de la unidad LAN inalámbrica USB en la dirección correcta. No puede ser introducida del revés. Si la unidad LAN inalámbrica USB es introducida del revés aplicando excesivamente la fuerza, el puerto USB podría romperse.
- • Antes de tocar la unidad LAN inalámbrica USB, toque un objeto metálico (como por ejemplo el pomo de una puerta o el marco de aluminio de una ventana) para descargar la energía estática de su cuerpo.
- Siempre introduzca o extraiga la unidad LAN inalámbrica USB una vez que la alimentación principal hava sido desconectada. De lo contrario podría causar un mal funcionamiento del proyector o dañar la unidad LAN inalámbrica USB. Si el proyector no funciona adecuadamente, apague el proyector, desconecte el cable de alimentación y, a continuación, vuelva a conectarlo.
- • No introduzca otros dispositivos USB en el puerto USB (LAN inalámbrica) en la cubierta de la LAN inalámbrica. No introduzca la unidad LAN inalámbrica USB en el puerto USB.

NOTA: Al instalar la cubierta para cables, primero extráigala antes de introducir la unidad LAN inalámbrica USB.

*1. Pulse el botón POWER para desconectar el proyector, ajústelo al modo de espera y desconecte el cable de alimentación.*

#### *2. Retire la cubierta de la LAN inalámbrica.*

*(1)Gire el tornillo en sentido contrario a las manecillas del reloj hasta que gire libremente.*

*(2)Sujete la cabeza del tornillo y extraiga.*

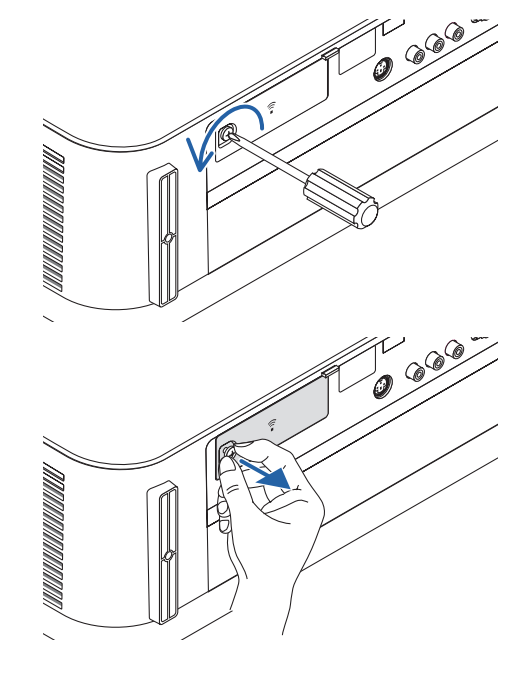

- *3. Introduzca la LAN inalámbrica en el puerto USB (LAN inalámbrica) con el lado que contiene en el indicador orientado hacia arriba.*
	- • Deslice lentamente la unidad LAN inalámbrica hacia la izquierda *y derecha, hacia arriba y hacia abajo, comprobando la ranura de inserción según presiona la unidad.*

NOTA: No aplique la fuerza al introducir la unidad LAN inalámbrica USB.

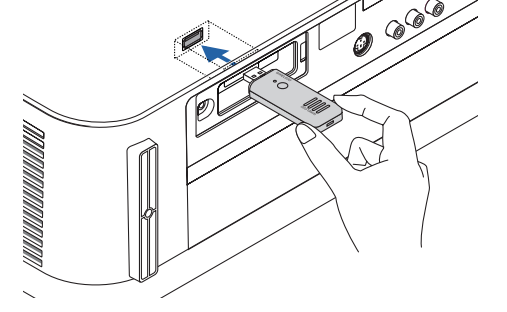

5. Instalación y conexiones

#### *4. Monte la cubierta de la LAN inalámbrica.*

(1) Introduzca el gancho de la parte trasera de la cubierta en la ranura del proyector y cierre la cubierta LAN inalámbrica.

*(2)Gire el tornillo en el sentido de las manecillas del reloj para apretarlo.*

*\* Para extraer la unidad LAN inalámbrica USB, desconecte el cable de alimentación y siga el procedimiento anterior.*

#### NOTA:

• No pulse el botón en la unidad LAN inalámbrica USB. El botón no funciona con este modelo.

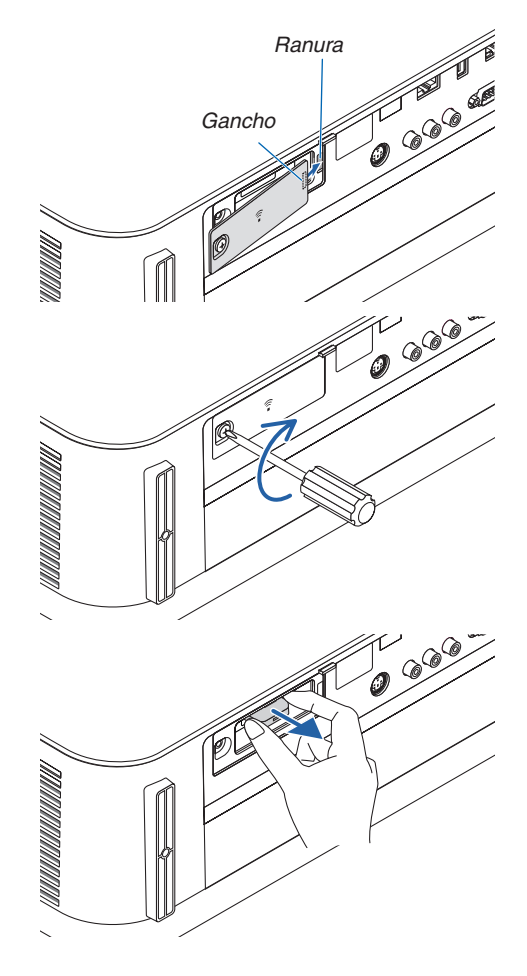

### **Ejemplo de conexión LAN inalámbrica**

Para poder utilizar una conexión LAN, deberá configurar la LAN inalámbrica en el menú del proyector. Seleccione  $[CONFIG.]\rightarrow [INSTALACIÓN]\rightarrow [CONFIG. DE LA RED].\;(\rightarrow$  página [57\)](#page-69-0).

La configuración de la red también puede seleccionarse desde el menú de APPS.

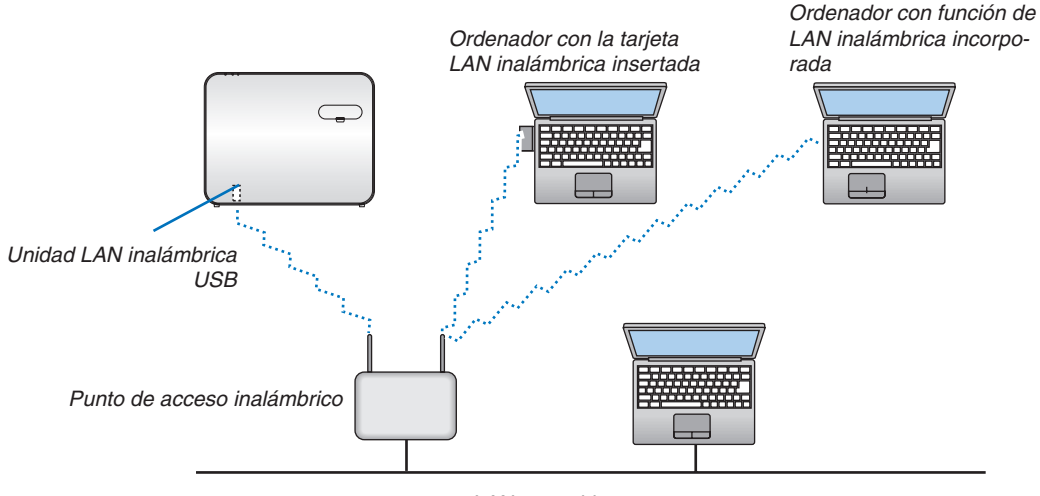

*LAN por cable*

#### Conexión a un dispositivo de transmisión HDBaseT (de venta en comercios)

HDBaseT es un estándar de conexión para aplicaciones domésticas establecido por la HDBaseT Alliance. Utilice un cable LAN comercialmente disponible para conectar el puerto Ethernet/HDBaseT del proyector (RJ-45) a un dispositivo de transmisión HDBaseT vendido por separado.

El puerto Ethernet/HDBaseT del proyector es compatible con las señales HDMI (HDCP) de los dispositivos de transmisión, las señales de control de dispositivos externos (serial, LAN) y las señales del mando a distancia (comandos IR).

## **Ejemplo de conexión**

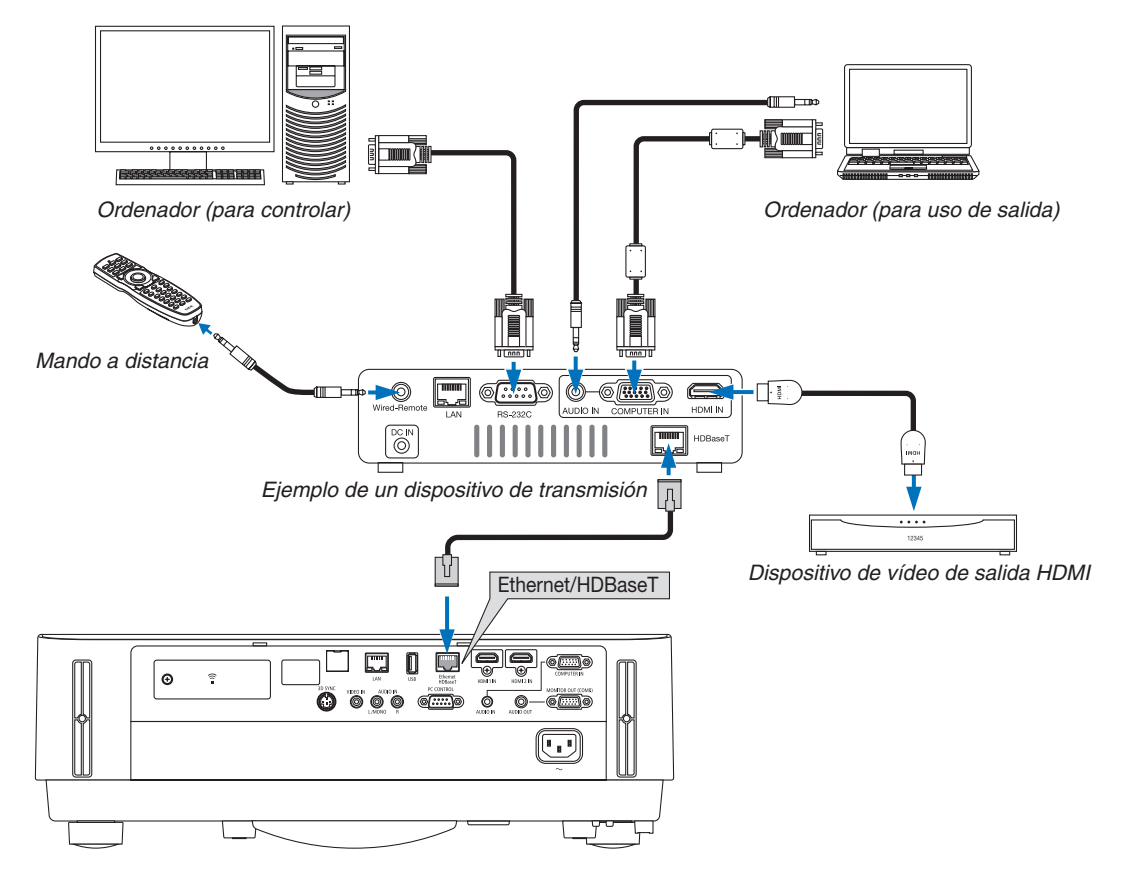

*NOTA:*

- • Utilice un cable de par trenzado blindado (STP) de categoría 5e o superior para el cable LAN (comercialmente disponible).
- • La distancia de transmisión máxima sobre el cable LAN es de 100 m.
- • No utilice otros equipos de transmisión entre el proyector y el equipo de transmisión. La calidad de la imagen podría disminuir.
- • No se garantiza que este proyector funcione con todos los dispositivos de transmisión HDBaseT comercialmente disponibles.

#### Proyección retrato (orientación vertical)

Las pantallas de retrato de un ordenador se pueden proyectar instalando el proyector en orientación vertical.Todas las pantallas, como la del menú en pantalla, serán giradas en dirección contraria a las manecillas del reloj. El proyector está equipado con un sensor para detectar de forma automática el estado de instalación.

## **Precauciones durante la instalación**

- No instale el proyector en orientación vertical sobre el suelo o la mesa por su cuenta. La rejilla de admisión podría quedar obstruida, lo que dará como resultado que el proyector se caliente y la posibilidad de que se genere un incendio y un mal funcionamiento.
- • Para la instalación vertical, instale el proyector con la rejilla de admisión orientada hacia abajo. Para este propósito se debe fabricar una base para soportar el proyector. En este caso, la base debe ser diseñada de tal modo que el centro de gravedad del proyector esté ubicado perfectamente dentro de las patas de la base. De lo contrario, el proyector podría caerse y ocasionar lesiones, daños y un mal funcionamiento.

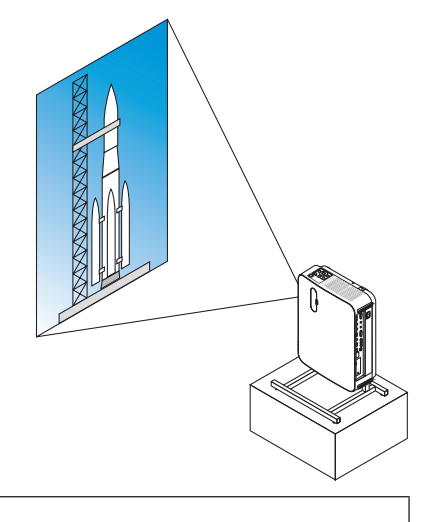

### **Diseño y condiciones de fabricación de la base**

Contrate a un proveedor de servicios de instalación para el diseño y fabricación de la base personalizada que se va a usar para la proyección retrato. Asegúrese de que se cumpla lo siguiente cuando diseñe la base.

1. Mantenga una distancia de al menos 100 mm entre la rejilla de admisión del provector y el suelo.

 No tape la rejilla de admisión en la parte frontal del proyector.

2. Use los cuatro orificios de tornillo en la cara inferior del proyector para asegurarlo sobre la base.

 Dimensiones del centro de orificio del tornillo: 200 × 250 mm

 Dimensiones del orificio de tornillo en el proyector: M4 con una profundidad máxima de 8 mm.

- \* Diseñe la base de tal forma que las patas traseras de la cara inferior del proyector no entren en contacto con la base. Las patas delanteras se pueden girar y extraer.
- 3. Mecanismo de ajuste horizontal (por ejemplo, pernos y tuercas en las cuatro ubicaciones)
- 4. Diseñe la base de tal modo que no se vuelque con facilidad.

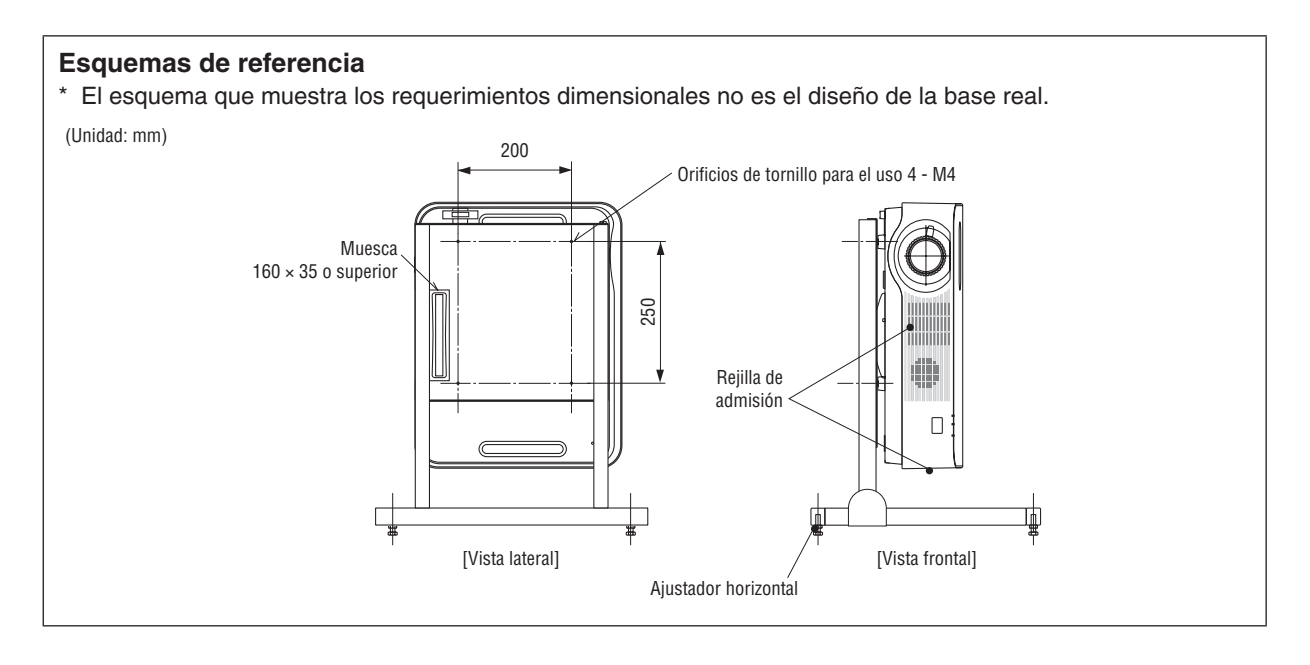

# 6. MENÚ DE APPS

## ❶ ¿Qué puede hacer con el MENÚ DE APPS?

Con el MENÚ DE APPS podrá seleccionar las funciones de expansión indicadas a continuación y varios ajustes. Para visualizar el MENÚ DE APPS, pulse el botón APPS del mando a distancia o seleccione [APPS] como la [FUEN-TE] en el menú en pantalla.

#### **INFORMACIÓN**

Podrá encontrar información detallada sobre cada función del MENÚ DE APPS en nuestro sitio web. Busque dicha información en función del nombre de modelo de su proyector. [http://www.nec-display.com/dl/en/pj\\_manual/lineup.html](http://www.nec-display.com/dl/en/pj_manual/lineup.html)

## **Visualización de la pantalla MENÚ DE APPS**

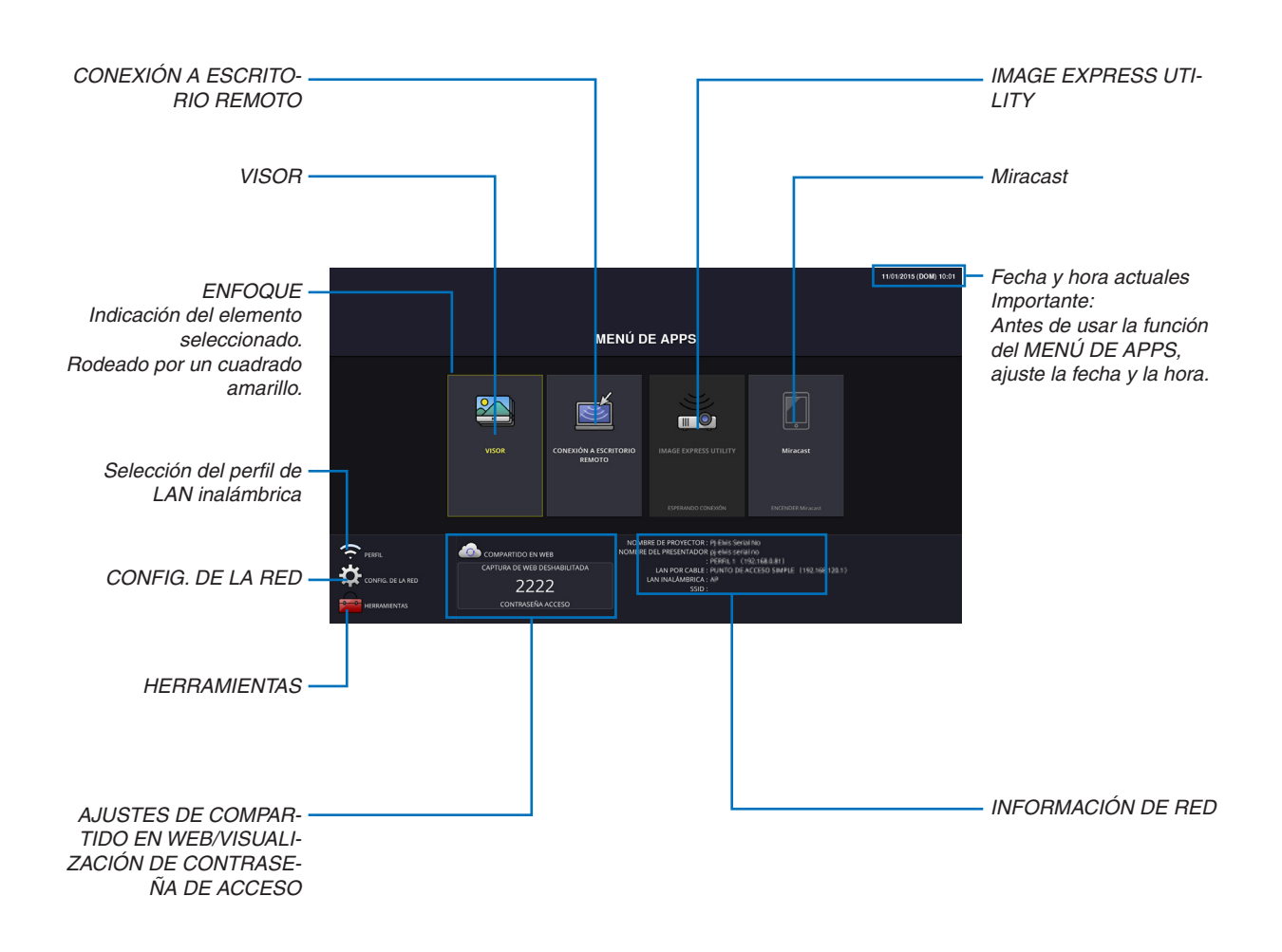

*NOTA:*

Si este proyector no está en una red, no podrá seleccionar [CONEXIÓN A ESCRITORIO REMOTO], [IMAGE EXPRESS UTILIITY], [Miracast] ni [COMPARTIDO EN WEB].

## VISOR

Se utiliza para seleccionar una imagen o vídeo grabado y proyectarlo desde el proyector. Se pueden usar los siguientes tres tipos.

- (1) Memoria del proyector: Imágenes y vídeos temporalmente guardados en la memoria interna del proyector.
- (2) Memoria USB: Imágenes y vídeos guardados en la memoria USB conectada al proyector.

(3) Carpeta común: Imágenes y vídeos guardados en la carpeta común de la red conectada al proyector.

## CONEXIÓN A ESCRITORIO REMOTO

• Seleccione el ordenador conectado a la misma red con el proyector y el proyector proyectará las imágenes del ordenador en la red.

 Podrá usar un teclado USB comercialmente disponible para controlar ordenadores Windows 8 y Windows 7 conectados en la red con el proyector.

#### IMAGE EXPRESS UTILITY

- • Si conecta a la red varias unidades terminales, como por ejemplo un ordenador, teléfono inteligente y tableta con el proyector en la red, podrá transferir las imágenes guardadas en cada terminal al proyector y proyectarlas.
- • Puede conectar unidades de terminal en varios SO (Windows, OS X, Android y iOS) simultáneamente con el proyector.
- • El proyector recibe las imágenes transferidas desde múltiples unidades de terminal (máx. 50 unidades) y las proyecta en la pantalla dividiéndola (máx. 4 × 4) al mismo tiempo.

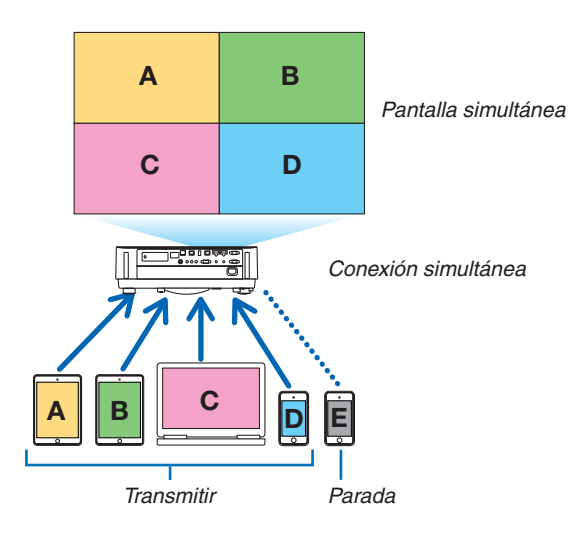

- • Instale el software de la aplicación "Image Express Utility Lite", incluido en el CD-ROM suministrado con el proyector en los ordenadores. (→ página [94](#page-106-0), [97](#page-109-0))
- • Para los teléfonos inteligentes y tabletas, descargue la aplicación "Wireless Image Utility" desde nuestro sitio web e instálela en dichos dispositivos. ( $\rightarrow$  página [112](#page-124-0))

#### Miracast

Al conectarse inalámbricamente con el proyector a las unidades terminales compatibles con Miracast, como por ejemplo Android, el proyector podrá proyectar las imágenes transferidas desde estos terminales. Antes de conectarse a estas unidades de terminal, ajuste [Miracast] en la [CONFIG. DE LA RED] del proyector.

## FUNCIÓN DE SERVIDOR WEB

#### **COMPARTIDO DE RED**

Sin usar el software exclusivo, podrá compartir imágenes y archivos entre el proyector y los ordenadores de la misma red accediendo al servidor web del proyector usando el navegador web.

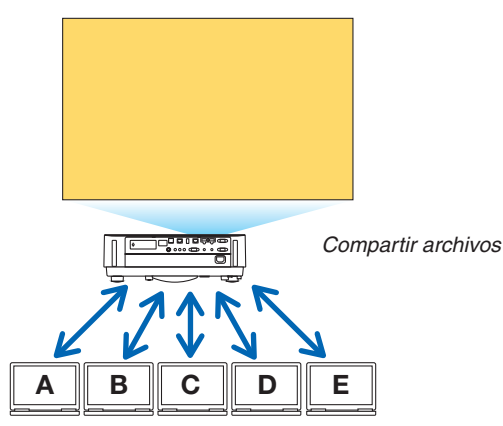

#### **IMAGE EXPRESS UTILITY**

Permite controlar la posición de visualización de las imágenes transferidas simultáneamente desde cada terminal usando el software de la aplicación Image Express Utility Lite en la pantalla del explorador del ordenador. Controla con precisión según el cambio de número de partes de la pantalla y páginas a visualizar se encuentren disponibles.

\* Esta función está disponible al seleccionar el modo "Gestionado" para [IMAGE EXPRESS UTILITY] en la [CONFIG. DE LA RED]. Al mismo tiempo, el proyector debe recibir y proyectar imágenes a través de Image Express Utility Lite para poder usar esta función.

#### **CONTROL DEL PROYECTOR**

Permite controlar el proyector en las pantallas de navegador web de los ordenadores.

#### **CÓMO ACCEDER AL SERVIDOR WEB**

Conecte el proyector y los ordenadores en una red y acceda a la siguiente URL a través del navegador web de los ordenadores.

URL: http://<dirección IP del proyector>

#### CONFIG. DE LA RED

Configure lo siguiente para conectar el proyector con una LAN por cable/inalámbrica.

#### **NOMBRE DE PROYECTOR**

Configure el nombre del proyector y el nombre del presentador. El número de serie del proyector está ajustado de forma predeterminada.

#### **INFORMACIÓN DE RED**

Indique información cuando el proyector se ha conectado a una red (mediante una LAN por cable/inalámbrica)

#### **LAN POR CABLE**

Configure para conectar el proyector mediante una LAN por cable.

#### **LAN INALÁMBRICA**

Configure para conectar el proyector mediante una LAN inalámbrica. Al mismo tiempo, configure para el PUNTO DE ACCESO SIMPLE, Wi-Fi Direct y Miracast.

#### **IMAGE EXPRESS UTILITY**

Configure el MODO (LIBRE, GESTIONADO) de IMAGE EXPRESS UTILITY.

#### **SERVICIO DE RED**

Configure varios ajustes para AMX, servidor HTTP, PJLink, notificación por correo y CRESTRON.

#### HERRAMIENTAS

Configure para varias características, como por ejemplo ratón, temporizador de programa, fecha y hora, modo administrador y APP predeterminada.

#### **RATÓN**

Pueden usarse ratones USB comercialmente disponibles para operar el MENÚ DE APPS. Para usarlo, realice la configuración.

#### **TEMPOR. DE PROGRAMA**

Una vez configurados el día y la hora, cambiar el estado del proyector en encendido/modo de espera, cambiar las señales de entrada y cambiar el modo ECO pueden realizarse automáticamente.

#### **FECHA Y HORA**

Determine la zona horaria y el horario de verano de su zona y configure la fecha y la hora actuales.

#### **MODO ADMINISTRADOR**

Seleccionar el modo menú del proyector, habilitar/deshabilitar guardar todos los valores de configuración del proyector y configurar una contraseña para el modo administrador.

#### **APP. PREDETERMINADA**

Al seleccionar un terminal distinto de "APPS" y cambiar al terminal "APPS", la función seleccionada como la aplicación predeterminada se inicia automáticamente.

Cuando se activa el proyector habiendo seleccionado el terminal "APPS", la aplicación seleccionada en la [APP. PREDETERMINADA] empezará automáticamente.

# 7. Supportware del usuario

## ❶ Software incluido en el CD-ROM

Nombres y características de los programas de software incluidos

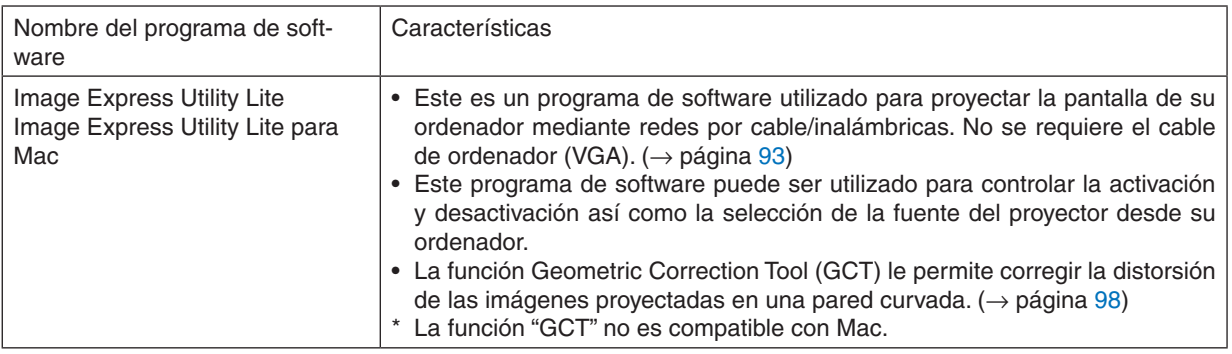

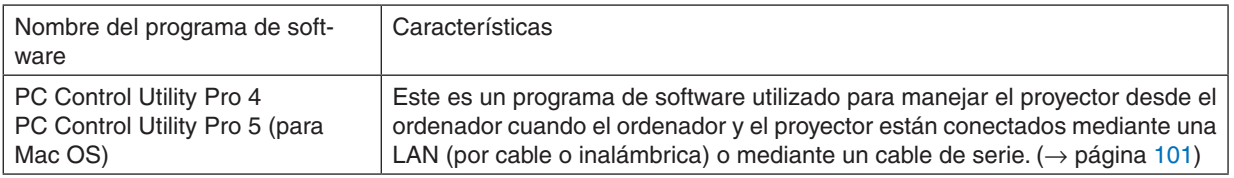

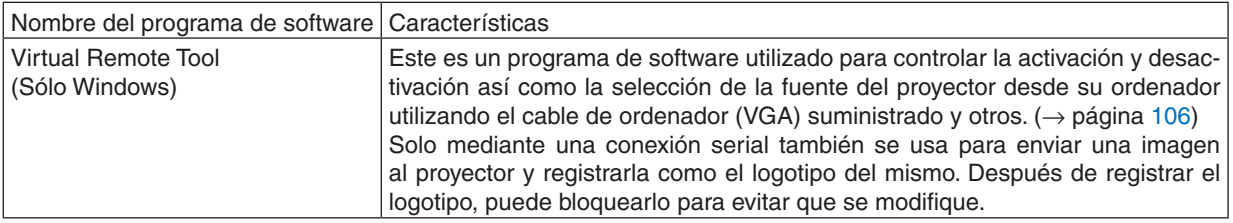

#### *NOTA:*

## **Servicio de descarga y entorno operativo**

Visite nuestro sitio web para más información sobre el entorno operativo y el servicio de descarga para cada software: Visite la URL: <http://www.nec-display.com/dl/en/index.html> Descarga - Proyector → Software y controlador

## **Nombre y características de la aplicación para Android/iOS.**

Nombre de la aplicación:

Wireless Image Utility (Android/iOS)

Características:

Conectar el proyector a un teléfono inteligente permite transferir las fotos y documentos guardados en el teléfono inteligente y proyectarlos en el proyector.  $(\rightarrow)$  página [112](#page-124-0))

\* Wireless Image Utility no se encuentra en el CD-ROM suministrado.

<sup>•</sup> Image Express Utility Lite no es compatible con "Meeting Mode" en Image Express Utility 2.0 suministrado con nuestros otros modelos.

## <span id="page-105-0"></span>❷ Proyectar la imagen de la pantalla de su ordenador desde el proyector mediante una LAN (Image Express Utility Lite)

Utilizando Image Express Utility Lite que se encuentra en el CR-ROM del proyector NEC suministrado, le permitirá enviar la imagen de la pantalla de su ordenador al proyector mediante una LAN por cable o inalámbrica. Image Express Utility Lite es un programa compatible con Windows.

Image Express Utility Lite para Mac es un programa compatible con OS X. ( $\rightarrow$  página [97](#page-109-0))

Esta sección le mostrará de forma general cómo conectar el proyector a una LAN y cómo utilizar Image Express Utility Lite. Para el manejo de Image Express Utility Lite, consulte la ayuda de Image Express Utility Lite.

Paso 1: Instalación de Image Express Utility Lite en el ordenador.

Paso 2: Conexión del proyector a una LAN.

Paso 3: Iniciar Image Express Utility Lite.

#### SUGERENCIA:

• Image Express Utility Lite (para Windows) puede iniciarse desde la mayoría de medios extraíbles disponibles en el mercado, como por ejemplo dispositivos de memoria USB o tarjetas SD, sin la necesidad de instalarlo en su ordenador. (→ página [96](#page-108-0))

## Qué puede hacer con Image Express Utility Lite

#### **Transmisión de imagen (para Windows y OS X)**

La pantalla de su ordenador puede ser enviada al proyector mediante una red por cable o inalámbrica sin necesidad de un cable de ordenador (VGA).

#### **Capacidad de transferencia de audio (solamente para Windows)**

- Image Express Utility Lite le permite enviar la imagen y el audio de la pantalla del ordenador al proyector a través de una LAN por cable/inalámbrica.
- Existe disponible capacidad de transferencia de audio solamente cuando el ordenador se conecta al proyector en la red de igual a igual.

## **Geometric Correction Tool [GCT] (solamente para Windows)**

Consulte "❸ Proyección de una imagen en ángulo (Geometric Correction Tool en Image Express Utility Lite)". (→ página [98](#page-110-0))

## <span id="page-106-0"></span>Uso en Windows Paso 1: Instalación de Image Express Utility Lite en el ordenador.

#### *NOTA:*

- • Para instalar o desinstalar el programa, la cuenta del usuario de Windows debe tener privilegios de "Administrador".
- • Antes de comenzar la instalación cierre todos los programas en ejecución. Si hay algún programa en ejecución, la instalación podría no ser completada.
- • Image Express Utility Lite se instalará en la unidad del sistema de su ordenador. Si se muestra el mensaje "No hay suficiente espacio en el destino", libere el espacio suficiente (unos 100 MB) para instalar el programa.
- *1. Introduzca el CD-ROM del proyector NEC adjunto en su unidad de CD-ROM.*

 La ventana del menú será visualizada.

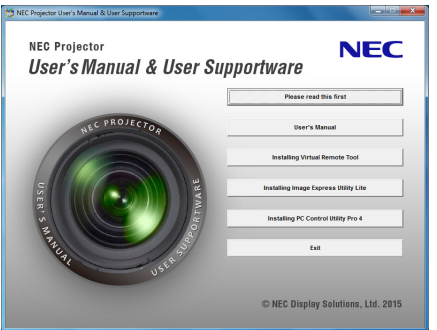

#### SUGERENCIA:

Si no se visualiza la ventana del menú, intente con el siguiente procedimiento. Para Windows 7:

- **1. Haga clic en "Inicio" en Windows.**
- **2. Haga clic en "Todos los programas"** → **"Accesorios"** → **"Ejecutar".**
- **3. Escriba el nombre de la unidad de su CD-ROM (ejemplo:"Q:\") y"LAUNCHER.EXE"en"Nombre". (Ejem****plo: Q:\LAUNCHER.EXE)**
- **4. Haga clic en "OK".**

 La ventana del menú será visualizada.

**2. Haga clic en "Instalación de Image Express Utility Lite" en la ventana del menú.**

 La instalación comenzará.

 La pantalla "ACUERDO DE LICENCIA DEL USUARIO FINAL" será visualizada.

 Lea el "ACUERDO DE LICENCIA DEL USUARIO FINAL" detenidamente

#### **3. Si acepta, haga clic en "Acepto." y a continuación haga clic en "Siguiente".**

- • Siga las instrucciones de las pantallas del instalador para completar la instalación.
- • Una vez completada la instalación, volverá a la ventana del menú.

 Una vez completada la instalación, se mostrará un mensaje de confirmación.

#### **4. Haga clic en "OK".**

*Esto completa la instalación.*

#### SUGERENCIA:

• Desinstalación de Image Express Utility Lite

Para desinstalar Image Express Utility Lite, realice los mismos pasos que los especificados para "Desinstalación de Virtual Remote Tool". Leer "Virtual Remote Tool" como "Image Express Utility Lite" ( $\rightarrow$  página [109](#page-121-0))

#### Paso 2: Conexión del proyector a una LAN.

Conecte el proyector a la LAN siguiendo las instrucciones en "Conexión a una LAN por cable" (→ página [80](#page-92-0)) y "Co-nexión a una LAN inalámbrica (Opcional: serie NP05LM)" (→ página [81](#page-93-0)).

#### Paso 3: Iniciar Image Express Utility Lite.

**1. EnWindows, haga clic en"Inicio"**→**"Todos los programas"**→**"NEC Projector UserSupportware"**→**"Image Express Utility Lite"** → **"Image Express Utility Lite".**

 Image Express Utility Lite comenzará.

 La ventana seleccionada para la conexión de red será visualizada

#### **2. Seleccione la red y haga clic en "OK".**

 La ventana seleccionada como destino mostrará una lista con los proyectores conectables.

- • Si quiere conectar el ordenador directamente al proyector, se recomienda "Punto de acceso simple".
- • Para comprobar la red disponible para los proyectores conectados, desde el menú, seleccione [INFO.] → *[LAN*  INALÁMBRICA] → [SSID].
- 3. Ponga una marca de selección para los proyectores que van a ser conectados, y luego haga clic en "Co**nectar".**
	- • Cuando se muestren uno o más proyectores, desde el menú en el proyector, seleccione [INFO.] → [LAN INA*-* $LÁMBRICA] \rightarrow IDIRECCIÓN IP$ ].

 Al conectarse al proyector, aparece la ventana de control Image Express Utility Lite en la parte superior de la *pantalla. El ordenador se puede controlar mediante la ventana de control.*

#### *4. Operar la ventana de control.*

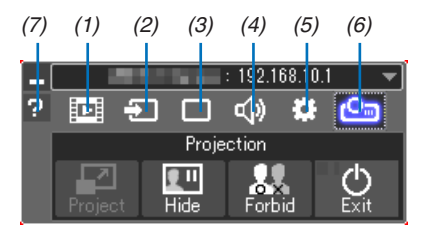

- $(1)$   $\mathbb{E}$  (Transmisión)  $\mathbb{E}$ . Este icono no está disponible en este provector.
- $(2)$   $\Box$  (Fuente) ...........Selecciona una de las fuentes de entrada del proyector.
- (3)  $\Box$  (Imagen),,,,,,,,,,,Activa o desactiva AV-MUTE (imagen muda), FREEZE (congela una imagen), la pantalla y GCT (herramienta de corrección geométrica). Consulte la página [98](#page-110-0) para más información sobre GCT.
- (4) (Sonido) ����������Activa o desactiva AV-MUTE (modo silencioso), la reproducción de sonido y el control del volumen.
- (5) **(B)** (Otros) .............Usos con "Actualizar", "Servidor HTTP", "Configuración" e "Información".
- (6) (Proyectar) ������Permite cambiar el tamaño de la pantalla para presentaciones, indicación de menú (ocultar/indicar), prohibición de interrupción/aceptar interrupción.
	- También permite desactivar el proyector.
- (7) **E** (Ayuda) ...............Visualiza la ayuda para Image Express Utility Lite.

## *NOTA:*

• Cuando esté seleccionado [NORMAL] para [MODO DE ESPERA] desde el menú, el proyector que esté apagado no se mostrará en la ventana de destino seleccionada
#### <span id="page-108-0"></span>SUGERENCIA:

# **Visualización del archivo "Ayuda" de Image Express Utility Lite**

**• Visualización del archivo de ayuda de Express Utility Lite cuando está en ejecución.** *Haga clic en el icono [?] (ayuda) en la ventana de control.*

 Se visualizará la pantalla de ayuda.

**• Visualización del archivo de ayuda de GCT cuando está en ejecución.** Haga clic en "Ayuda" → "Ayuda" en la ventana de edición.

 Se visualizará la pantalla de ayuda.

**• Visualización del archivo de ayuda usando el menú de inicio.** Haga clic en "Inicio" → "Todos los programas" o "Programas" → "NEC Projector User Supportware" → "Image Express Utility Lite" $\rightarrow$  "Image Express Utility Lite Help".

 Se visualizará la pantalla de ayuda.

# Iniciar Image Express Utility Lite desde una memoria USB o tarjeta SD

Image Express Utility Lite puede iniciarse desde medios extraíbles comercialmente disponibles, como por ejemplo memorias USB o tarjetas SD, si se copia de antemano. Con ello eliminará la molestia de instalar Image Express Utility Lite en su ordenador.

#### *1. Copie Image Express Utility Lite en el medio extraíble.*

 Copie todas las carpetas y archivos (tamaño total aprox. 7 MB) de la carpeta "IEU\_Lite (removable-media)" del *CD-ROM del proyector NEC suministrado al directorio raíz de su medio extraíble.*

#### *2. Introduzca su medio extraíble en el ordenador.*

 La pantalla "AutoPlay" será visualizada en su ordenador.

SUGERENCIA: • Si la pantalla "AutoPlay" no es visualizada, abra la carpeta desde "PC" ("Mi PC" para Windows XP).

**3. Haga clic en "Abrir carpeta para ver archivos"**

 IEU\_Lite.exe, otras carpetas y archivos serán visualizados.

# **4. Haga doble clic en el icono "IEU\_Lite.exe" (** *).*

 Image Express Utility Lite comenzará.

# <span id="page-109-0"></span>Uso en Mac

# Paso 1: Instale Image Express Utility Lite para Mac en el ordenador

- *1. Inserte el CD-ROM del proyector NEC adjunto en la unidad de CD-ROM de su Mac.* El icono del CD-ROM será visualizado en el escritorio.
- **2. Haga doble clic sobre el icono del CD-ROM.** La ventana del CD-ROM será visualizada.
- **3. Haga doble clic en la carpeta "Mac OS X".**
- **4. Haga doble clic en "Image Express Utility Lite.dmg".**

 La ventana "Image Express Utility Lite" será visualizada.

**5. Arrastre y suelte la carpeta "Image Express Utility Lite" a su carpeta Aplicaciones en OS X.**

# Paso 2: Conexión del proyector a una LAN

Conecte el proyector a la LAN siguiendo las instrucciones en "Conexión a una LAN por cable" ( $\rightarrow$  página [80](#page-92-0)) y "Co-nexión a una LAN inalámbrica (Opcional: serie NP05LM)" (→ página [81](#page-93-0)).

# Paso 3: Inicio de Image Express Utility Lite para Mac

- *1. Abra su carpeta de aplicaciones en OS X.*
- **2. Haga doble clic en la carpeta "Image Express Utility Lite".**
- **3. Haga doble clic en el icono "Image Express Utility Lite".**

 Cuando Image Express Utility Lite para Mac inicie, la ventana seleccionada para el destino será visualizada.

• La primera vez que inicie sesión, la pantalla "ACUERDO DE LICENCIA DEL USUARIO FINAL" será visualizada *antes de que se visualice la ventana de selección de destino.* Lea el contenido en "ACUERDO DE LICENCIA DEL USUARIO FINAL" y seleccione "Acepto los términos del

acuerdo de licencia", y haga clic en "OK".

**4. Seleccione el proyector que desea conectar y, a continuación, haga clic en "Conectar".**

 La pantalla de su escritorio será visualizada en el proyector.

#### SUGERENCIA:

#### **Visualización del archivo de ayuda de Image Express Utility Lite para Mac**

• En la barra de menú, haga clic en "Ayuda" → "Ayuda de Image Express Utility Lite" mientras está en eje*cución Image Express Utility para Mac.* 

 Se visualizará la pantalla de ayuda

# **Desinstalación de un programa de software**

**1. Coloque la carpeta "Image Express Utility Lite" en el icono de papelera de reciclaje.**

#### *2. Mueva el archivo de configuración de Image Express Utility Lite para Mac al icono de papelera de reciclaje.*

• El archivo de configuración de Image Express Utility Lite para Mac está ubicado en "/Usuarios/<su nombre de usuario>/Biblioteca/Preferencias/jp.necds.Image\_Express\_Utility\_Lite.plist".

# ❸ Proyección de una imagen en ángulo (Geometric Correction Tool en Image Express Utility Lite)

La función Geometric Correction Tool (GCT) le permite corregir la distorsión de las imágenes proyectadas incluso desde un ángulo.

# Qué puede hacer con la función GCT

- La función GCT incluye las tres funciones siguientes
	- • **Corrección de 4 puntos:** Puede adaptar una imagen proyectada dentro de los límites de la pantalla fácilmente alineando las cuatro esquinas de una imagen con las de la pantalla.
	- **Corrección multipunto:** Puede corregir una imagen distorsionada en la esquina de una pared o en una pantalla de forma irregular usando muchas pantallas por separado para corregir la imagen así como también la corrección de 4 puntos.
	- • **Corrección de parámetros:** Puede corregir una imagen distorsionada usando una combinación de reglas de transformación preparadas previamente.

Esta sección mostrará un ejemplo de uso con la función de correccion de 4 puntos.

Para obtener información sobre "Corrección multipunto" y "Corrección de parámetros", consulte el archivo de ayuda de Image Express Utility Lite. ( $\rightarrow$  página [96,](#page-108-0) [97\)](#page-109-0)

- Sus datos de corrección se pueden almacenar en el proyector o en su ordenador, los cuales se pueden restaurar cuando sea necesario.
- La función GCT está disponible con una conexión LAN alámbrica o inalámbrica y un cable de video.

# Proyección de una imagen desde un ángulo (GCT)

Instale Image Express Utility Lite en el ordenador e inícielo para visualizar la ventana de control. (→ página [95](#page-107-0))

Preparativos: Ajuste la posición del proyector o el zoom de tal modo que la imagen proyectada abarque toda el área de la pantalla.

# **1. Haga clic en el icono " " (Otros) y después en el botón "**

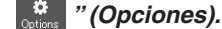

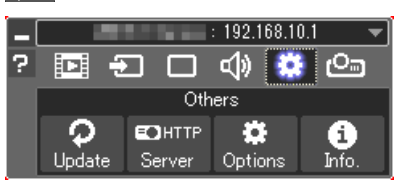

 La ventana de opciones será visualizada.

**2. Haga clic en la casilla de verificación "Usar la función de conexión múltiple" y a continuación elimine la marca de veri***ficación.*

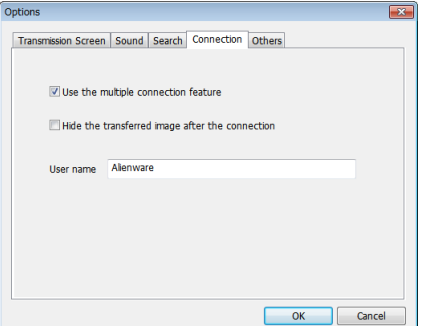

- **3. Haga clic en el botón "OK".**
- **4. Haga clic en el icono " " (proyección) y, a continuación, en el botón " " (salir).**

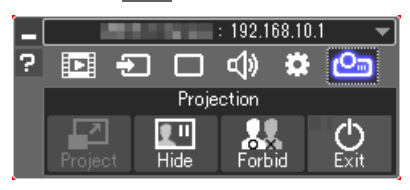

- **5. Haga clic en "Sí".**
- **6. Vuelva a iniciar Image Express Utility Lite.**
- **7. Haga clic en el icono " " (imagen) y después en el botón " ".**

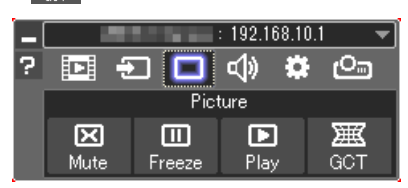

 Se visualizará la pantalla de "Corrección de 4 puntos".

**8. Haga clic en el botón "Iniciar corrección" y después en el botón "Iniciar corrección de 4 puntos".**

 Se visualizará un marco verde y el puntero del ratón ( *).*

• Aparecerán cuatro marcas [ • *] en las cuatro esquinas del marco verde*

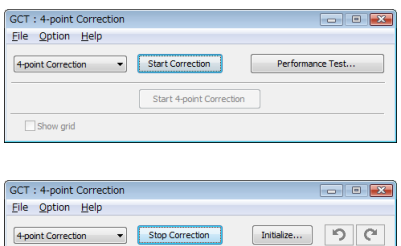

Start 4-point Correction

Show grid

**9. Utilice el ratón para hacer clic en la marca [** • **] de la esquina** *que desee mover.*

*La marca [* • ] seleccionada en ese momento cambiará a color *rojo.*

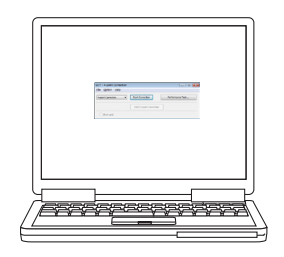

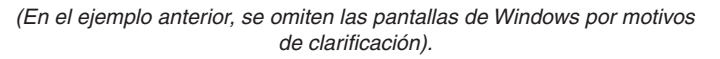

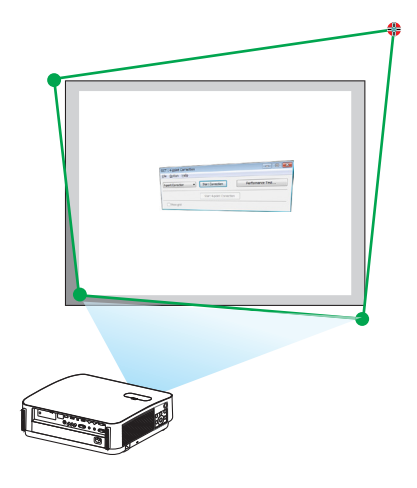

# 7. Supportware del usuario

#### *10***. Arrastre la marca [** • **] seleccionada hacia el punto que desee** *corregir y suéltela.*

- • Cuando haga clic en otro sitio dentro del área de la imagen *proyectada, la marca [* • ] más cercana irá a la posición donde *se encuentra el cursor del ratón.*
- *11.Repita el paso 9 y 10 para corregir la distorsión de la imagen proyectada.*

# *12.Después de finalizar, haga clic derecho en el ratón.*

 El marco verde y el puntero del ratón desaparecerán del área de la imagen proyectada. Esto finalizará el proceso de corrección.

*13***. Haga clic en el botón "X" (cerrar) en la ventana "Corrección de 4 puntos".**

 La ventana "Corrección de 4 puntos" desaparecerá y se aplicarán *los cambios realizados mediante la corrección de 4 puntos.*

# *14***. Haga clic en el botón" "en la ventana de control para salir de la función GCT.**

# SUGERENCIA:

- • Después de finalizar la función de corrección de 4 puntos, puede guardar los datos de corrección de 4 puntos en el proyector haciendo clic en "Archivo"  $\rightarrow$  "Exportar al proyector..." en la ventana "Corrección de 4 puntos".
- • Consulte la ayuda de Image Express Utility Lite para operar la ventana de "Corrección de 4 puntos" así como otras funciones diferentes a GCT.  $(\rightarrow$  página [96,](#page-108-0) [97](#page-109-0))

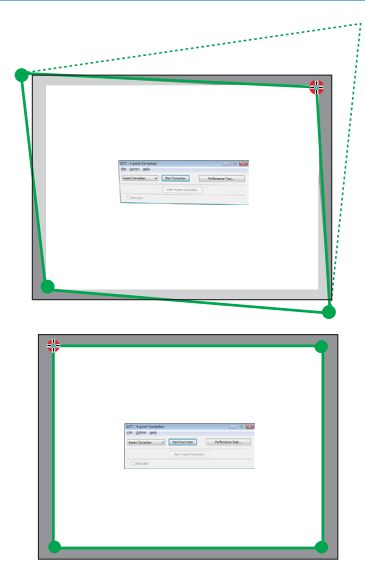

# ❹ Control del proyector desde una LAN (PC Control Utility Pro 4/Pro 5)

Utilizando el software "PC Control Utility Pro 4" y "PC Control Utility Pro 5" incluidos en el CD-ROM del proyector NEC suministrado, el proyector puede ser controlado desde un ordenador mediante una LAN. PC Control Utility Pro 4 es un programa compatible con Windows. (→ esta página)

PC Control Utility Pro 5 es un programa compatible con Mac OS. ( $\rightarrow$  página [104](#page-116-0))

#### **Funciones de control**

Encender/Apagar, selección de señal, congelación de imagen, imagen sin sonido, sin sonido, ajustes, notificaciones de mensajes de error, programación de eventos.

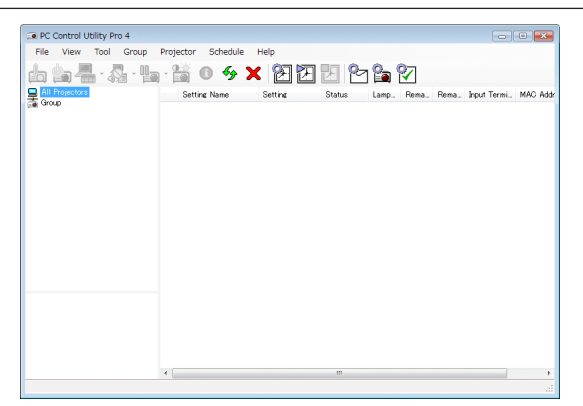

La pantalla de PC Control Utility Pro 4

Esta sección proporciona un resumen de la preparación para el uso de PC Control Utility Pro 4/Pro 5. Para más información sobre cómo usar PC Control Utility Pro 4/Pro 5, consulte la ayuda de PC Control Utility Pro 4/Pro 5. (→ página [103,](#page-115-0) [105](#page-117-0))

Paso 1: Instalación de PC Control Utility Pro 4/Pro 5 en su ordenador.

Paso 2: Conexión del proyector a una LAN.

Paso 3: Inicio de PC Control Utility Pro 4/Pro 5.

• Para ejecutar PC Control Utility Pro 4 en Windows 8.1, Windows 8 y Windows XP, se requiere "Microsoft .NET Framework versión 2.0". Microsoft .NET Framework versión 2.0, 3.0 o 3.5 se encuentran disponibles en la página web de Microsoft. Descárguela e instálela en su ordenador.

SUGERENCIA:

• Con PC Control Utility Pro 4, el control es igualmente posible con las comunicaciones en serie RS-232C conectadas al terminal PC CONTROL del proyector.

# Uso en Windows

# Paso 1: Instalación de PC Control Utility Pro 4 en el ordenador

*NOTA:*

- • Para instalar o desinstalar el programa, la cuenta del usuario de Windows debe tener privilegios de [Administrador].
- • Antes de comenzar la instalación cierre todos los programas en ejecución. Si hay algún programa en ejecución, la instalación podría no ser completada.

# *1 Introduzca el CD-ROM del proyector NEC adjunto en su unidad de CD-ROM.*

 La ventana del menú será visualizada.

# SUGERENCIA:

Si no se visualiza la ventana del menú, intente con el siguiente procedimiento. Para Windows 7:

- **1. Haga clic en "Inicio" en Windows.**
- **2. Haga clic en "Todos los programas"** → **"Accesorios"** → **"Ejecutar".**
- **3. Escriba el nombre de la unidad de su CD-ROM (ejemplo:"Q:\") y "LAUNCHER.EXE" en"Nombre". (ejem****plo: Q:\LAUNCHER.EXE)**
- **4. Haga clic en "OK".**
	- La ventana del menú será visualizada.
- **2 Haga clic en "PC Control Utility Pro 4" en la ventana del menú.**

 La instalación comenzará.

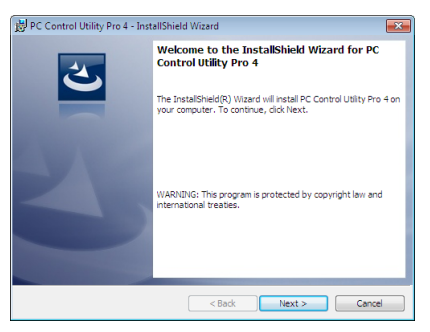

*Una vez completada la instalación, la ventana de bienvenida es visualizada.*

# **3 Haga clic en "Siguiente".**

 La pantalla "ACUERDO DE LICENCIA DEL USUARIO FINAL" será visualizada.

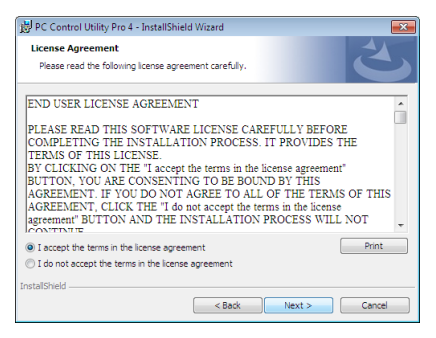

 Lea el "ACUERDO DE LICENCIA DEL USUARIO FINAL" detenidamente.

- 4 Si acepta, haga clic en "Acepto los términos del acuerdo de licencia" y a continuación haga clic en "Si**guiente".**
	- • Siga las instrucciones de las pantallas del instalador para completar la instalación.
	- • Una vez completada la instalación, volverá a la ventana del menú.

### SUGERENCIA:

• Desinstalación de PC Control Utility Pro 4 Para desinstalar PC Control Utility Pro 4, realice los mismos pasos que los especificados para "Desinstalación de Virtual Remote Tool". Leer "Virtual Remote Tool" como "PC Control Utility Pro 4" ( $\rightarrow$  página [109](#page-121-0))

# <span id="page-115-0"></span>Paso 2: Conexión del proyector a una LAN.

Conecte el proyector a la LAN siguiendo las instrucciones en "Conexión a una LAN por cable" (→ página [80](#page-92-0)) y "Co-nexión a una LAN inalámbrica (Opcional: serie NP05LM)" (→ página [81](#page-93-0)).

# Paso 3: Inicio de PC Control Utility Pro 4

Haga clic en "Inicio" → "Todos los programas" o "Programas" → "NEC Projector User Supportware" → "PC Control Utility Pro  $4" \rightarrow$  "PC Control Utility Pro  $4"$ .

 $NOTA$ 

• Para que la función de programa del PC Control utility Pro 4 funcione, debe tener el ordenador en funcionamiento y no en modo de espera/reposo. Seleccione "Opciones de energía" en el"Panel de control" de Windows y desactive los modos de espera/reposo antes de poner en ejecución el programador.

[Ejemplo] Para Windows 7:

Seleccione "Panel de control" → "Sistema y seguridad" → "Opciones de energía" → "Cambiar la frecuencia con la que el equipo entra en estado de suspensión"  $\rightarrow$  "Poner al equipo en estado de suspensión"  $\rightarrow$  "Nunca". NOTA:

• Si [NORMAL] está seleccionado para [MODO DE ESPERA] en el menú, el proyector no podrá encenderse a través de una conexión por red (LAN por cable/LAN inalámbrica).

#### SUGERENCIA:

# **Ver la ayuda de PC Control Utility Pro 4**

**• Visualizar el archivo de ayuda de PC Control Utility Pro 4 mientras se está ejecutando.** Haga clic en "Ayuda (H)" → "Ayuda (H) …" de la ventana de PC Control Utility Pro 4 en este orden.

 Aparecerá el menú emergente.

**• Visualización del archivo de ayuda usando el menú de inicio.**

 Haga clic en "Inicio" → "Todos los programas" o "Programas" → "NEC Projector User Supportware" → *"PC Control*  Utility Pro  $4" \rightarrow$  "PC Control Utility Pro 4 Help".

 Se visualizará la pantalla de ayuda.

# <span id="page-116-0"></span>Uso en Mac

# Paso 1: Instalación de PC Control Utility Pro 5 en el ordenador

- *1. Inserte el CD-ROM del proyector NEC adjunto en la unidad de CD-ROM de su Mac.* El icono del CD-ROM será visualizado en el escritorio.
- **2. Haga doble clic sobre el icono del CD-ROM.** La ventana del CD-ROM será visualizada.
- **3. Haga doble clic en la carpeta "Mac OS X".**
- **4. Haga doble clic en "PC Control Utility Pro 5.pkg".**
- La instalación comenzará.
- **5. Haga clic en "Siguiente".**

 La pantalla "ACUERDO DE LICENCIA DEL USUARIO FINAL" será visualizada.

- **6. Lea el contenido del "ACUERDO DE LICENCIA DEL USUARIO FINAL" y haga clic en "Siguiente".** La ventana de confirmación será visualizada
- **7. Haga clic en "Acepto los términos del acuerdo de licencia".**

*Siga las instrucciones de las pantallas del instalador para completar la instalación.*

# Paso 2: Conexión del proyector a una LAN

Conecte el proyector a la LAN siguiendo las instrucciones en "Conexión a una LAN por cable" (→ página [80](#page-92-0)) y "Co-nexión a una LAN inalámbrica (Opcional: serie NP05LM)" (→ página [81](#page-93-0)).

# Paso 3: Inicio de PC Control Utility Pro 5

- *1. Abra su carpeta de aplicaciones en OS X.*
- **2. Haga clic en la carpeta "PC Control Utility Pro 5".**
- **3. Haga clic en el icono "PC Control Utility Pro 5".**

 PC Control Utility Pro 5 comenzará.

# NOTA:

- • Para que la función de programa del PC Control Utility Pro 5 funcione, debe tener el ordenador en funcionamiento y no en modo de reposo. Seleccione "Ahorro de energía" en "Preferencias de sistema" en Mac y desactive el modo de reposo antes de poner en ejecución el programador.
- • Si [NORMAL] está seleccionado para [MODO DE ESPERA] en el menú, el proyector no podrá encenderse a través de una conexión por red (LAN por cable/LAN inalámbrica).

# <span id="page-117-0"></span>SUGERENCIA:

# **Desinstalación de un programa de software**

- **1. Coloque la carpeta "PC Control Utility Pro 5" en el icono de papelera de reciclaje.**
- *2. Coloque el archivo de configuración PC Control Utility Pro 5 en el icono de papelera de reciclaje.*
	- • El archivo de configuración de PC Control Utility Pro 5 está ubicado en "/Usuarios/<nombre del usuario>/Datos de aplicación/NEC Projector User Supportware/PC Control Utility Pro 5".

# **Ver la ayuda de PC Control Utility Pro 5**

- **• Visualizar el archivo de ayuda de PC Control Utility Pro 5 mientras se está ejecutando.**
- **• En la barra de menú, haga clic en "Ayuda"** → **"Ayuda" en este orden.**

 Se visualizará la pantalla de ayuda.

- **• Visualización del archivo de ayuda utilizando el Dock**
- **1. Abra la carpeta "Aplicación" en OS X.**
- **2. Haga clic en la carpeta "PC Control Utility Pro 5".**
- **3. Haga clic en el icono "PC Control Utility Pro 5 Help".**

 Se visualizará la pantalla de ayuda.

# ❺ Utilizar el cable de ordenador (VGA) para operar el proyector (Virtual Remote Tool)

Utilizando el software de utilidad "Virtual Remote Tool" incluido en el CD-ROM del proyector NEC adjunto, se puede visualizar la pantalla de Virtual Remote (o barra de herramientas) en la pantalla de su ordenador.

Esto le ayudará a llevar cabo operaciones tales como encender y apagar el proyector y la selección de señal a través del cable de ordenador (VGA), cable de serie o conexión LAN. Solo mediante una conexión serial también se usa para enviar una imagen al proyector y registrarla como el logotipo del mismo. Después de registrar el logotipo, puede bloquearlo para evitar que se modifique.

### **Funciones de control**

Encendido/apagado de alimentación, selección de señales, congelación de imagen, silenciar imagen, silenciar audio, transferencia de logotipo al proyector y operación a control remoto en su PC.

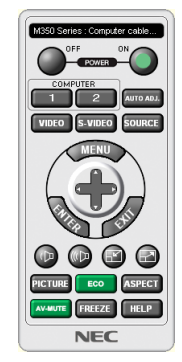

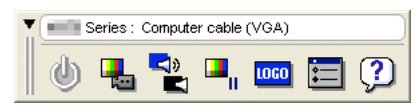

Pantalla Virtual Remote **Barra de l'alternation** Barra de herramientas

Esta sección proporciona un perfil de preparación para utilizar Virtual Remote Tool. Para obtener información sobre cómo utilizar Virtual Remote Tool, vea la ayuda de Virtual Remote Tool. (→ página [111](#page-123-0))

Paso 1: Instalar Virtual Remote Tool en el ordenador. ( $\rightarrow$  página [107](#page-119-0)) Paso 2: Conectar el proyector al ordenador.  $(\rightarrow)$  página [109](#page-121-0)) Paso 3: Iniciar Virtual Remote Tool. ( $\rightarrow$  página [110](#page-122-0))

# SUGERENCIA:

- • Se puede utilizar Virtual Remote Tool con una conexión LAN y una de serie. La conexión USB no es compatible con Virtual Remote Tool.
- • Para obtener información sobre la actualización en Virtual Remote Tool, visite nuestro sitio web: <http://www.nec-display.com/dl/en/index.html>

#### <span id="page-119-0"></span>*NOTA:*

- • Cuando se selecciona [ORDENADOR] desde su selección de fuente, la pantalla Virtual Remote o la barra de herramientas se visualizará al igual que la pantalla de su ordenador.
- • Para utilizar Virtual Remote Tool, utilice el cable de ordenador suministrado (VGA) para conectar el terminal COMPUTER IN directamente al terminal de salida del monitor del ordenador. Utilizar un interruptor u otros cables que no sean el cable de ordenador (VGA) suministrado podría causar un fallo de comunicación de señal.

 Terminal del cable VGA:

 Los conectores núm. 12 y 15 se requieren para DDC/CI.

- • Virtual Remote Tool puede que no funcione dependiendo de las especificaciones de su ordenador y de la versión de los adaptadores gráficos o controladores.
- • Para ejecutar Virtual Remote Tool en Windows 8.1 y Windows 8, se requiere "Microsoft .NET Framework versión 2.0". Microsoft .NET Framework versión 2.0, 3.0 o 3.5 se encuentran disponibles en la página web de Microsoft. Descárguela e instálela en su ordenador.
- • Los datos (gráficos) del logotipo que se pueden enviar al proyector con Virtual Remote Tool tienen las siguientes restricciones: (Solo mediante una conexión serial)
	- Tamaño de archivo: Menos de 768 KB
	- Tamaño de imagen (resolución): P502HL: Horizontal 1920 × vertical 1080 puntos o menos P502WL: Horizontal 1280 × vertical 800 puntos o menos
- • Para volver a ajustar el"logotipo NEC" predeterminado en el logotipo de fondo, deberá registrarlo como logotipo de fondo usando el archivo de imagen (P502HL: /Logo/NEC\_logo2012\_1920x1080.bmp, P502WL: /Logo/NEC\_logo2011\_1280x800.bmp) incluido en el CD-ROM del proyector NEC suministrado.

#### SUGERENCIA:

- • El terminal COMPUTER IN del proyector es compatible con DDC/CI (Display Data Channel Command Interface). DDC/CI es un interfaz estándar para la comunicación bidireccional entre la pantalla/proyector y el ordenador.
- • Con Virtual Remote Tool, es posible realizar el control con las conexiones de red (LAN por cable/inalámbrica) y de serie.

# Paso 1: Instalar Virtual Remote Tool en el ordenador

# *NOTA:*

- • Para instalar Virtual Remote Tool, la cuenta del usuario de Windows debe tener privilegios de "Administrador".
- • Cierre todos los programas en ejecución antes de instalar Virtual Remote Tool. Si hay algún programa en ejecución, la instalación podría no ser completada.

#### *1 Introduzca el CD-ROM del proyector NEC adjunto en su unidad de CD-ROM.*

 La ventana del menú será visualizada.

#### SUGERENCIA:

Si no se visualiza la ventana del menú, intente con el siguiente procedimiento.

Para Windows 7

- **1. Haga clic en "Inicio" en Windows.**
- **2. Haga clic en "Todos los programas"** → **"Accesorios"** → **"Ejecutar".**
- **3. Escriba el nombre de la unidad de su CD-ROM (ejemplo:"Q:\") y "LAUNCHER.EXE" en"Nombre". (ejem****plo: Q:\LAUNCHER.EXE)**
- **4. Haga clic en "OK".**

 La ventana del menú será visualizada.

**2 Haga clic en "Instalar Virtual Remote Tool" en la ventana del menú.**

 La instalación comenzará.

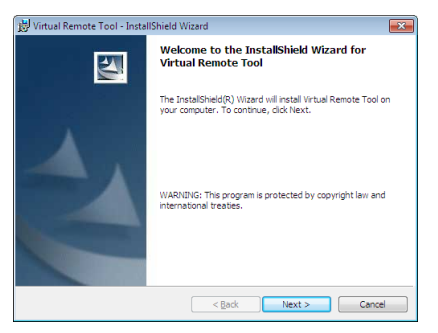

*Una vez completada la instalación, la ventana de bienvenida es visualizada.*

# **3 Haga clic en "Siguiente".**

 La pantalla "ACUERDO DE LICENCIA DEL USUARIO FINAL" será visualizada.

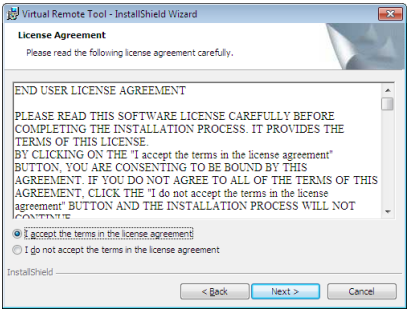

 Lea el "ACUERDO DE LICENCIA DEL USUARIO FINAL" detenidamente.

- 4 Si acepta, haga clic en "Acepto los términos del acuerdo de licencia" y a continuación haga clic en "Si**guiente".**
	- • Siga las instrucciones de las pantallas del instalador para completar la instalación.
	- • Una vez completada la instalación, volverá a la ventana del menú.

# <span id="page-121-0"></span>SUGERENCIA:

# **Desinstalar Virtual Remote Tool**

### **Preparativos:**

Cierre Virtual Remote Tool antes de desinstalar. Para desinstalar Virtual Remote Tool, la cuenta del usuario de Windows debe de tener privilegios de "Administrador" (Windows 8.1, Windows 8, Windows 7 y Windows Vista) o privilegios de "Administrador del ordenador" (Windows XP).

- **• Para Windows 8.1, Windows 8, Windows 7 y Windows Vista**
- **1 Haga clic en "Iniciar" y luego en "Panel de control".**

 Aparecerá la ventana del panel de control.

- **2 Haga clic en "Desinstalar un programa" en "Programas"** Aparecerá la ventana de "Programas y Características".
- **3 Seleccione y haga clic en Virtual Remote Tool.**
- **4 Haga clic en "Desinstalar/Cambiar" o "Desinstalar".**

 • Cuando aparezca la ventana de "Control de cuentas de usuario", haga clic en "Continuar". *Siga las instrucciones en pantalla para completar la desinstalación.*

# Paso 2: Conectar el proyector al ordenador

- **1 Utilice el cable de ordenador suministrado (VGA) para conectar el terminal del proyector COMPUTER IN** *directamente al terminal de salida del monitor del ordenador.*
- *2 Conecte el cable de alimentación suministrado a la entrada de CA del proyector y a la toma de corriente. El proyector se encuentra en modo de espera.*

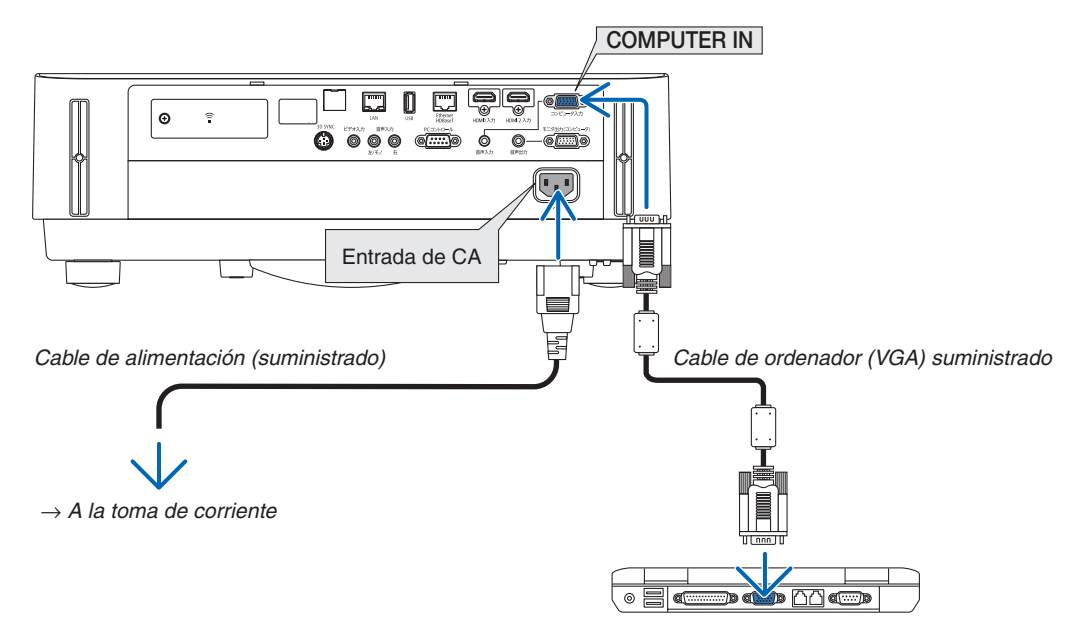

#### SUGERENCIA:

• Cuando se inicia Virtual Remote Tool por primera vez, aparecerá la ventana "Configuración sencilla" para navegar por sus conexiones.

# <span id="page-122-0"></span>Paso 3: Iniciar Virtual Remote Tool

# **Empezar a utilizar el icono de acceso directo**

**• Haga doble clic en el icono de acceso directo en el escritorio de Windows.**

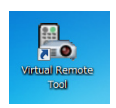

# **Comenzar desde el menú de inicio**

**• Haga clic en [Inicio]** → **[Todos los programas] o [Programas]** → **[NEC Projector User Supportware]** → **[Virtual Remote Tool]** → **[Virtual Remote Tool].**

 Cuando se inicia Virtual Remote Tool por primera vez, aparecerá la ventana "Configuración sencilla".

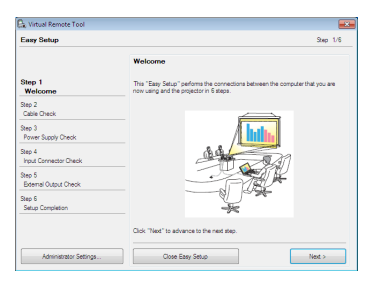

# *Siga las instrucciones de las pantallas*

 Cuando se complete "Configuración sencilla", aparecerá la pantalla Virtual Remote Tool.

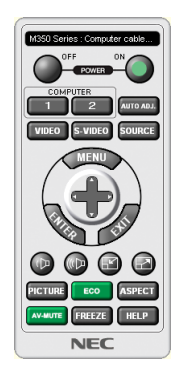

#### *NOTA:*

• Si [NORMAL] es seleccionado para [MODO DE ESPERA] en el menú, el proyector no puede ser encendido a través de una conexión por cable de ordenador (VGA) ni red (LAN por cable/LAN inalámbrica).

#### SUGERENCIA:

• Se puede visualizar la pantalla Virtual Remote Tool (o barra de herramientas) sin visualizar la ventana "Configuración sencilla". Para ello, haga clic para colocar una marca de verificación para "No usar configuración sencilla la próxima vez" en la pantalla en el paso 6 en "Configuración sencilla".

# <span id="page-123-0"></span>**Cerrar Virtual Remote Tool**

**1 Haga clic en el icono de Virtual Remote Tool en la barra de herramientas.**

 Aparecerá el menú emergente.

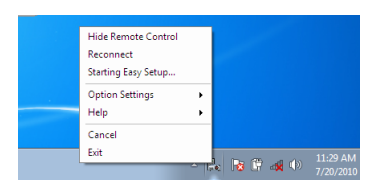

**2 Haga clic en "Salir".**

 Se cerrará Virtual Remote Tool.

# **Visualización del archivo de ayuda de Virtual Remote Tool**

- **• Visualización del archivo de ayuda utilizando la barra de tareas**
- 1 Haga clic en el icono a de Virtual Remote Tool en la barra de tareas cuando Virtual Remote Tool esté en *ejecución.*

 Aparecerá el menú emergente.

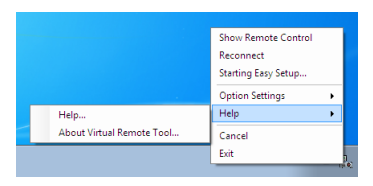

# **2. Haga clic en "Ayuda".**

 Se visualizará la pantalla de ayuda.

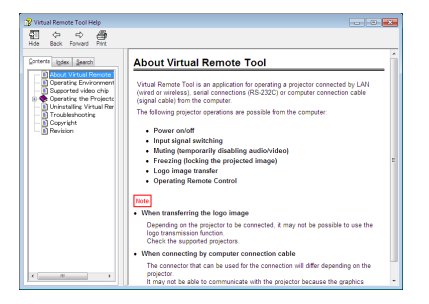

- **• Visualización del archivo de ayuda usando el menú de inicio.**
- **1. Haga clic en "Iniciar"** → **"Todos los programas" o "Programas"** → **"NEC Projector User Supportware"** → **"Virtual Remote Tool"** → **y luego "Ayuda de Virtual Remote Tool" en este orden.**

 Se visualizará la pantalla de ayuda.

# ❻ Proyectar fotos y documentos guardados en el teléfono inteligente en una LAN inalámbrica (Wireless Image Utility)

Usar Wireless Image Utility, permite transferir al proyector fotos y documentos guardados en los terminales de un teléfono inteligente o tableta a través de una LAN inalámbrica y proyectarlos.

Existen dos tipos de software Wireless Image Utility, uno para Android y otro para iOS, y pueden descargarse desde Google Play o App Store.

### **Para Android**

[http://www.nec-display.com/dl/en/pj\\_android/wiu\\_for-android.html](http://www.nec-display.com/dl/en/pj_android/wiu_for-android.html)

# **Para iOS**

[http://www.nec-display.com/dl/en/pj\\_ios/wiu\\_for-ios.html](http://www.nec-display.com/dl/en/pj_ios/wiu_for-ios.html)

# 8. Mantenimiento

# ❶ Limpieza de la lente

- • Apague el proyector antes de limpiarlo.
- • El proyector tiene una lente de plástico. Use un limpiador de lentes de plástico comercialmente disponible.
- No raye ni estropee la superficie de la lente; las lentes de plástico se rayan fácilmente.
- Nunca utilice alcohol o limpiador para lentes de cristal, ya que podría dañar la superficie de plástico de la lente.

# **ADVERTENCIA**

• No utilice atomizadores que contengan gas inflamable para quitar el polvo adherido a la lente, etc. De lo contrario, podría provocar un incendio.

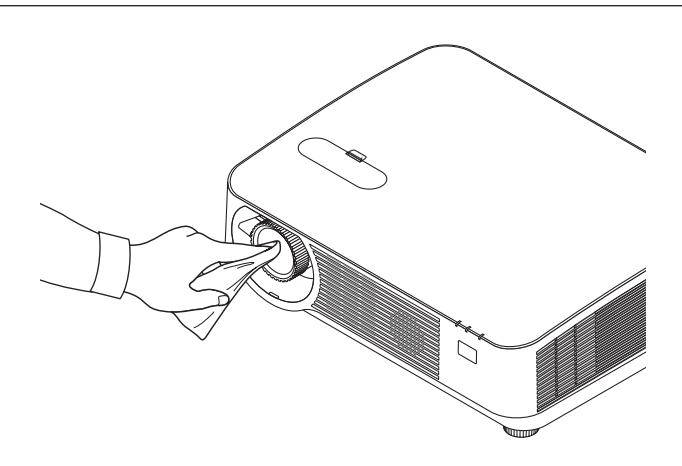

# ❷ Limpieza de la caja

Apague el proyector y desconecte el proyector antes de limpiar.

- • Use un paño seco y suave para limpiar el polvo de la caja. Si está muy sucio, utilice detergente suave.
- Nunca utilice detergentes fuertes o solventes como el alcohol o diluyente.
- Cuando limpie las ranuras de ventilación o el altavoz usando un aspirador, no fuerce el pincel del aspirador hacia las ranuras de la caja.

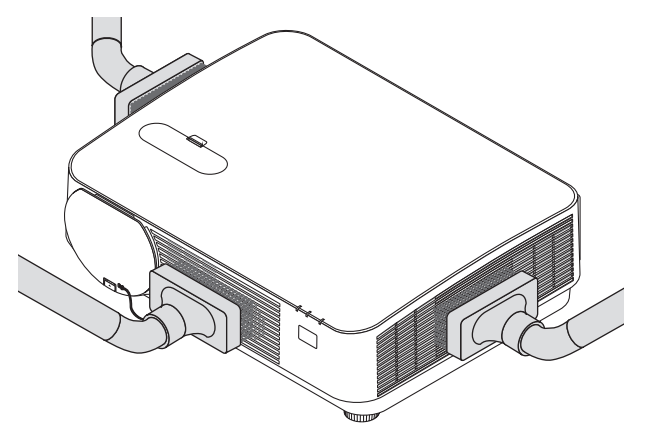

*Aspire el polvo de las ranuras de ventilación o del altavoz.*

- Una ventilación pobre causada por acumulación de polvo en las aberturas de ventilación puede dar como resultado un sobrecalentamiento y un mal funcionamiento. Estas áreas deben ser limpiadas regularmente.
- No raye ni golpee la caja con los dedos u objetos duros
- Contacte con su distribuidor para limpiar el interior del proyector.

NOTA: No aplique agentes volátiles, como por ejemplo insecticida, en la caja, la lente o la pantalla. No deje un producto de goma o de vinilo en contacto prolongado con ésta. De lo contrario la superficie se deteriorará o podría eliminar la capa protectora.

# <span id="page-127-0"></span>❶ Detección de fallos

Esta sección le ayuda a resolver eventuales problemas que puede tener al ajustar o utilizar el proyector.

# Mensajes de los indicadores

# **Indicador POWER**

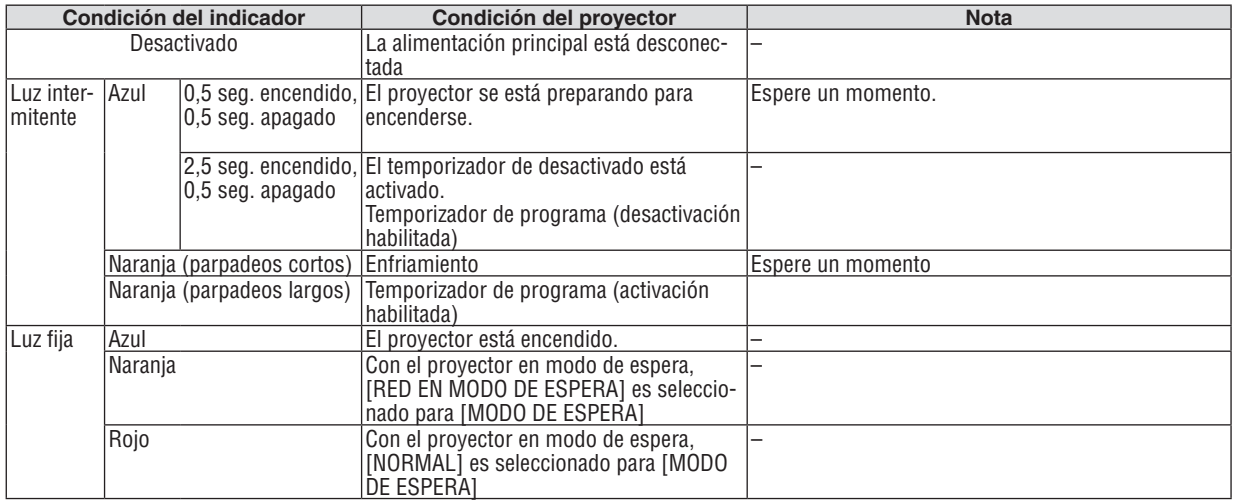

# **Indicador STATUS**

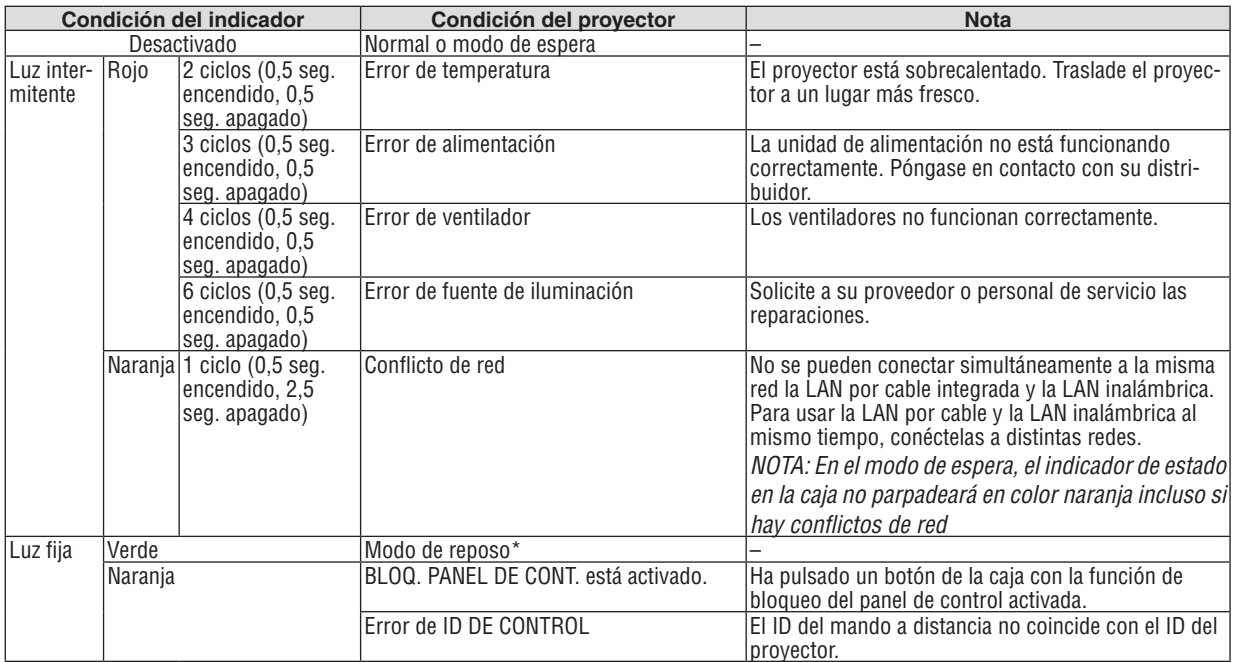

\* El modo de reposo se refiere al modo en el cual las restricciones de operación debidas al ajuste de [MODO DE ESPERA] han sido eliminadas.

# **Indicador LIGHT**

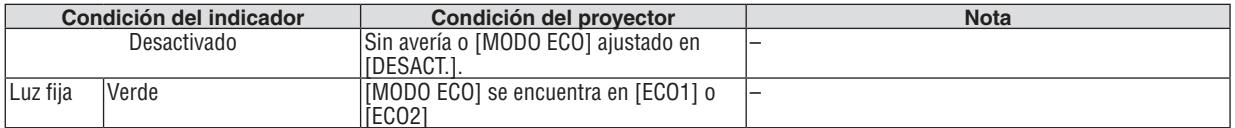

# **Protección contra sobretemperatura**

Si la temperatura interna del proyector aumenta demasiado, los módulos de iluminación se apagarán automáticamente y el indicador de estado comenzará a parpadea (2 ciclos de encendido y apagado).

Si esto sucediera, haga lo siguiente:

- • Desenchufe el cable de alimentación una vez que los ventiladores de enfriamiento se hayan detenido.
- • Traslade el proyector a un lugar más fresco si la habitación en la que se encuentra es excesivamente calurosa.
- • Limpie los orificios de ventilación si están obstruidos con polvo.
- • Espere aproximadamente 60 minutos hasta que el interior del proyector se enfríe.

# Problemas comunes y sus soluciones

(→ "Indicador POWER/STATUS/LIGHT" en la página [115](#page-127-0).)

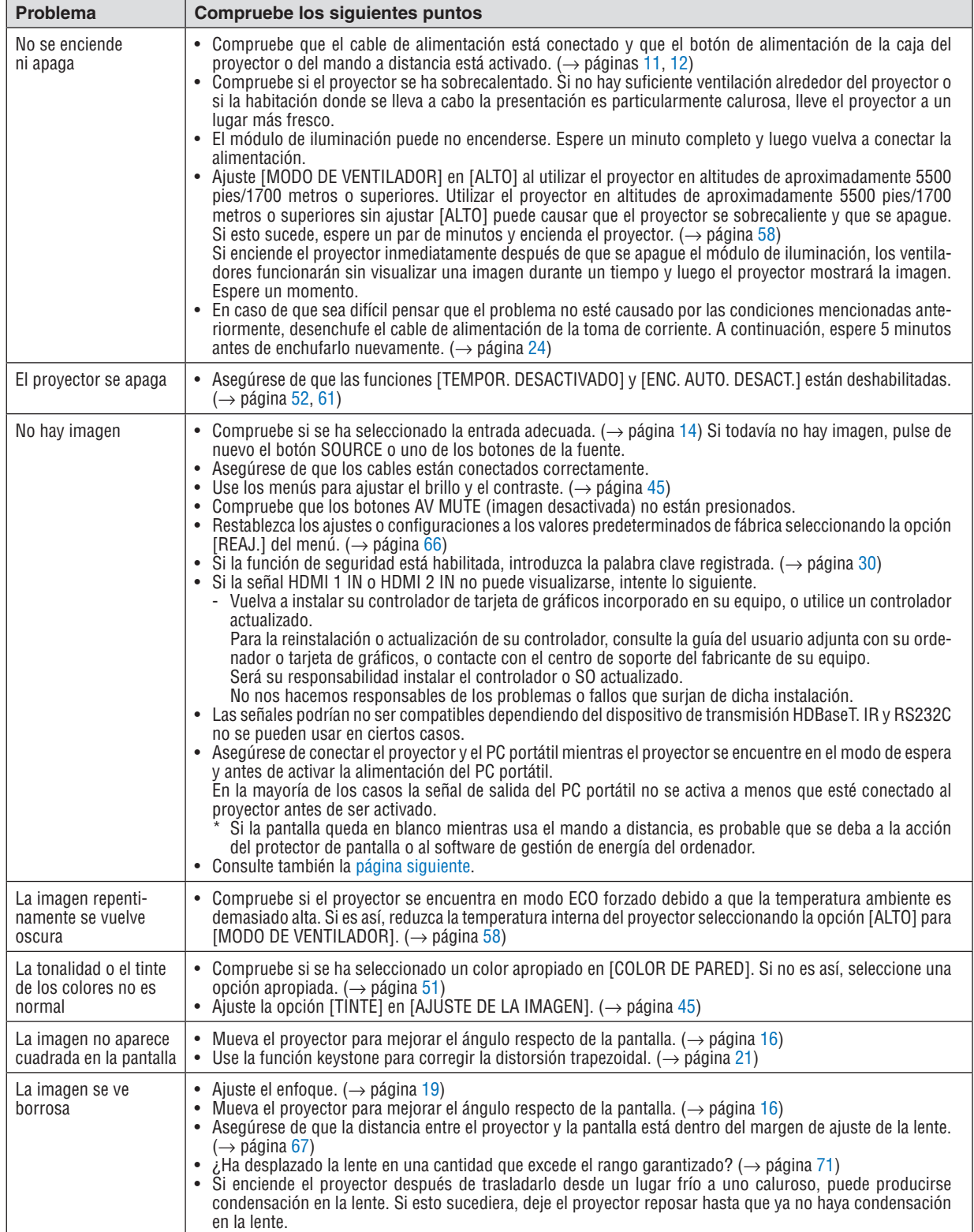

# 9. Apéndice

<span id="page-130-0"></span>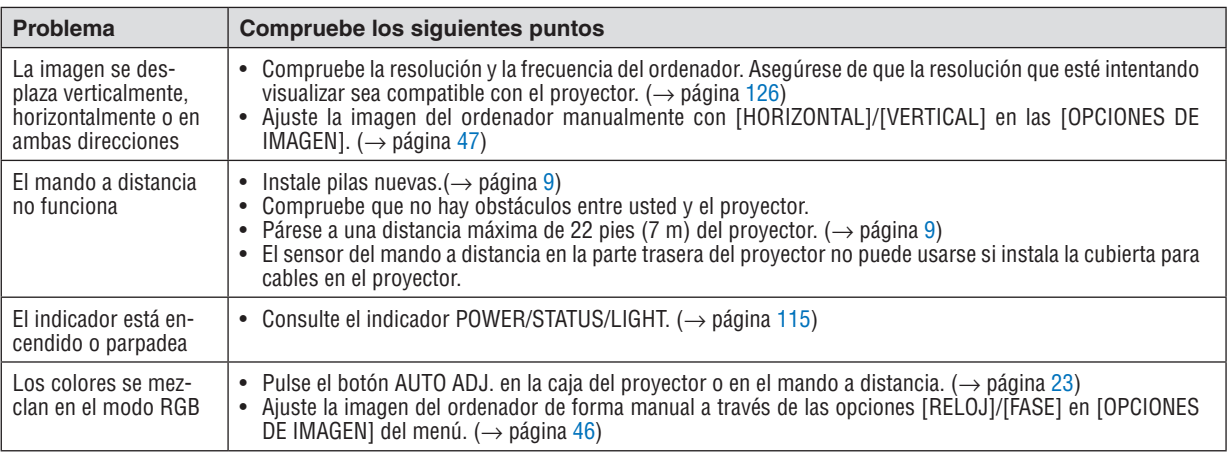

Si desea mayor información, póngase en contacto con su distribuidor.

# Si no hay imagen o si la imagen no se visualiza correctamente.

• Proceso de conexión de la alimentación para el proyector y el PC.

 Asegúrese de conectar el proyector y el PC portátil mientras el proyector se encuentre en el modo de espera y antes de activar la alimentación del PC portátil.

 En la mayoría de los casos la señal de salida del PC portátil no se activa a menos que esté conectado al proyector antes de ser activado.

NOTA: Puede comprobar la frecuencia horizontal de la señal actual en el menú del proyector en la opción información. Si la lectura de frecuencia es "0kHz", significará que el ordenador no está emitiendo ninguna señal. (→ página *[65](#page-77-0)* o vaya al siguiente paso)

• Habilitación del modo de visualización externa del ordenador.

 La visualización de una imagen en la pantalla del PC portátil no significa necesariamente que el ordenador esté enviando una señal al proyector. Al utilizar un ordenador portátil compatible con PC, el modo de visualización externa puede habilitarse/inhabilitarse con una combinación de teclas de función. Generalmente, la pulsación de la tecla "Fn" junto con una de las 12 teclas de función permite activar o desactivar el modo de visualización externa. Por ejemplo, en los ordenadores portátiles NEC se utiliza la combinación de teclas Fn + F3 (en los ordenadores portátiles Dell se utiliza Fn + F8) para alternar entre las opciones de visualización externa.

- Emisión de una señal no estándar desde el ordenador Si la señal de salida de un PC portátil no cumple con las normas de la industria, la imagen proyectada no se visualizará correctamente. Si esto sucediera, desactive la pantalla LCD del PC portátil cuando utilice el proyector. La forma de desactivar/activar la pantalla LCD varía en cada PC portátil (según se describió en el paso anterior). Para obtener información detallada, consulte la documentación suministrada con el ordenador.
- Se visualiza una imagen incorrecta al utilizar un ordenador Mac Si utiliza un ordenador Mac con el proyector, ajuste el interruptor DIP del adaptador Mac (no suministrado con el proyector) de acuerdo con la resolución del ordenador. Después de realizar el ajuste, reinicie el ordenador Mac para que los cambios se hagan efectivos.

 Si se selecciona un modo de visualización distinto de los admitidos por el ordenador Mac y el proyector y se cambia la posición del interruptor DIP del adaptador Mac, podría producirse una ligera inestabilidad en la imagen o ésta podría no visualizarse. Si esto sucediera, ajuste el interruptor DIP al modo fijo de 13" y reinicie el ordenador Mac. A continuación, ajuste los interruptores DIP a un modo que permita la visualización y vuelva a reiniciar el ordenador Mac.

NOTA: En el caso de un MacBook que no tenga un terminal mini D-Sub de 15 contactos, necesitará un cable adaptador de vídeo fabricado por Apple Inc.

- • Función "espejo" en un MacBook
	- \* Al utilizar el proyector con un MacBook, es posible que la salida no se ajuste a 1024 × 768 a menos que la opción "espejo" esté desactivada en el MacBook. Para más detalles sobre la función "espejo", consulte el manual del propietario suministrado con el Mac.
- • Las carpetas o iconos están ocultos en la pantalla del Mac

 Las carpetas o iconos pueden no visualizarse en la pantalla. Si esto sucediera, seleccione [Ver] → [Organizar] en el menú Apple y organice los iconos.

# ❷ Especificaciones

En esta sección se proporciona información técnica sobre el rendimiento del proyector.

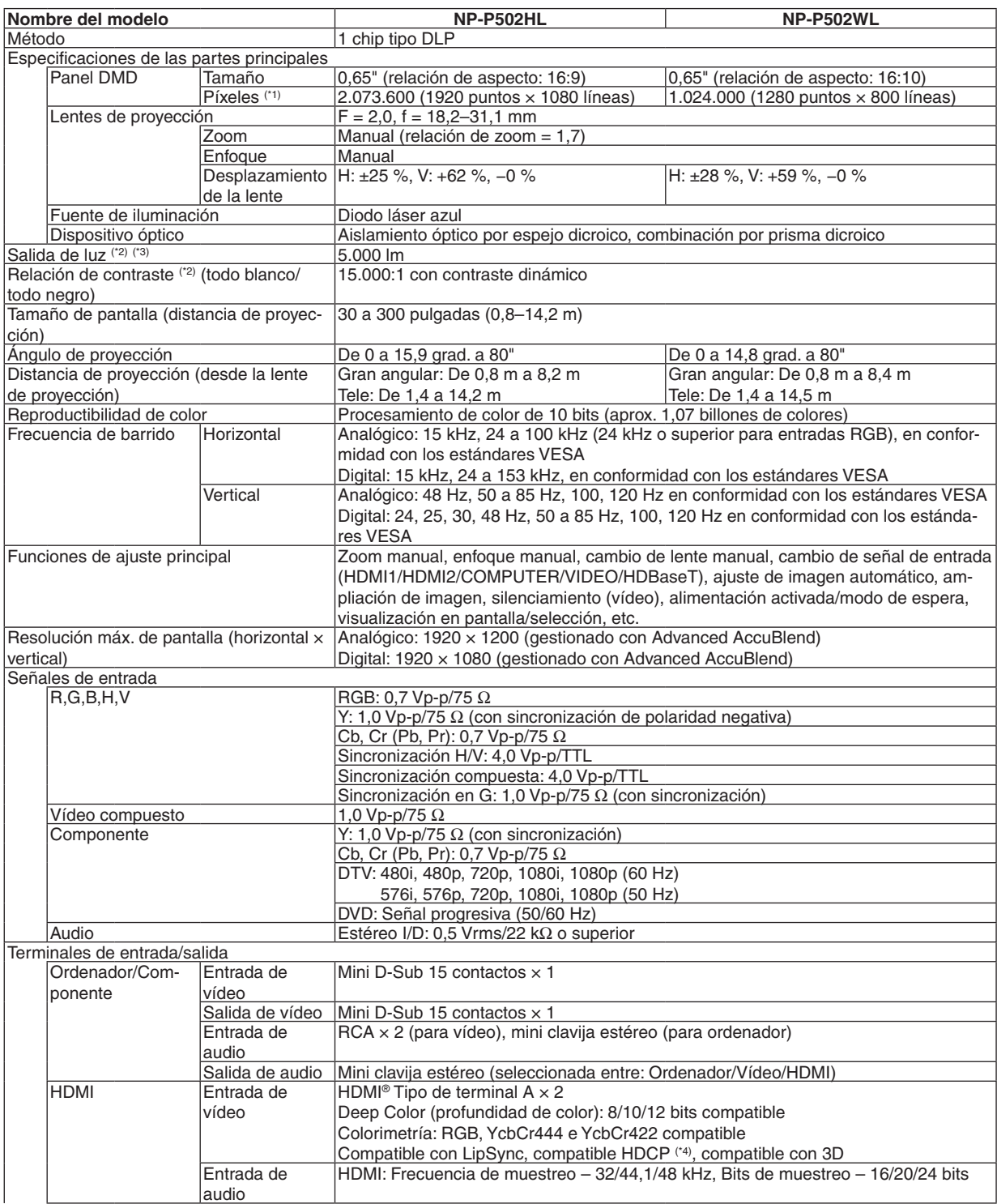

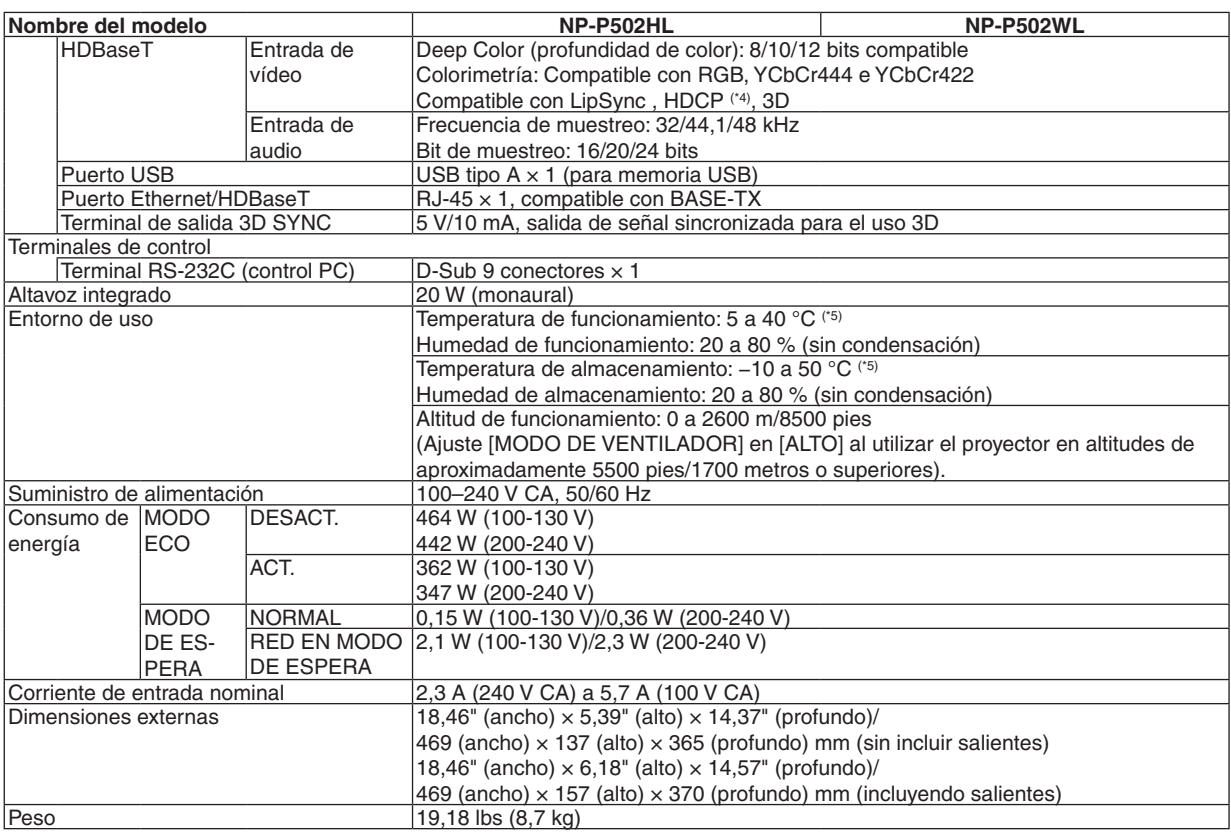

\*1 Los píxeles efectivos son más del 99,99 %.

\*2 Cumple con ISO21118-2012

\*3 Este es el valor de la salida de luz (lúmenes) cuando el modo [PREAJUSTAR] está seleccionado en la opción [BRILLO-ALTO]. Si cualquier otro modo está seleccionado como el modo [PREAJUSTAR], puede que el valor de la salida de luz disminuya ligeramente.

\*4 HDMI® (Deep Color, Lip Sync) con HDCP

 ¿Qué es la tecnología HDCP/HDCP?

 HDCP es el acrónimo de High-bandwidth Digital Content Protection (Protección de Contenido Digital de Elevado Ancho de Banda). High bandwidth Digital Content Protection (HDCP) es un sistema para evitar la copia ilegal de los datos de vídeo enviados sobre una interfaz multimedia de alta definición (HDMI).

 Aunque no pueda ver ningún contenido a través de la entrada HDMI, esto no significa necesariamente que el proyector no esté funcionando correctamente. Con la implementación de la HDCP, puede que haya ocasiones en las que determinados contenidos estén protegidos con la HDCP y puede que no se visualicen debido a la decisión/intención de la comunidad de la HDCP (Protección de contenido digital, LLC).

 Video: Deep Color; 8/10/12 bits, LipSync

 Audio: LPCM; hasta un máximo de 2 canales, frecuencia de muestreo 32/44,1/48 KHz, bits de muestreo; 16/20/24 bits  $*5.35$  a 40 °C – "Modo eco forzado"

• Estas especificaciones y el diseño del producto está sujetos a cambios sin previo aviso.

#### Para más información, visite:

EE. UU.: <http://www.necdisplay.com/>

Europa: <http://www.nec-display-solutions.com/>

Global: <http://www.nec-display.com/global/index.html>

Para obtener información sobre nuestros accesorios opcionales, visite nuestro sitio web o vea nuestro folleto.

Las especificaciones están sujetas a cambios sin previo aviso.

# ❸ Dimensiones de la caja

Unidades: mm (pulgadas)

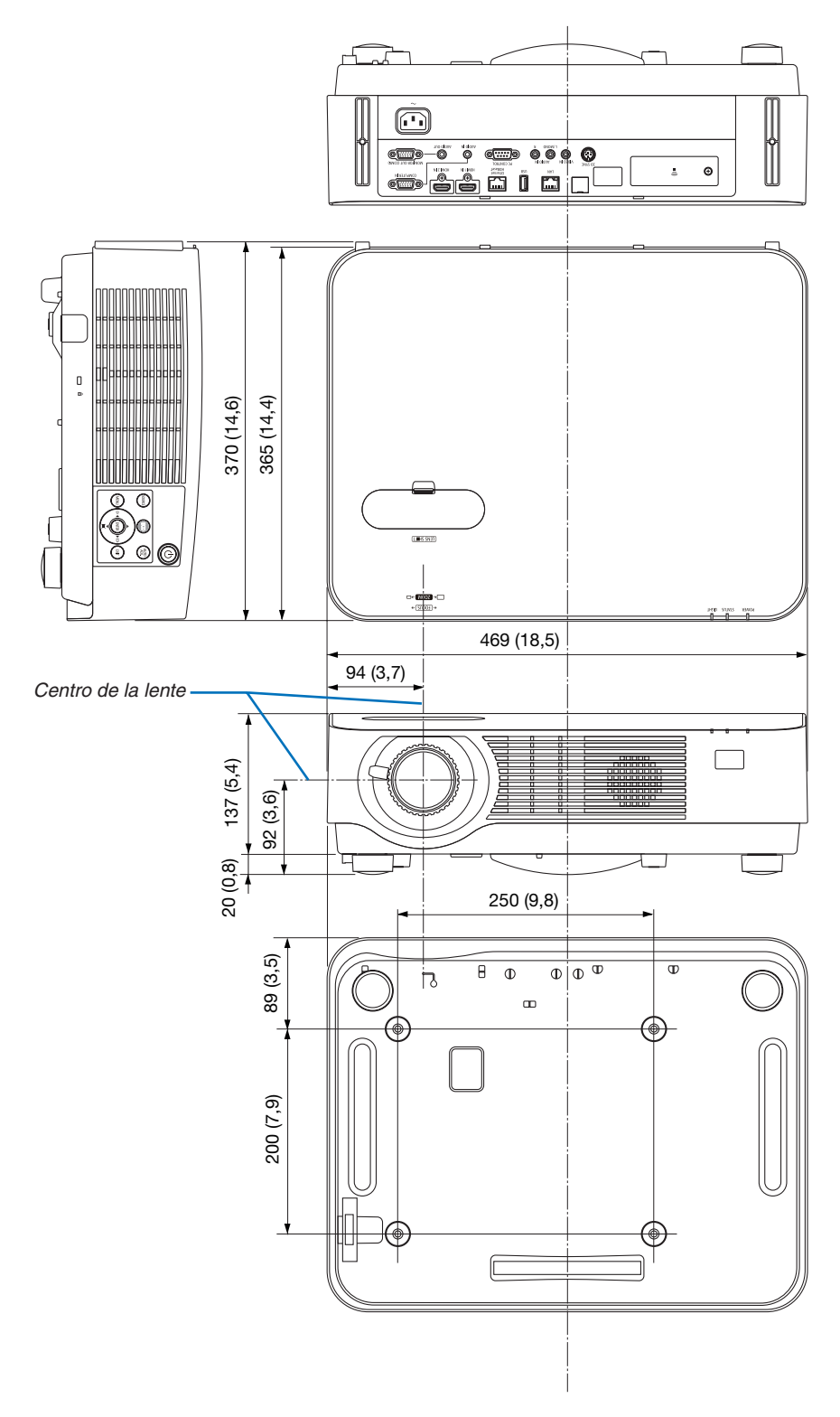

# ❹ Instalación de la cubierta para cables opcional (NP08CV)

Tras finalizar las conexiones, instale la cubierta para cables suministrada para ocultar correctamente los cables.

# **ENDECAUCIÓN:**

- • Asegúrese de apretar los tornillos tras instalar la cubierta para cables. De lo contrario podría provocar que la cubierta para cables se saliese y cayese, causando lesiones o daños en la cubierta para cables.
- • No introduzca cables atados en la cubierta para cables. Hacerlo podría dañar el cable de alimentación y causar un incendio.
- • No agarre la cubierta para cables mientras mueve el proyector y no aplique un exceso de fuerza sobre la misma. Hacerlo podría dañar la cubierta para cables, causando lesiones.

# Instalación de la cubierta para cables

Herramientas necesarias:

• Destornillador Phillips (más cabezal) de aproximadamente 9 cm/4 pulgadas de largo

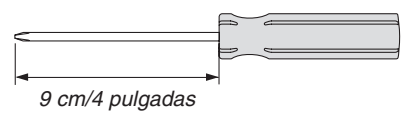

- *1. Alinee los dos ganchos del borde de la cubierta para cables con las ranuras del proyector y presione el extremo superior.*
	- • El gancho restante de la cubierta para cables también se *coloca en la ranura del proyector.*

### *NOTA:*

• No permita que los cables queden atrapados entre la cubierta para cables y el proyector.

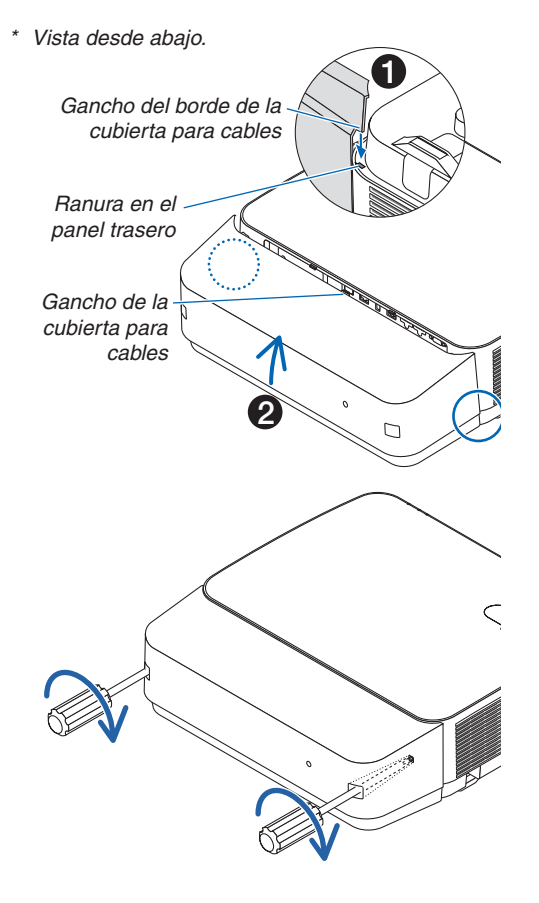

- *2. Apriete los tornillos de la cubierta para cables.*
	- • Asegúrese de apretar los tornillos.

# Extracción de la cubierta para cables

- *1. Afloje los tornillos de la cubierta para cables hasta que el destornillador Phillips gire libremente.*
	- • Al colgarlo del techo, realice la instalación de modo que la *cubierta para cables no se caiga.*
	- • Los tornillos no se pueden quitar.

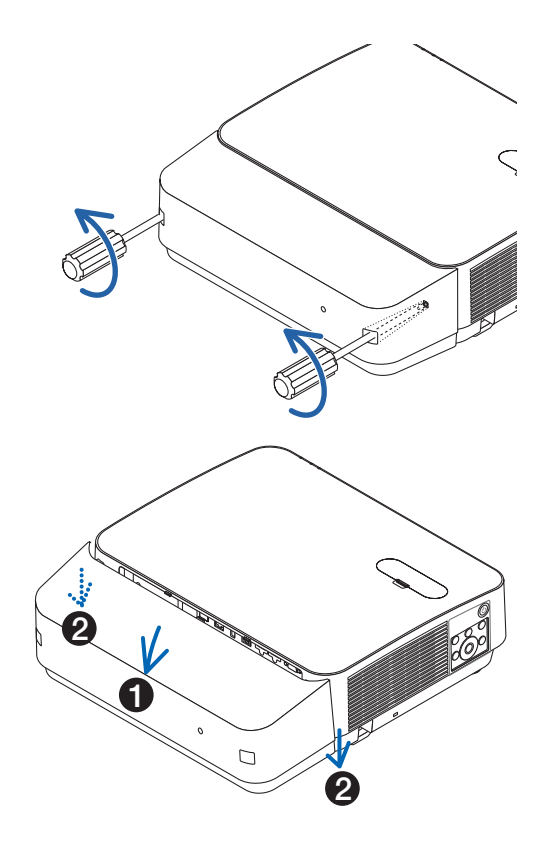

# *2. Extraiga la cubierta para cables.*

- *(1)Gire ligeramente hacia abajo de modo que el gancho salga de la ranura del proyector.*
- *(2)Deslice hacia abajo de modo que el gancho del borde de la cubierta salga de la ranura del proyector.*

# ❺ Asignaciones de contacto y nombres de señal de los terminales principales

# Terminal COMPUTER IN (Mini D-Sub 15 contactos)

#### **Conexión y nivel de señal de cada contacto**

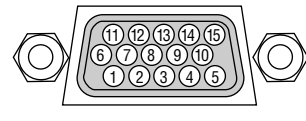

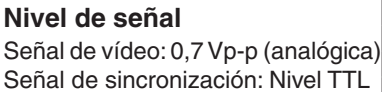

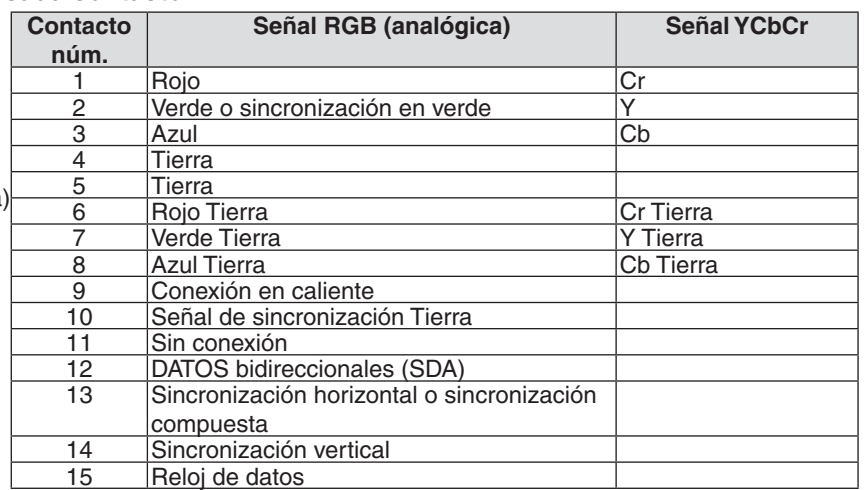

# Terminal HDMI 1 IN/HDMI 2 IN (tipo A)

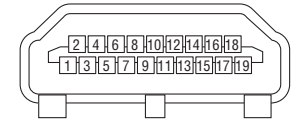

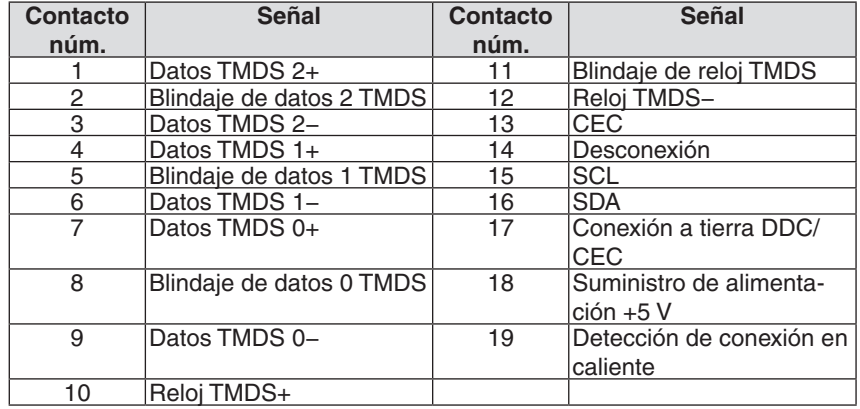

# Puerto Ethernet/HDBaseT/LAN (RJ-45)

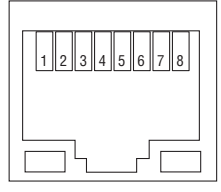

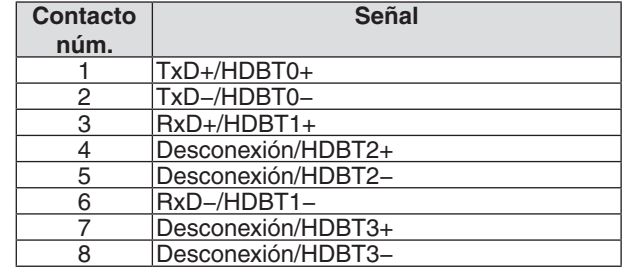

# Puerto USB (tipo A)

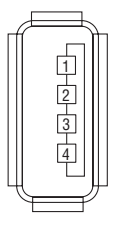

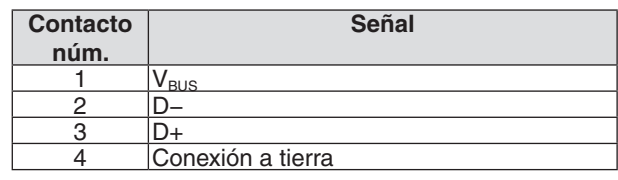

# Puerto PC CONTROL (D-Sub 9 contactos)

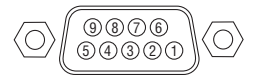

# **Protocolo de comunicación**

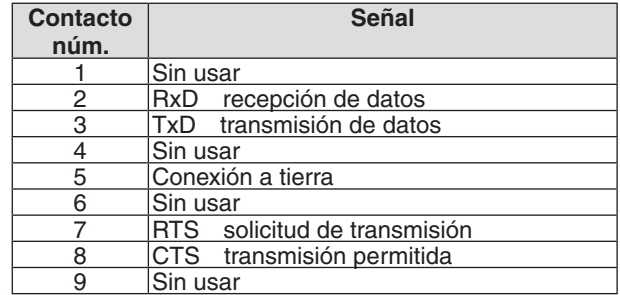

# <span id="page-138-0"></span>❻ Lista de señales de entrada compatibles

# **RGB analógico**

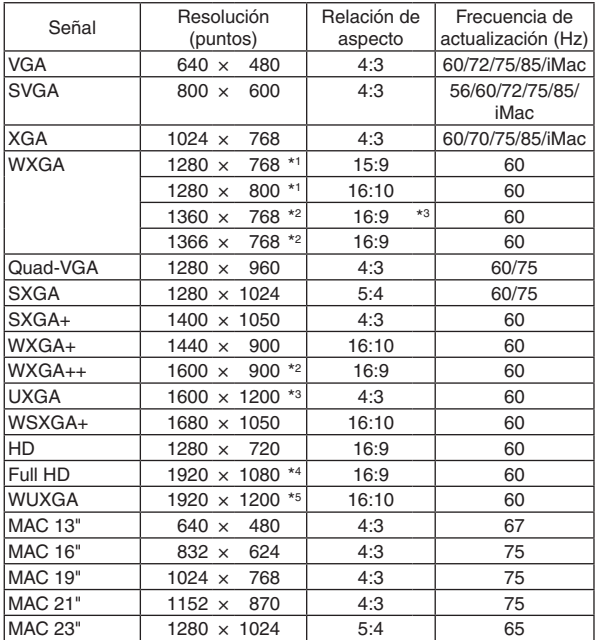

# **Componente**

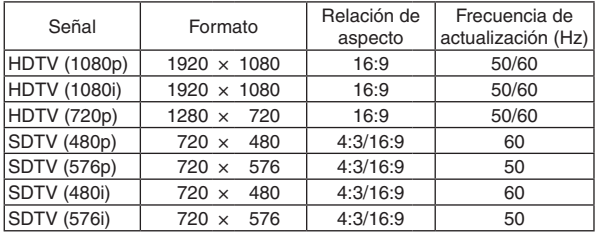

# **Vídeo compuesto**

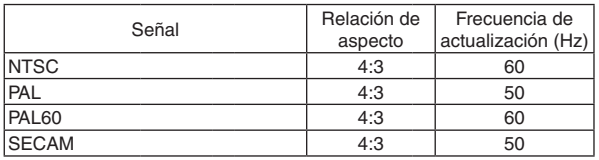

\*1 Resolución natural en el modelo WXGA (P502WL)

\*2 El proyector puede no visualizar estas señales correctamente si [AUTO] es seleccionado para [RELACIÓN DE ASPECTO] en el menú de la pantalla.

 La configuración predeterminada para [RELACIÓN DE ASPECTO] es [AUTO]. Para visualizar estas señales, seleccione [16:9] para [RELA-CIÓN DE ASPECTO].

### **HDMI**

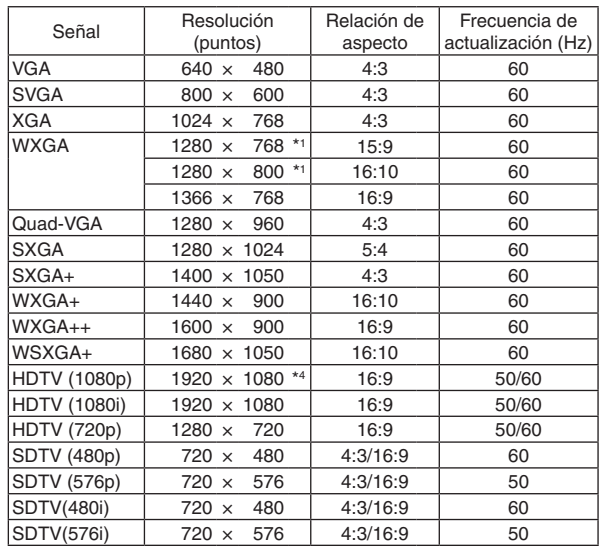

#### **3D**

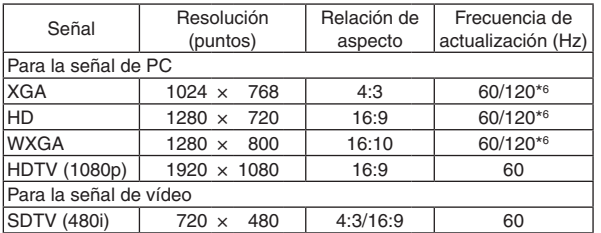

# **HDMI 3D**

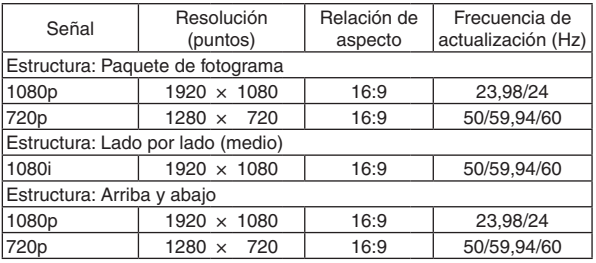

\*3 MODO WXGA: DESACT.

\*4 Resolución natural en el modelo 1080p (P502HL)

\*5 MODO WXGA: ACT.

\*6 Las señales de 120 Hz son compatibles únicamente con la secuencia de fotogramas.

#### *NOTA:*

- • Cualquier imagen cuya resolución sea mayor o inferior a la resolución natural del proyector (1280 × 800) se visualiza con Advanced AccuBlend.
- • No son compatibles las señales de sincronización en verde ni las de sincronización compuesta.
- • Es posible que las señales que no están especificadas en la tabla anterior no se visualicen correctamente. Si este es el caso, cambie la frecuencia de actualización o la resolución del PC. Consulte la sección de ayuda de las propiedades de pantalla del PC.

# O Códigos de control de PC y conexión de cables

# Códigos de control de PC

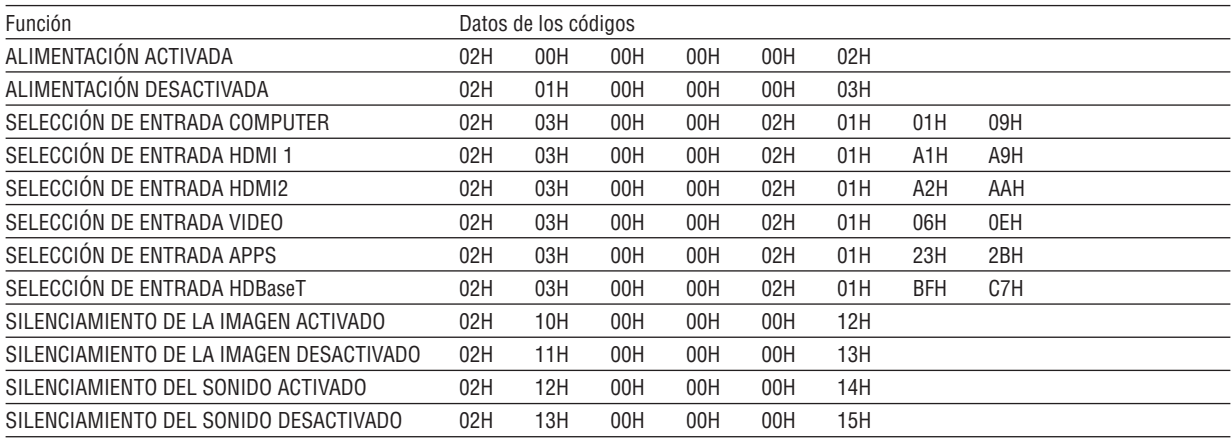

NOTA: Contacte con su distribuidor local para que le proporcione una lista completa de los códigos de control de PC si fuera necesario.

# Conexión de cables

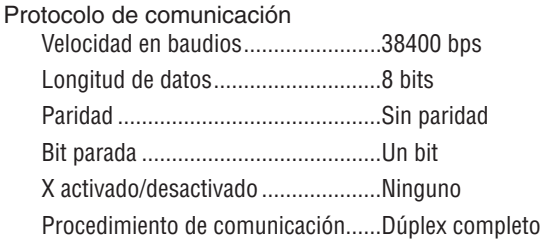

NOTA: Dependiendo del equipo, puede ser preferible elegir una velocidad en baudios menor en caso de que se utilicen cables largos.

# **Terminal PC Control (D-SUB 9P)**

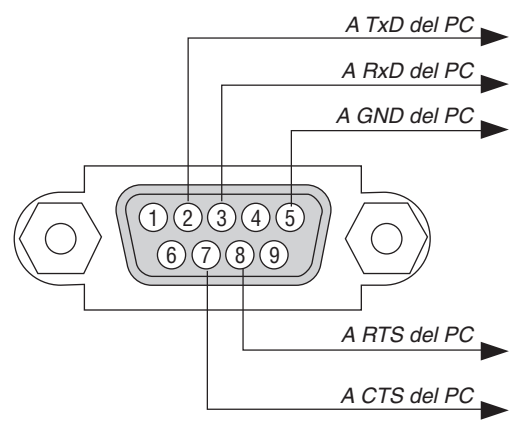

NOTA 1: Los contactos 1, 4, 6 y 9 no se utilizan.

NOTA 2: Conecte en puente "Request to Send" y "Clear to Send" en ambos extremos del cable para simplificar la conexión de cable.

NOTA 3: Para recorridos largos de cable, se recomienda ajustar la velocidad de comunicación en los menús del proyector a 9600 bps.

# ❽ Actualización del software

Usando el navegador web en un ordenador, descargue el software actualizado del proyector desde nuestro sitio web e instálelo en el proyector mediante la conexión LAN por cable.

#### *NOTA:*

- El navegador web exclusivo que permite actualizar el software es Internet Explorer 11.
- • Antes de realizar la actualización del software, asegúrese de conectar su proyector con el cable LAN. No es compatible con la conexión LAN inalámbrica.
- • Asegúrese de ajustar [RED EN MODO DE ESPERA] como el modo de espera del proyector. El ajuste predeterminado del modo de espera es [NORMAL] (→ página *[60](#page-72-0)*)
- • La actualización del software se habilita solamente cuando el proyector se encuentra en el estado de espera. Mientras realice la actualización del software, no active el proyector. Al mismo tiempo, no apague la alimentación de CA.
- Nunca actualice la página del navegador durante la actualización del software. Impide que el ordenador visualice la página web correctamente.
- **1. Acceda a la página de apoyo de descargas del software en nuestro sitio web.** *URL:* [http://www.nec-display.com/dl/en/pj\\_soft/lineup.html](http://www.nec-display.com/dl/en/pj_soft/lineup.html)

**2. Compruebe si el software instalado en el proyector en uso está actualizado.**

- • Podrá comprobar la versión del software en [VERSIÓN(1)] o [VERSIÓN(2)] del menú en pantalla [INFORMA*-*
- 3. Si carga una versión de software más nueva en el proyector en uso desde nuestro sitio web, descárguela *y guárdela en la carpeta adecuada de su ordenador.*
- *4. Desactive la alimentación del proyector y ajústelo en el estado de espera.*

Importante:

CIÓN].

• La actualización del software no puede realizarse si el modo de espera está ajustado en NORMAL.

- *5. Conecte el proyector a su ordenador con el cable LAN.*
- **6. Inicie el navegador web en su ordenador y, a continuación, introduzca la siguiente dirección web:**

 URL (para la actualización del software): http://<Projector IP address>/update.html

 Se visualizará la pantalla de actualización del software.

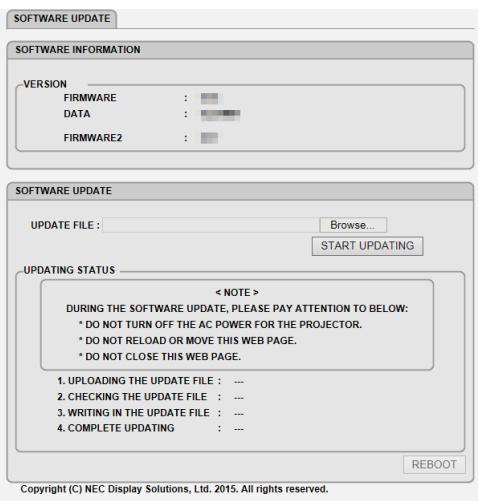

- 7. Haga clic en [Explorar....] en el centro de la pantalla y seleccione el software quardado en el procedimiento *3.*
	- • Compruebe el nombre de archivo indicado en la lista UPDATE FILE.
- **8. Haga clic en [INICIAR ACTUALIZACIÓN] en el centro de la pantalla.**

 La visualización de la pantalla cambiará y su ordenador comenzará a actualizar el software.

*NOTA:*

- • Durante la actualización del software, preste atención a lo siguiente:
	- No desactive la alimentación de CA del provector.
	- No actualice ni mueva la página web.
	- No cierre la página web.
- • Al finalizar correctamente la actualización del software, se visualizará lo siguiente:
- 1. CARGA DEL ARCHIVO DE ACTUALIZACIÓN: COMPLETADA
- 2. COMPROBACIÓN DEL ARCHIVO DE ACTUALIZACIÓN: COMPLETADA
- 3. ESCRITURA EN EL ARCHIVO DE ACTUALIZACIÓN: COMPLETADA
- 4. ACTUALIZACIÓN COMPLETADA: REINICIE.
- **9. Haga clic en [REINICIAR] en la parte inferior derecha de la pantalla.**

 La actualización del software se ha completado y el proyector entrará en el modo de espera.

#### *NOTA:*

• Si se produce un error durante la actualización del software, se visualizará un código de error en la columna "ESTADO DE AC*-*TUALIZACIÓN".

 2001: Fallo al cargar el archivo.

 2007: El archivo cargado es demasiado grande.

 2011: El archivo cargado está dañado.

 2012: El archivo cargado está dañado.

 4001: Sin señal de la transmisión HTTP.

 Podrían visualizarse códigos de error distintos a los anteriores.

 Si se encuentra un error durante la actualización del software, encienda el proyector y vuelva a actualizar el archivo.

 Si la actualización del software no se completa correctamente incluso después de intentar actualizarlo varias veces, consulte con su proveedor.

# ❾ Lista de comprobación para solucionar problemas

Antes de ponerse en contacto con su distribuidor o con un servicio técnico, compruebe la lista siguiente para asegurarse de que es necesario realizar reparaciones; consulte también la sección "Detección de fallos" en el manual del usuario. La lista de comprobación que se presenta a continuación nos ayudará a resolver sus problemas con mayor eficiencia. \* Imprima esta página y la siguiente para su comprobación.

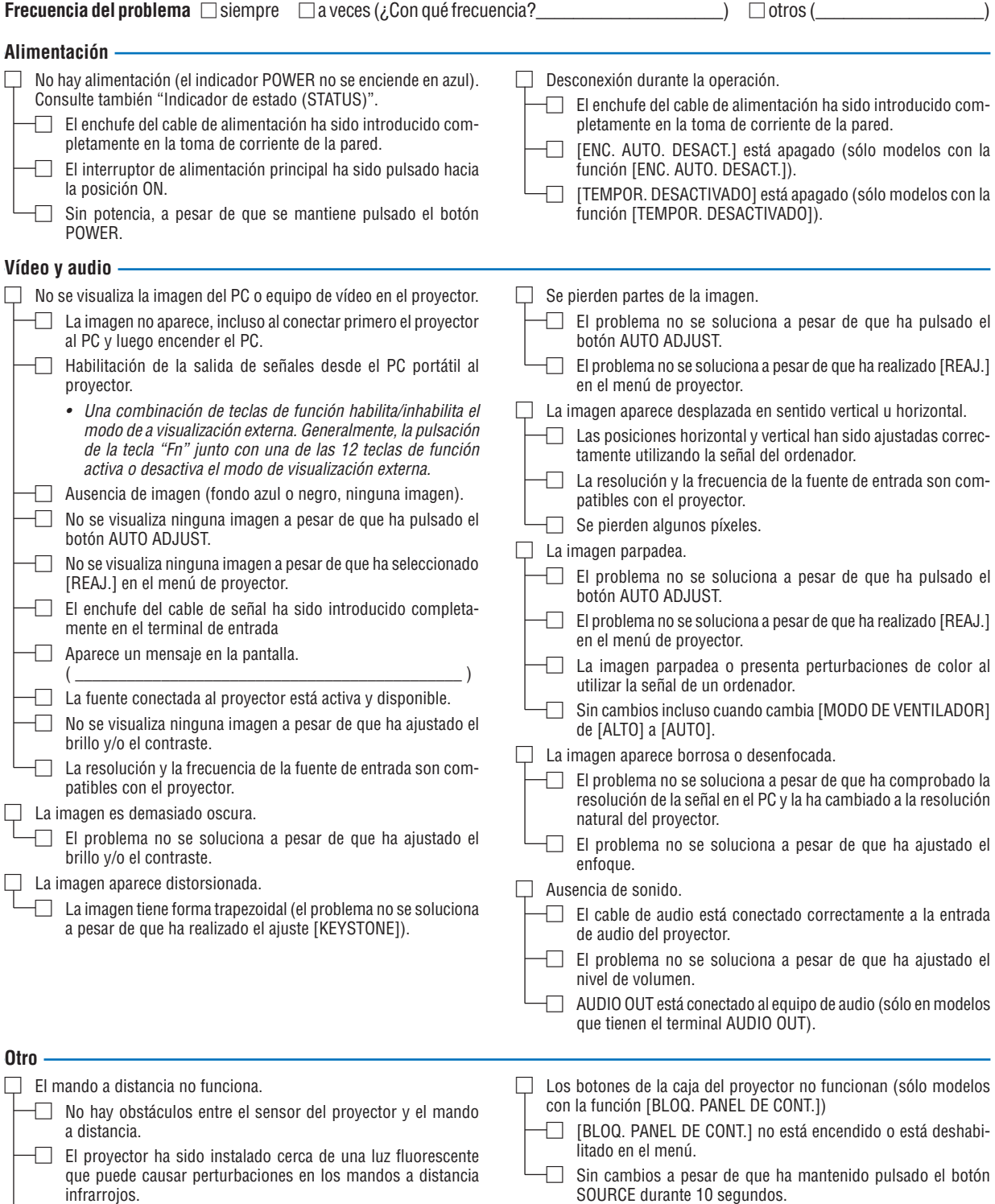

- $\Box$  El ID del proyector y del mando a distancia son el mismo.
- **130**

**En el espacio que se proporciona a continuación, describa el problema en detalle.**

# **Información sobre la aplicación y el lugar de instalación del proyector**

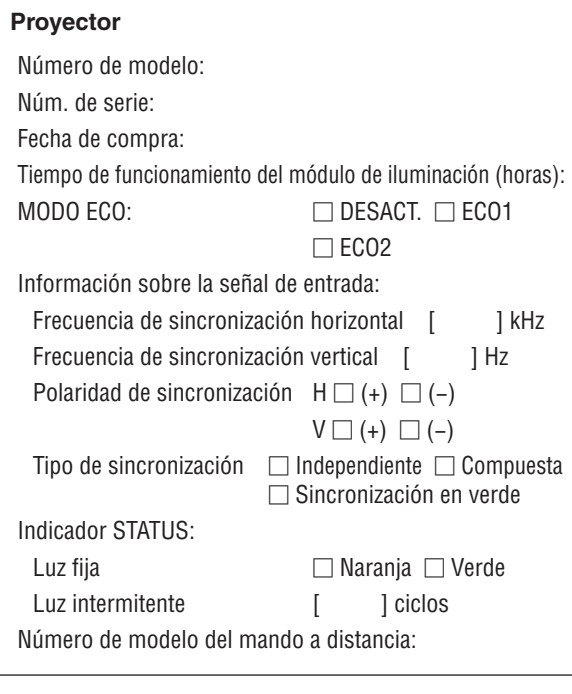

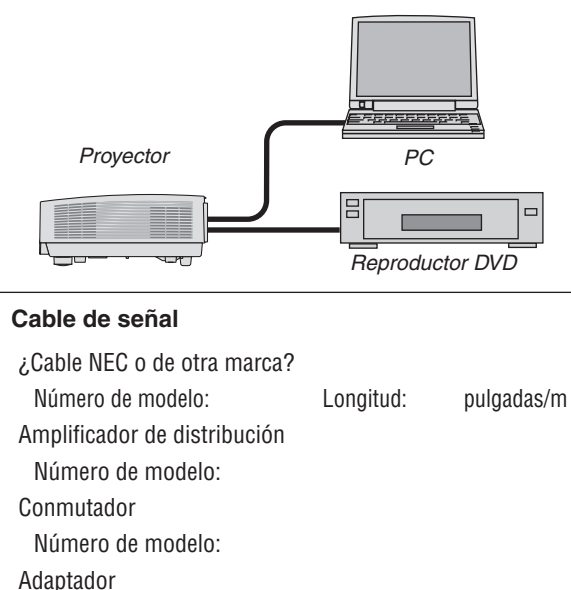

Número de modelo:

#### **Lugar de instalación** Tamaño de pantalla: pulgadas

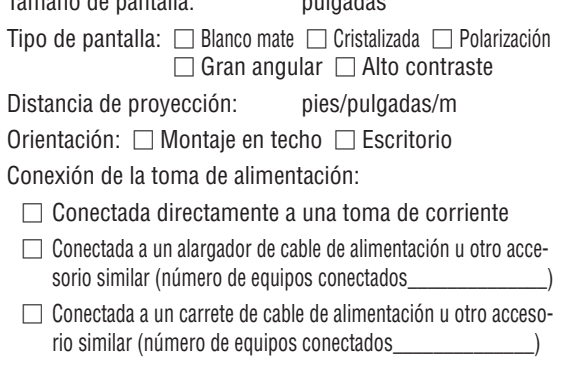

# **Ordenador**

Fabricante: Número de modelo: PC portátil □/Escritorio □ Resolución natural: Frecuencia de actualización: Adaptador de vídeo: Otro:

### **Equipo de vídeo**

Videograbadora, reproductor DVD, cámara de vídeo, videojuego o similar

Fabricante:

Número de modelo:
## ❿ Certificación TCO

Algunos de los modelos de esta gama de productos poseen la certificación TCO. Todos los modelos que posean la certificación TCO tienen colocado el sello TCO en la placa de identificación (en la parte inferior del producto). Para obtener una lista de aquellos de nuestros proyectores que posean la certificación TCO y sus correspondientes certificaciones TCO (únicamente en inglés), visite nuestro sitio web en [http://www.nec-display.com/ap/en\\_projector/tco/](http://www.nec-display.com/ap/en_projector/tco/index.html) [index.html](http://www.nec-display.com/ap/en_projector/tco/index.html)

La certificación TCO, diseñada por TCO Development, es una normativa internacional medioambiental y ergonómica para equipos informáticos.

En algunas ocasiones colgaremos una lista con los modelos en posesión de la certificación TCO en nuestro sitio web antes de que se coloque el sello TCO en el producto. Esta diferencia temporal está relacionada con la fecha en que se recibe la certificación en comparación con la fecha de fabricación de los proyectores.

## ⓫ ¡REGISTRE SU PROYECTOR! (para los residentes en Estados Unidos, Canadá y México)

Por favor, registre su nuevo proyector. Ello activará su garantía limitada de mano de obra y de las piezas y el programa de servicio InstaCare.

Visite nuestro sitio web en www.necdisplay.com, haga clic en el centro de soporte/registre el producto y envíe su formulario completado online.

Una vez recibido, le enviaremos una carta de confirmación con todos los detalles necesarios para beneficiarse de forma rápida y fiable de los programas de servicio y de la garantía del líder industrial NEC Display Solutions of America, Inc.

## **NEC**